**SONY** 

# 用户指南

Xperia 10 I3113/I3123/I4113/I4193

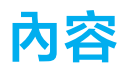

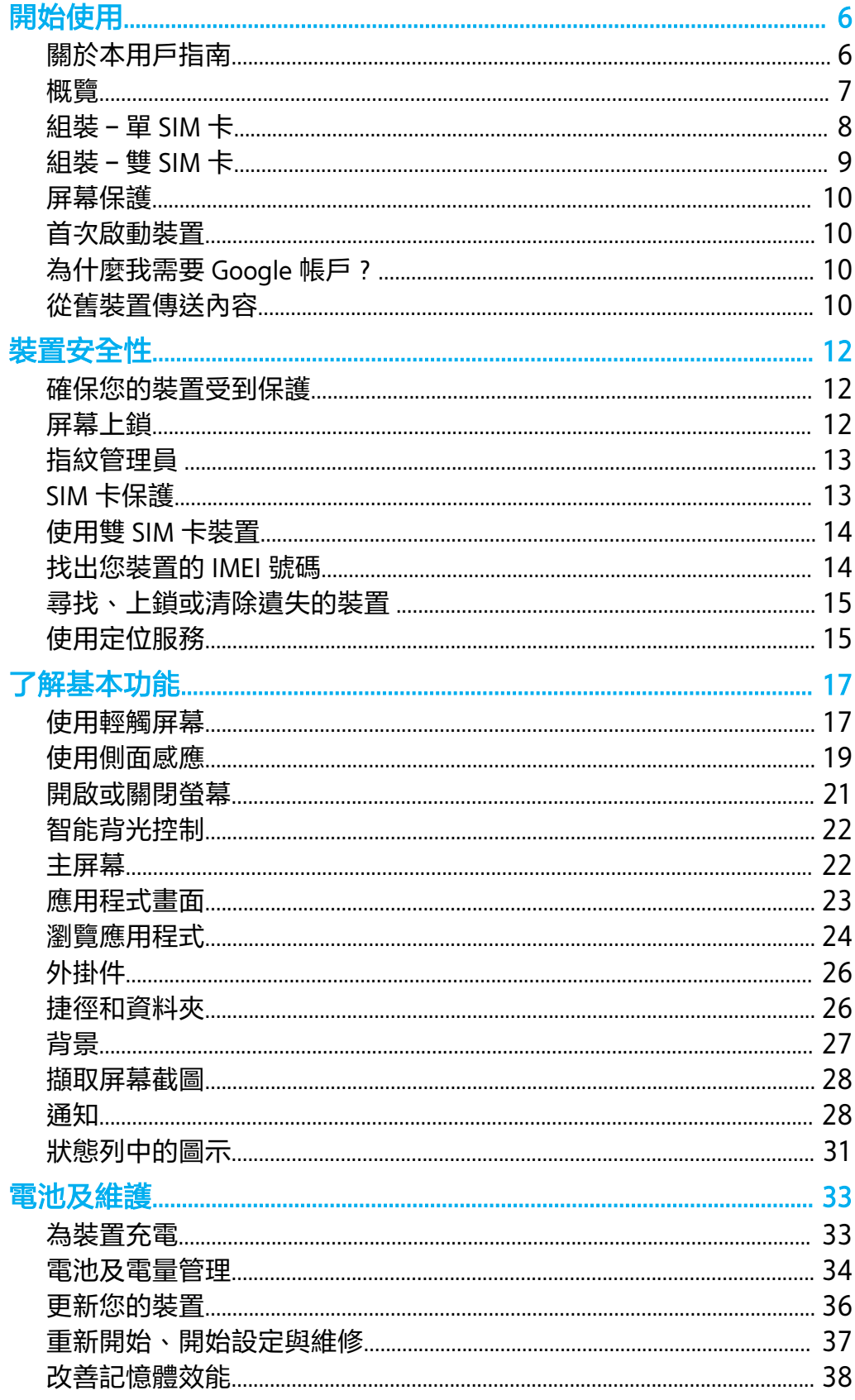

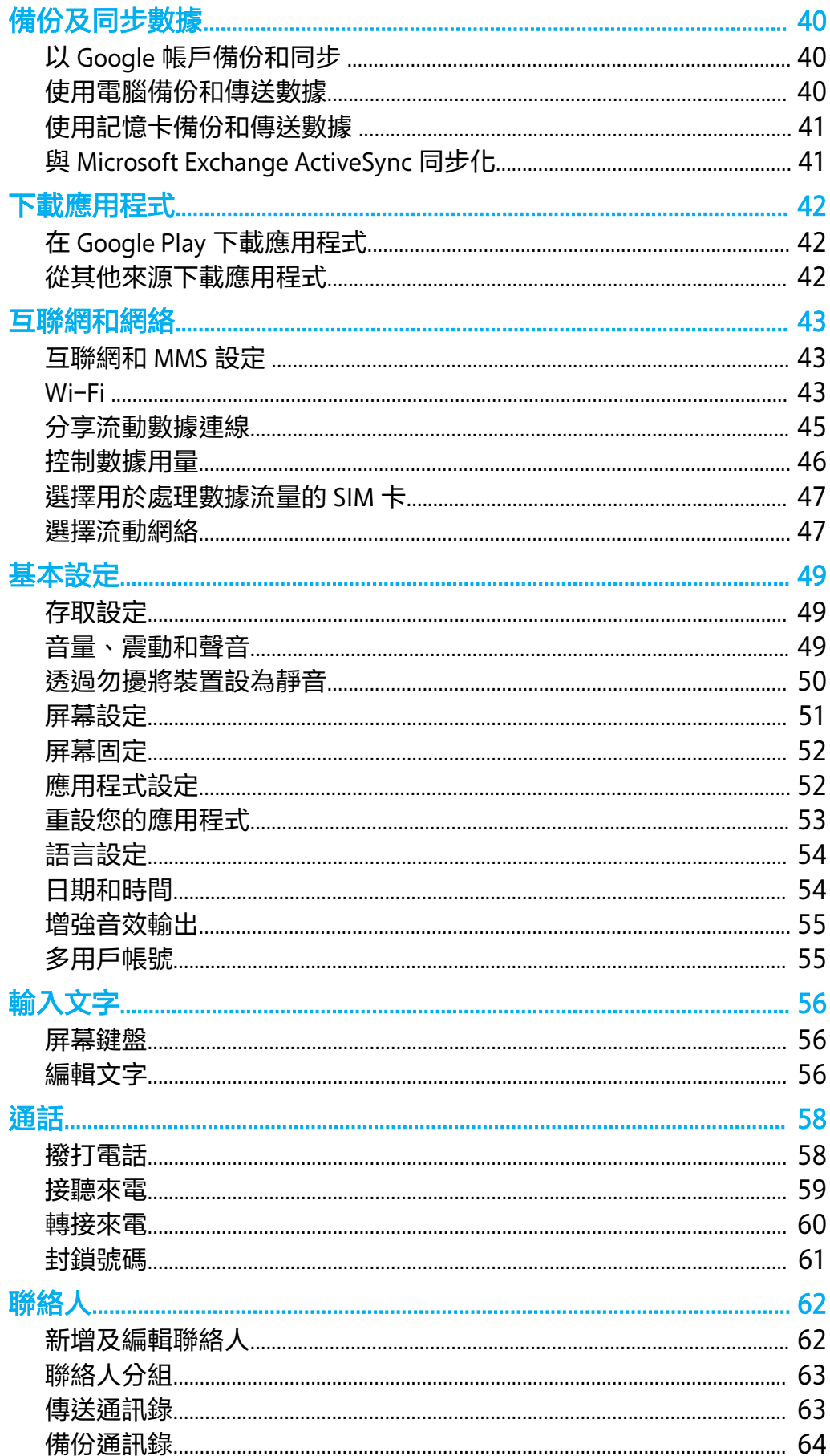

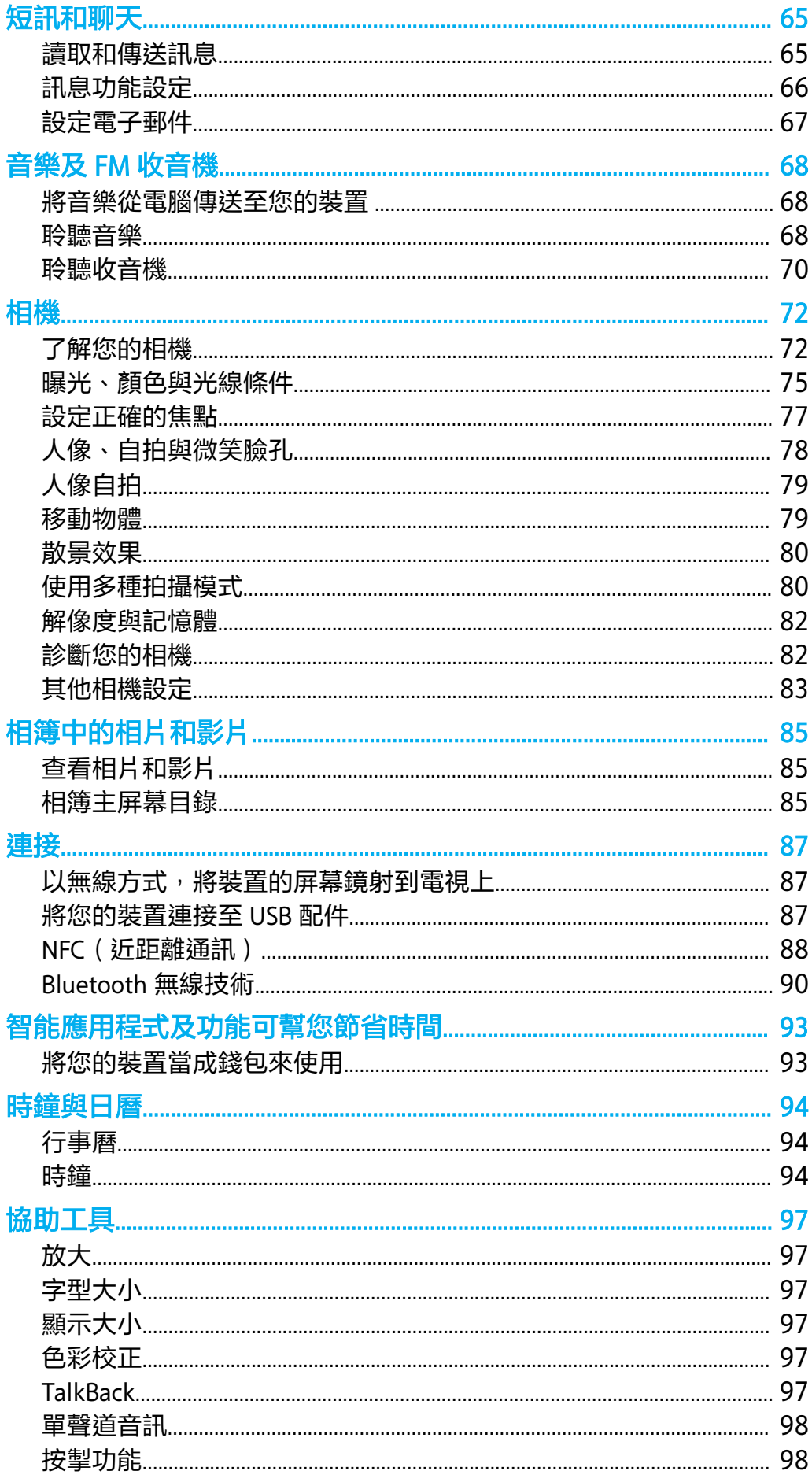

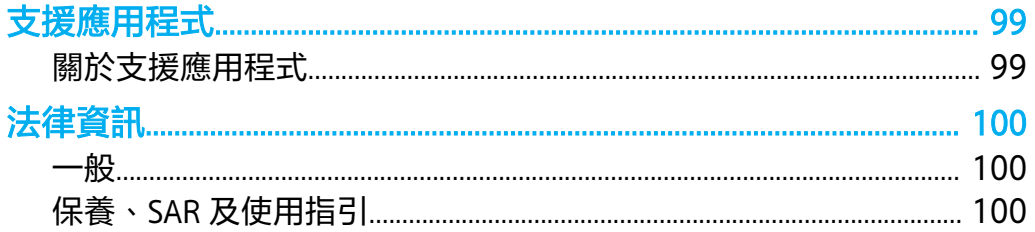

<span id="page-5-0"></span>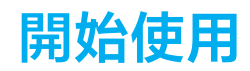

# 關於本用戶指南

這是 Android™ 9.0 軟件版本的 Xperia 10 用戶指南。如果您不確定裝置執行哪個軟件版 本,可以在設定目錄檢查。

#### **注意**

系統和應用程式更新會以與此用戶指南不同的方式,為您介紹裝置內的更新項目。更新時, Android 版本通常不會受到影響。如需有關軟件更新的詳細資訊,請參閱第 36 頁的 *[更新您的裝](#page-35-0)* [置](#page-35-0)。

#### **檢查裝置目前的軟件版本和型號**

**•** 尋找並輕按**設定** > **系統** > **關於手機**。 現時的軟件版本會在版本號碼之下顯示。目前的裝 置型號會在型號之下顯示。

#### **服務及功能的限制**

並非所有國家/地區,或全部的網絡或服務供應商,都支援本用戶指南所述的部分服務 及功能。GSM 國際緊急號碼可在所有國家和地區、各服務供應商的網絡下使用,但裝置 必須連接至流動網絡。請聯絡網絡服務商或服務供應商,確定任何特定服務或功能是否 適用,及查詢會否收取額外存取或使用費。

使用本指南中所述的某些功能和應用程式時,可能需要存取互聯網。裝置連接到互聯網 時,您可能需要支付數據連接費用。請聯絡您的無線服務供應商查詢更多資訊。

<span id="page-6-0"></span>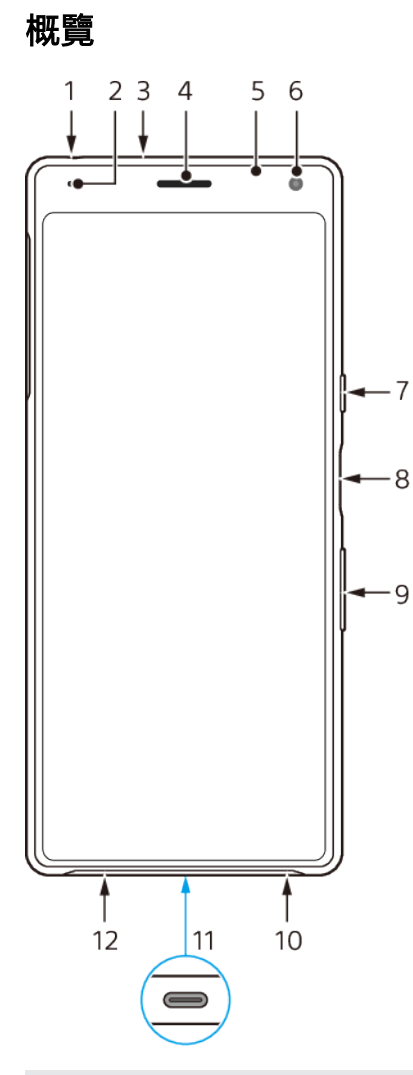

- 1 耳機插孔
- 2 充電/通知燈
- 3 次要話筒
- 4 聽筒
- 5 近距感應器/感光器
- 6 前置相機
- 7 電源鍵
- 8 指紋感應器
- 9 音量/縮放鍵
- 10 擴音器
- 11 USB 連接埠/充電器
- 12 主話筒

<span id="page-7-0"></span>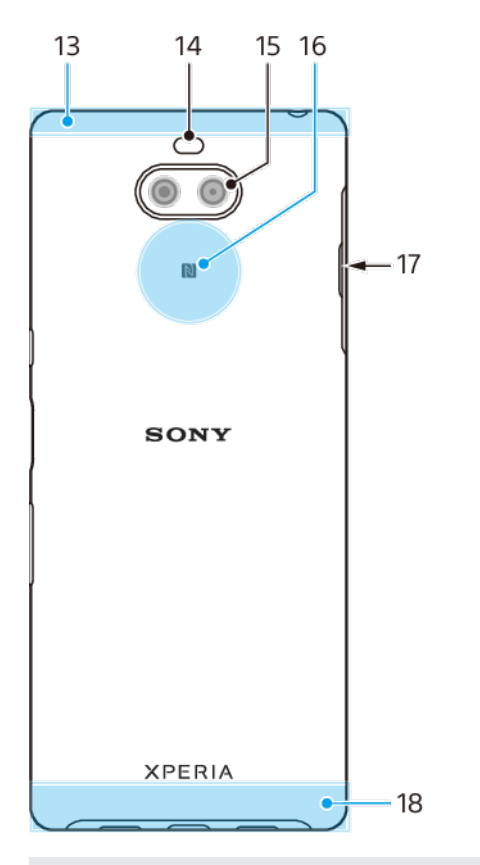

- 13 Wi-Fi/Bluetooth®/GPS 天線
- 14 閃光燈 LED
- 15 雙鏡頭相機
- 16 NFC™偵測區域
- 17 Nano SIM/記憶卡卡槽
- 18 主天線

# 組裝–單 SIM 卡

您的裝置僅支援 Nano SIM 卡。單 SIM 卡裝置允許您使用一張 SIM 卡和記憶卡。

Nano SIM 卡與記憶卡各有獨立卡槽。請確保您不會混淆兩個卡槽。

如需如何檢查您裝置是單 SIM 卡或雙 SIM 卡的資訊,請參閱第 14 頁的*[找出您裝置的](#page-13-0)* IMEI [號碼](#page-13-0)。

**注意**

為了避免遺失資料,請務必先將裝置關機,或先卸載記憶卡,再拉出卡座,並將 Nano SIM 卡或 記憶卡從裝置中移出。

#### <span id="page-8-0"></span>**插入 Nano SIM 卡和記憶卡**

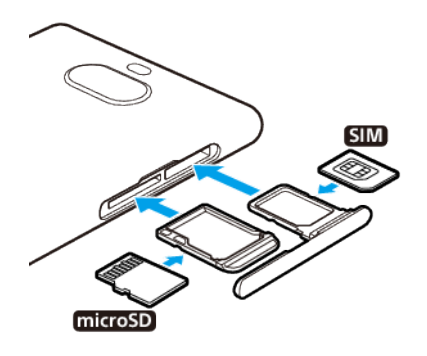

### **注意**

請勿剪開您的 SIM 卡, 此舉會令您的裝置造成損壞。

- **1** 將 SIM 卡與記憶卡卡槽拖出。
- **2** 將 SIM 卡穩固放入 SIM 卡卡座。
- **3** 將記憶卡穩固放入記憶卡卡座。
- **4** 輕輕將卡座推回卡槽,直到固定。

# 組裝–雙 SIM 卡

您的裝置僅支援 Nano SIM 卡。雙 SIM 卡裝置支援使用兩張 Nano SIM 卡或一張 Nano SIM 卡和一張記憶卡。

雙 SIM 卡裝置並非所有市場或所有服務商都可使用。

如需如何檢查您裝置是單 SIM 卡或雙 SIM 卡的資訊,請參閱第 14 頁的*[找出您裝置的](#page-13-0)* IMEI [號碼](#page-13-0)。

#### **注意**

為了避免遺失資料,請務必先將裝置關機,或先卸載記憶卡,再拉出卡座,並將 Nano SIM 卡或 記憶卡從裝置中移出。

#### **插入兩張 Nano SIM 卡或一張 Nano SIM 卡和一張記憶卡**

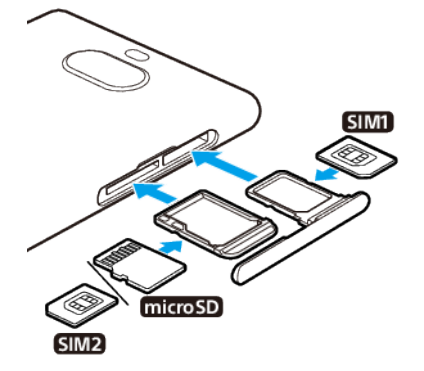

### **注意**

請勿剪開您的 SIM 卡,此舉會令您的裝置造成損壞。

- **1** 將 SIM 卡與記憶卡卡座拖出。
- **2** 將主要 SIM 卡穩固放入 SIM1 卡座位置。
- **3** 將第二張 SIM 卡(SIM2)或記憶卡以正確定向穩固放入卡座。
- **4** 輕輕將卡座推回卡槽,直到固定。

<span id="page-9-0"></span>屏幕保護

**注意**

使用裝置前,請移除所有保護膜,以讓全部功能啟用。

屏幕保護蓋和貼膜有助保護您的裝置,避免損壞。我們建議您僅使用 Xperia 裝置專用的 屏幕保護蓋。使用第三方屏幕保護配件可能會遮蓋感應器、鏡頭、擴音器或話筒,使裝 置無法正常運行,並會導致保養失效。

# 首次啟動裝置

建議首次開啓裝置之前,請至少將電池充電 30 分鐘。裝置在充電時仍可使用。如要瞭 解更多關於充電的資訊,請參閱第 33 頁的*[為裝置充電](#page-32-0)*。

第一次啟動裝置時,設定指南會協助您進行基本設定、個人化您的裝置,以及登入您的 帳戶,例如 Google™帳戶。

#### **啟動您的裝置**

- **1** 長按電源鍵,直至裝置震動為止。
- 2   系統出現提示時,請輸入 SIM 卡的 PIN,然後輕按✓(完成圖示 )。
- **3** 等候片刻後,裝置才會啟動。

### **提示**

您的 SIM 卡初始 PIN 由您的網絡服務商提供,但是您可稍後在設定目錄之中更改。如要修正輸入 SIM 卡 PIN 時出現的錯誤,請輕按 (退格圖示)。

#### **關閉裝置**

- **1** 長按電源鍵,直到[選項]目錄開啟為止。
- **2** 輕按**關閉**。

**注意**

裝置需要一些時間才會關機。

# 為什麼我需要 Google 帳戶?

您的 Sony 裝置使用 Google 研發的 Android 平台。您購買裝置時,已預載一系列的 Google 應用程式與服務,例如 Gmail™、Google Maps™、YouTube™及 Google Play 應 用程式。為了充分利用這些服務,您需要一個 Google 帳戶。例如,Google 帳戶可讓您 做以下事情:

- **•** 在 Google Play 下載及安裝應用程式。
- **•** 使用 Gmail 同步電子郵件、通訊錄和行事曆。
- **•** 您可以備份、還原和將舊裝置中的內容傳送至新裝置。
- **•** 使用 Google Duo™應用程式與朋友聊天。
- **•** 使用 Google Chrome™網絡瀏覽器同步您的瀏覽記錄和書籤。
- **•** 執行軟件修復後,使用 Xperia Companion 來識別您作為授權用戶的身份。
- **•** 使用尋找我的裝置服務,遠端尋找及上鎖已遺失或遭竊的裝置,或清除其數據。

如需有關 Android 和 Google 的詳細資料,請移至 [http://support.google.com](HTTP://SUPPORT.GOOGLE.COM)。

#### **在裝置中設定 Google 帳戶**

- **1** 尋找並輕按**設定** > **帳戶** > **新增帳戶** > **Google**。
- **2** 依照屏幕上的指示建立 Google 帳戶;如果已有帳戶,請登入帳戶。

# 從舊裝置傳送內容

您可以透過幾種方法和將舊裝置中的內容傳送至新裝置。

- **•** 使用 Google 帳戶同步數據
- **•** 使用電腦複製和傳送數據

#### **•** 使用 SD 卡複製和傳送數據

#### **使用 Google 帳戶同步數據**

您可以透過與 Google 帳戶同步來傳送數據。首先,在您的舊手機上使用 Google 帳戶, 把您的數據備份至 Google 伺服器。然後在您的裝置上設定相同的 Google 帳戶。根據需 要備份和同步的內容不同,有好幾種方法。

- **•** Gmail、行事曆、通訊錄:登入您在舊裝置使用的同一個 Google 帳戶。然後您的 Gmail、行事曆和通訊錄便會自動與您的 Google 帳戶同步。
- **•** 影像(相片)、影片:使用 Google Photos 把您的數據從舊裝置備份至 Google 伺服器。 然後,在新裝置與您的 Google 帳戶同步。
- **•** 應用程式、設定、通話清單:在您的舊裝置上使用 Google 雲端硬碟自動備份。然後, 在新裝置與您的 Google 帳戶同步。
- **•** 音樂和其他文件檔案:使用 Google 雲端硬碟手動備份舊裝置上的媒體檔案。然後,在 新裝置與您的 Google 帳戶同步。

如要瞭解更多資訊,請參閱第 40 頁的 以 Google [帳戶備份和同步](#page-39-0)。

### **使用電腦傳送數據**

如果您的裝置存有大量數據,您可以使用電腦傳送數據。如要瞭解更多資訊,請參閱第 40 頁的 [使用電腦備份和傳送數據](#page-39-0)。

# **使用 SD 卡傳送數據**

您可以使用 SD 卡傳送媒體檔案和通訊錄。如要瞭解更多資訊,請參閱第 41 頁的 *使用* [記憶卡備份和傳送數據](#page-40-0) 。

<span id="page-11-0"></span>**裝置安全性**

### 確保您的裝置受到保護

您的裝置包含安全性選項,強烈建議使用,以免遺失或失竊。

**注意**

使用安全性選項保護裝置時,務必要記住設置時提供的詳細資料。

#### **屏幕上鎖**

使用 PIN 碼、密碼、圖樣或指紋在裝置上設定安全屏幕鎖,以防止他人未經授權使用您 的裝置。一旦屏幕上鎖設定完成,則無法透過清除所有資料 (回復原廠設定)而不提供屏 幕鎖定資訊來解鎖屏幕或清除內容。

#### **尋找我的裝置**

使用尋找我的裝置服務遠程定位、鎖定、解鎖或清除遺失裝置上的內容。在您登入 Google 帳戶後, 尋找我的裝置預設為開啟。

#### **SIM 卡鎖**

使用 PIN 鎖定您的 SIM 卡,防止您的上台被不當使用。每次重新啟動裝置時需輸入 PIN。

#### **IMEI 號碼**

備存 IMEI 號碼的副本。如果裝置被盜,部分網絡供應商可使用您的 IMEI 號碼,防止裝 置在您所在的國家或地區存取網絡。

### **備份**

對裝置上的內容進行備份,以防裝置損壞、遺失或遭竊。

- **•** 如欲備份資料至 Google 帳戶,請參閱第 40 頁的 以 Google [帳戶備份和同步](#page-39-0)。
- **•** 如欲備份資料至電腦,請參閱第 40 頁的 [使用電腦備份和傳送數據](#page-39-0)。
- **•** 如欲備份資料至記憶卡,請參閱第 41 頁的 [使用記憶卡備份和傳送數據](#page-40-0) 。

# 屏幕上鎖

當屏幕上銷時,您需要以輕劃手勢或使用您的個人圖樣、PIN 碼、密碼或指紋解鎖。預 設是未經保護的屏幕輕劃解鎖,不過我們建議使用更安全的屏幕上鎖來保護您的裝置。

以下從最低到最高列出每種上鎖類型的安全等級:

- **• 輕劃**:沒有保護,但是您可以快速進入主屏幕。
- **• 圖樣**:用手指繪製簡單的圖樣以解鎖裝置屏幕。
- **• PIN 碼**:輸入至少四位數的 PIN 碼以解鎖裝置屏幕。
- **• 密碼**:輸入英文字母與數字組合而成的密碼以解鎖裝置屏幕。
- **• 指紋**:將已註冊指紋的手指放在感應器上以解鎖裝置。

#### **提示**

Smart Lock 功能可讓您將裝置設定在特定情況下自動解鎖,例如在連接至 Bluetooth 裝置或隨身 攜帶裝置等情況下。前往 <http://www.support.google.com/>並搜尋「smart lock」獲取更多資訊。

#### <span id="page-12-0"></span>建立或更改屏**墓上**銷

**注意**

使用圖樣、PIN 碼或密碼作為屏幕鎖定解鎖方式時,您必須記住它們。如果您忘記這些資訊,就 可能無法還原通訊錄和訊息等重要資料。

- **1** 尋找並輕按**設定** > **屏幕上鎖和安全性** > **屏幕鎖定**。
- **2** 如果系統要求,請確認目前的屏幕已鎖定。
- **3** 選擇一個選項,並依照屏幕上的指示操作。
- 4 使用安全屏幕鎖定時,您可以設定使用電源鍵鎖定屏幕,並透過輕按✿(設定圖示)來 設定屏幕鎖定啟動時間並建立上鎖屏幕訊息。

#### **提示**

如果您使用 Microsoft® Exchange ActiveSync® (EAS)帳戶, EAS 安全性設定便會將上鎖屏幕類型限 制為 PIN 碼或密碼。聯絡您的網絡管理員以檢查所實行的網絡安全政策。

# 指紋管理員

註冊您的指紋來用作額外的安全性功能,讓您解鎖裝置或驗證購物程序。您可以在裝置 上註冊高達 5 個指紋。

當屏幕上鎖使用指紋時,您所設定的圖樣、PIN 或密碼屏幕鎖定便會成為後備的解鎖方 法。註冊您的指紋前,請確保感應器清潔,而且沒有任何明顯可見的水分。

#### **首次註冊指紋**

- **1** 尋找並輕按**設定** > **屏幕上鎖和安全性** > **指紋管理員**。
- **2** 輕按**下一步**。如果出現提示,請確認您的圖樣、PIN 或密碼或選擇您備份的屏幕上鎖方 法,並按照畫面上指示進行設定。
- **3** 輕按**下一步**,然後依照屏幕上的指示完成指紋註冊。

#### **註冊額外的指紋**

- **1** 尋找並輕按**設定** > **屏幕上鎖和安全性** > **指紋管理員**。
- **2** 確認您的圖樣、PIN 或密碼。
- **3** 輕按**新增指紋**,然後依照屏幕上的指示操作。

#### **刪除已註冊的指紋**

- **1** 尋找並輕按**設定** > **屏幕上鎖和安全性** > **指紋管理員**。
- **2** 確認您的圖樣、PIN 或密碼。
- 3 輕按**回**(刪除圖示)以移除指紋。

#### **更改已註冊指紋的名稱**

- **1** 尋找並輕按**設定** > **屏幕上鎖和安全性** > **指紋管理員**。
- **2** 選擇清單上已註冊的指紋,然後輸入指紋名稱後輕按**確定**。

# SIM 卡保護

您可使用 PIN,把每張在您裝置上使用的 SIM 卡上鎖和解鎖。SIM 卡上鎖後,與這些 SIM 卡連結的數據計劃將會受到保護,避免不當使用,因此您每次啟用裝置時必須輸入 PIN。

如果您多次錯誤輸入的 PIN,您的 SIM 卡將被封鎖。您必須輸入自己的 PUK(個人解鎖密 碼),然後再輸入新的 PIN。您的 PIN 及 PUK 是由您的網絡服務商提供。

#### **設定 SIM 卡鎖**

- **1** 尋找並輕按**設定** > **屏幕上鎖和安全性** > **進階** > **SIM 卡鎖定**。
- **2** 雙 SIM 卡用戶,請選擇 SIM 卡。
- **3** 輕按**鎖定 SIM 卡**開關以啟用。
- **4** 輸入 SIM 卡的 PIN 並輕按**確定**。SIM 卡鎖現已啟用,每次重新啟動裝置時,都會提示您 輸入 PIN。

#### **更改 SIM 卡 PIN**

- <span id="page-13-0"></span>**1** 尋找並輕按**設定** > **屏幕上鎖和安全性** > **進階** > **SIM 卡鎖定**。
- **2** 雙 SIM 卡用戶,請選擇 SIM 卡。
- **3** 輕按**變更 SIM 卡的 PIN**。
- **4** 輸入舊 SIM 卡 PIN,然後輕按**確定**。
- **5** 輸入新 SIM 卡 PIN,然後輕按**確定**。
- **6** 重新輸入新 SIM 卡 PIN,然後輕按**確定**。

#### **使用 PUK 碼解鎖被封鎖的 SIM 卡**

- 1 輸入 PUK 碼並輕按√ (完成圖示)。
- 2 輸入新的 PIN 碼,然後輕按√(完成圖示)。
- **3** 重新輸入新的 PIN 碼並輕按 (完成圖示)。

#### **注意**

如果您輸入 PUK 碼時錯誤次數過多,您必須聯絡您的網絡服務商取得新的 SIM 卡。

# 使用雙 SIM 卡裝置

如果您正使用雙 SIM 卡裝置,可插入一張或兩張 SIM 卡運作。您可接收兩張 SIM 卡的 來電通訊,且可選擇要用哪張撥出通訊號碼。同時使用多張 SIM 卡之前,您必須先啟用 所有 SIM 卡,並選擇用於處理數據流量的 SIM 卡。

當 SIM 1 無法接通時,您可以將撥至 SIM 1 的來電轉駁至 SIM 2,反之亦然。此功能稱為 雙 SIM 卡接通功能。您必須手動啟用此功能。請參閱第 60 頁的*[轉接來電](#page-59-0)*。

#### **啟用或停用雙 SIM 卡**

- **1** 尋找並輕按**設定** > **網絡和互聯網** > **進階** > **雙 SIM 卡**。
- **2** 輕按 **SIM1** 和 **SIM2** 開關以啟用或停用 SIM 卡。

#### **重新命名 SIM 卡**

- **1** 尋找並輕按**設定** > **網絡和互聯網** > **進階** > **雙 SIM 卡**。
- **2** 選擇 SIM 卡並為其輸入新的名稱。
- **3** 輕按**確定**。

#### **選擇要用於處理數據流量的 SIM 卡**

- **1** 尋找並輕按**設定** > **網絡和互聯網** > **進階** > **雙 SIM 卡** > **流動數據**。
- **2** 選擇您想用於數據流量的 SIM 卡。

#### 找出您裝置的 IMEI 號碼

您的裝置擁有一或兩個獨一無二的識別號碼,稱為 IMEI 或產品識別號碼。您應該保存 這個號碼的副本。如果您的裝置遭竊或聯絡支援時,您可以要求此號碼。

#### **使用撥號盤查看 IMEI 號碼**

- **1** 尋找並輕按 (手機圖示)。
- 2 輕按● (撥號盤圖示)。
- **3** 在撥號盤中輸入**\*#06#**。IMEI 號碼會自動顯示。

#### <span id="page-14-0"></span>**在標籤匣中檢視 IMEI 號碼**

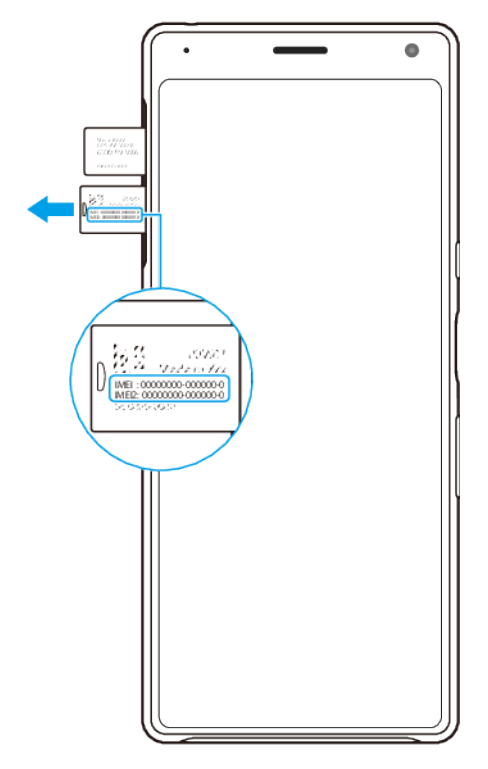

- **1** 將 SIM 卡與記憶卡卡座拖出。
- **2** 用您的指甲將卡座拉出。標籤條上會顯示 IMEI 號碼。

# 尋找、上鎖或清除遺失的裝置

Google 提供一項稱為尋找我的裝置的定位及安全性網絡服務。在您登入 Google 帳戶 後,尋找我的裝置預設為開啟。如果您遺失裝置,可使用尋找我的裝置執行以下操作:

- **•** 尋找並在地圖上顯示您的裝置位置。
- **•** 上鎖您的裝置並在上鎖屏幕顯示訊息。
- **•** 解鎖您的裝置並透過清除內容重設裝置。
- **•** 即使已關閉聲音,也可啟動響鈴。

您的裝置必須為開啟狀態、具有互聯網連線和已啟動定位服務。尋找我的裝置服務並非 在所有國家或地區均有提供。

如需瞭解有關尋找我的裝置的其他資訊,請前往 <https://support.google.com/>, 然後搜尋 「尋找我的裝置」。

#### **如要核實您的裝置能夠被找到**

**•** 前往 [https://www.google.com/android/find](http://www.google.com/android/find) 並使用您的 Google 帳戶登入。

# 使用定位服務

定位服務可讓應用程式(例如地圖和相機)使用手機資訊、Wi-Fi 網絡以及 GPS(全球 定位系統)的資訊來判斷您的約略位置。 如果您並非位於 GPS 衛星能夠清楚接收的範 圍內,裝置可以利用 Wi-Fi 功能判斷您的位置。如果您的位置不在網絡的範圍內,裝置 則可以利用流動網絡判斷您的位置。

您必須啟用定位服務才能使用裝置尋找您所在的位置。

#### **啟用或停用定位服務**

- **1** 尋找並輕按**設定** > **屏幕上鎖和安全性** > **位置**。
- **2** 輕按開關以啟用或停用定位服務。

# **改善 GPS 準確度**

首次使用裝置中的 GPS 功能時,可能需要幾分鐘才能找到您的位置。如欲加快搜尋速 度,請確保您身處天氣良好的空曠地帶。您應原地站立,且不要遮擋 GPS 天線。GPS 信 號可穿透雲層和塑膠,但無法穿過建築物或高山等大多數實物。若在數分鐘後仍找不到 您的位置,請移動至另一處。

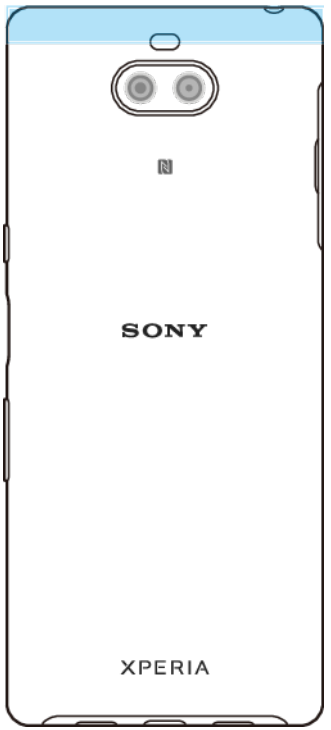

<span id="page-16-0"></span>**了解基本功能**

# 使用輕觸屏幕

**輕觸**

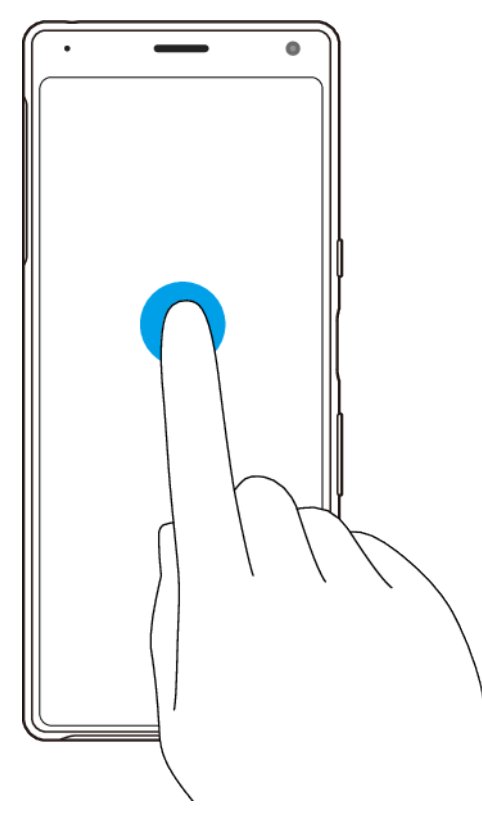

- **•** 開啟或選取項目。
- **•** 標記或取消標記核取方塊或選項。
- **•** 使用屏幕鍵盤輸入文字。

**碰觸並按住**

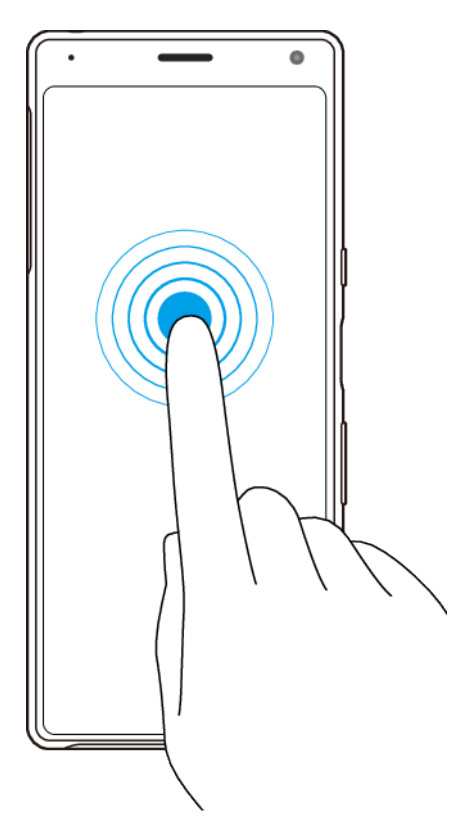

- **•** 移動項目。
- **•** 啟動選擇模式,例如,以在清單中選取數個項目。
	- **合攏與分開**

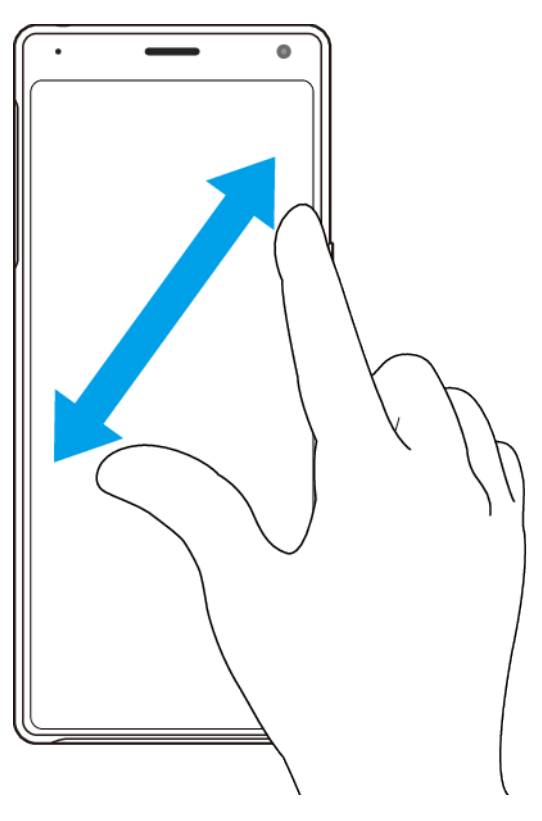

**•** 在網頁、相片和地圖,以及當您拍照或拍攝影片時捏合或捏開。

### <span id="page-18-0"></span>**輕劃並翻閱**

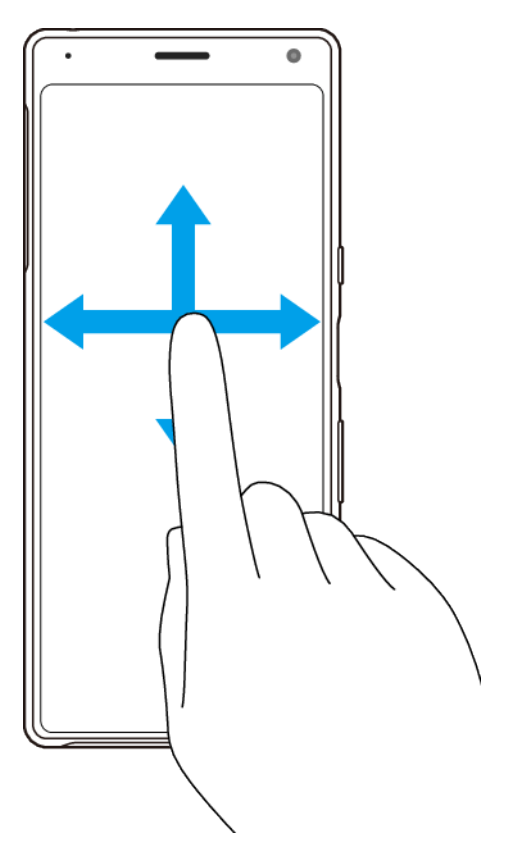

• 向上和向下翻閱,或向左和向右翻閱。

**•** 向左或向右輕劃,例如在主屏幕面板之間。

# 使用側面感應

側面感應列讓您更輕易地單手使用裝置。您可輕按兩下屏幕外緣的側面感應列以顯示側 面感應目錄,或在屏幕上滑動手指返回上一屏幕。務必輕按或在側面感應列中滑動手 指。

• 如要啟用側面感應目錄,輕按兩下側面感應列。

若要結束側面感應目錄,輕按兩下側面感應列,或輕按屏幕上的空白區域。

# **提示**

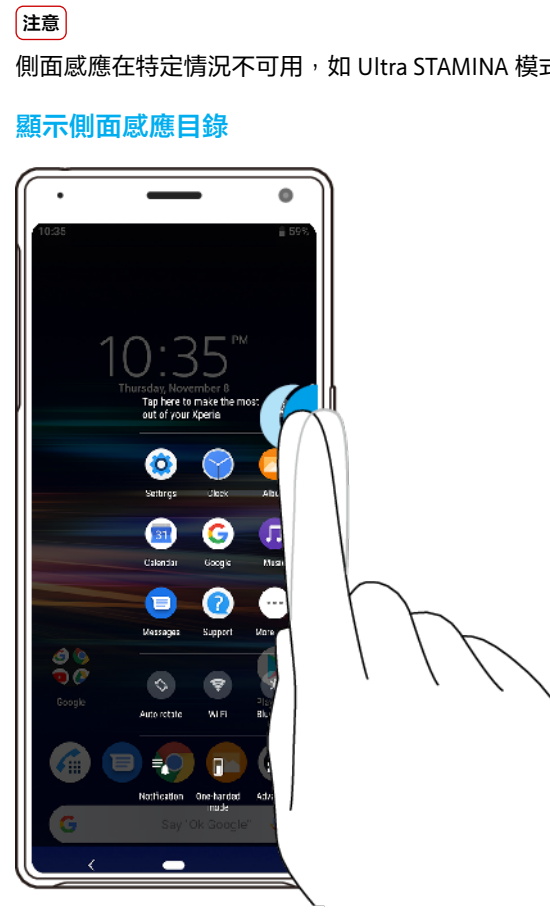

側面感應在特定情況不可用,如 Ultra STAMINA 模式已啟用時,或屏幕視圖處於橫向時。

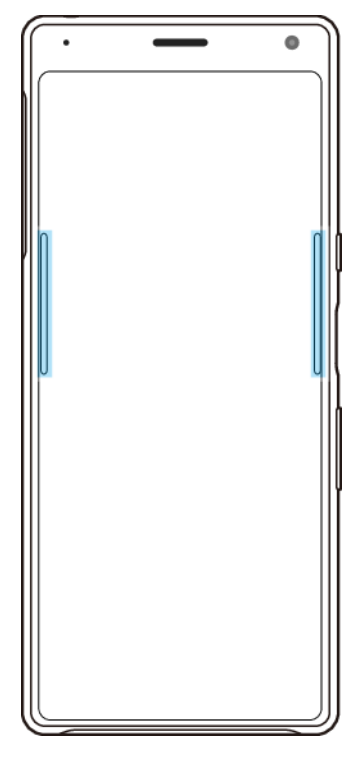

#### **使用側面感應器返回上一屏幕**

<span id="page-20-0"></span>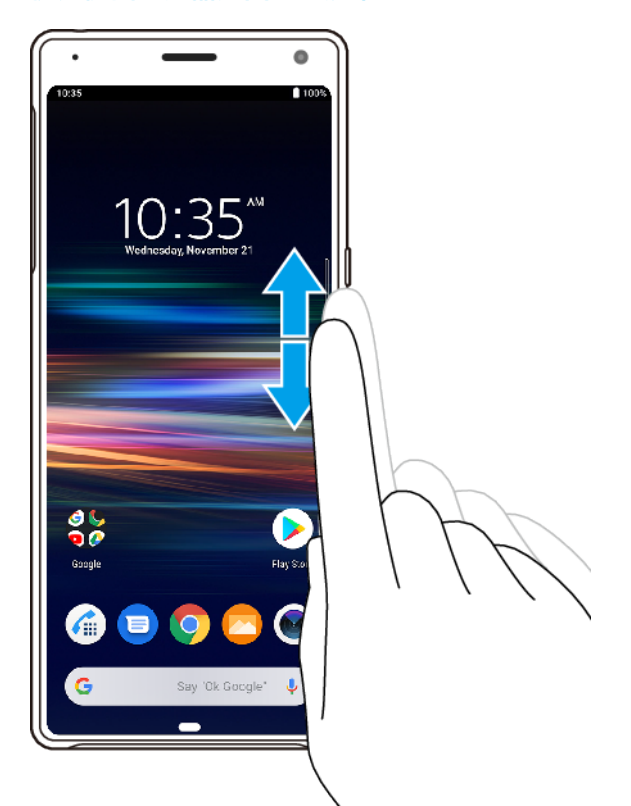

**•** 在側面感應列向上或向下滑動手指以返回上一屏幕。

#### **開啟或關閉側面感應**

- **1** 尋找並輕按**設定** > **顯示** > **進階**。
- **2** 輕按**側面感應**。
- **3** 輕按開關以啟用或停用功能。

# **側面感應設定**

**側面感應目錄** 選擇側面感應目錄編排及是否在上鎖屏幕上顯示目錄。

**側面感應捲軸敏感** 調校與側面感應列互動的方式。

**度**

**配置側面感應捲軸** 點擊已啟用感應器以選擇是否在裝置的一側或雙側使用側面感應。 輕按暫時停用側面感應開關以暫時停用功能。使用各滑桿來調校側 面感應列的長度、透明度和位置。

**返回** 如要使用側面感應列返回上一屏幕,則選擇此項。

**選擇可搭配手勢的** 設定要與側面感應一起使用的應用程式。 **應用程式**

# 開啟或關閉螢幕

當裝置開啟並閒置一段特定時間後,螢幕就會為省電源而變暗並關閉。您可更改螢幕多 久後會自動關閉。

螢幕關閉後,視乎您的螢幕上鎖設定,可鎖定您的裝置或解除您的裝置的鎖定。請參閱 第 12 頁的[屏幕上鎖](#page-11-0)。

#### **開啟或關閉屏幕**

**•** 短按電源鍵。

# **調校屏幕關閉前的閒置時間**

- <span id="page-21-0"></span>**1** 尋找並輕按**設定** > **顯示** > **休眠**。
- **2** 選擇一個選項。

# 智能背光控制

當您拿著裝置時,智能背光控制能保持螢幕開啟。只要您放低裝置,螢幕便會根據您的 休眠設定而關閉。

**啟用或停用智能背光控制功能**

- **1** 尋找並輕按**設定** > **顯示** > **進階** > **智能背光控制**。
- **2** 輕按開關以啟用或停用功能。

# 主屏幕

主屏幕是您使用裝置的起點。它類似電腦屏幕上的桌面。主屏幕面板的數目是由主屏幕 底部的列來代表。列的位置表示目前顯示的面板。

#### **瀏覽主屏幕**

**•** 輕按 (主屏幕按鈕)。

#### **瀏覽主屏幕**

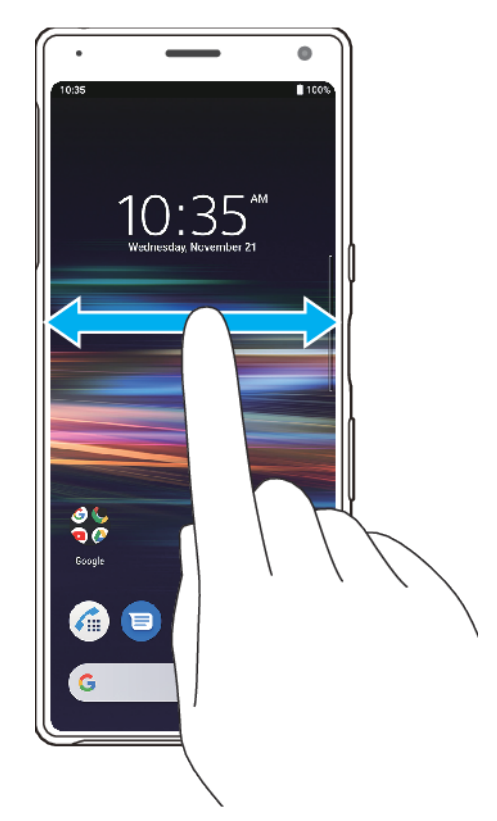

#### **允許主屏幕旋轉**

- **1** 長按主屏幕上的空白區域,直至選項目錄開啟。
- **2** 輕按**主螢幕設定**。
- **3** 輕按**允許主畫面旋轉**開關。

# <span id="page-22-0"></span>應用程式畫面

您可以從主屏幕開啟應用程式畫面,其中包括已預先安裝以及您下載至裝置的應用程 式。

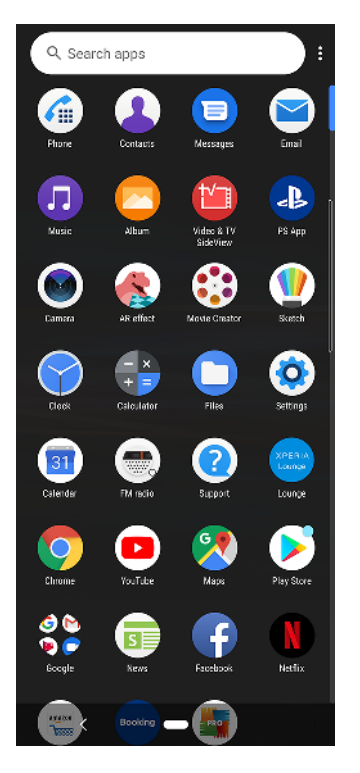

#### **在應用程式螢幕上檢視所有應用程式**

**•** 向上輕劃主屏幕,然後向上或向下翻閱應用程式畫面,以檢視所有應用程式。

#### **從應用程式畫面開啟應用程式**

**•** 當應用程式畫面開啟時,向上或下輕劃以尋找應用程式,然後輕按應用程式。

#### **從應用程式畫面搜尋應用程式**

- **1** 當應用程式畫面開啟時,輕按**搜尋應用程式**。
- **2** 輸入您要搜尋的應用程式名稱。

#### **在應用程式螢幕上排列應用程式**

- 1 當應用程式畫面開啟時,輕按: (目錄圖示)。
- **2** 輕按**排列應用程式**,然後選擇一個選項。

#### **新增應用程式捷徑至主屏幕**

- **1** 在應用程式畫面,長按應用程式圖示直到裝置振動,然後向上拖曳圖示。主屏幕隨即開 啟。
- **2** 將圖示拖曳至主螢幕上的所需位置,然後放開手指。

#### **移動應用程式畫面上的應用程式**

- **1** 當應用程式畫面開啟時,輕按 (目錄圖示)。
- **2** 請確認您已選取**自訂排序**,其位於**排列應用程式**下方。
- **3** 長按應用程式直到裝置振動為止,然後將外掛件拖曳至新地點。

# <span id="page-23-0"></span>瀏覽應用程式

使用導覽按鈕和最近使用的應用程式視窗在應用程式之間瀏覽。導覽按鈕為返回按鈕和 主屏幕按鈕。如果應用程式支援多視窗功能,您可以使用分割屏幕模式,在屏幕同時快 速開啟兩個應用程式。

# **瀏覽應用程式概覽**

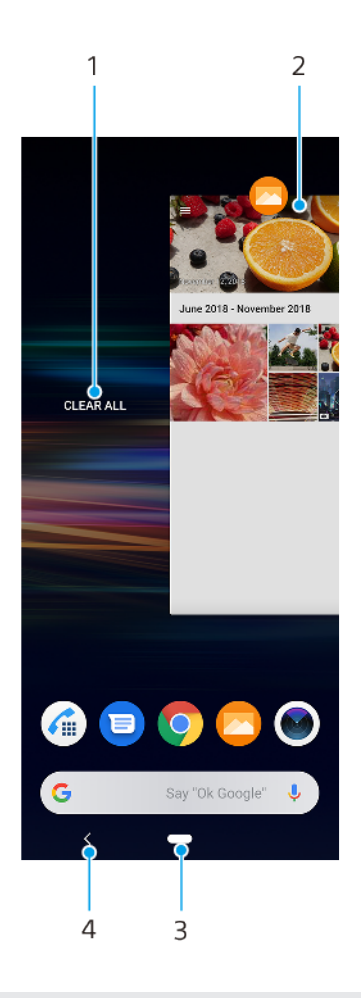

- 1 清除所有 關閉所有最近使用的應用程式
- 2 最近使用過的應用程式視窗–開啟最近使用過的應用程式
- 3 主屏幕按鈕 結束應用程式並返回主屏幕
- 4 返回按鈕 返回應用程式內的上一個屏幕,或是關閉應用程式

#### **開啟最近使用的應用程式視窗**

**•** 向上輕劃 (主屏幕按鈕)。

#### **關閉所有最近使用的應用程式**

- **1** 向上輕劃 (主屏幕按鈕)。
- **2** 向右輕劃視窗到底,然後輕按**全部清除**。

#### **在應用程式中開啟目錄**

• 使用應用程式時,請輕按 : (目錄圖示 ) 或≡( 選項圖示 )。

#### **注意**

並非所有應用程式都有目錄。

# **分割屏幕模式**

分割屏幕模式讓您可以同時檢視兩個應用程式,例如,同時檢視您的電子郵件收件匣和 網絡瀏覽器。

# **分割屏幕概覽**

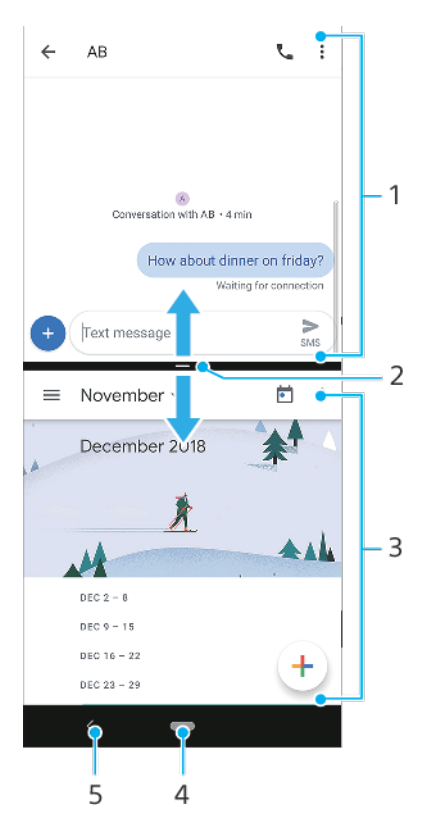

1 應用程式 1

- 2 分割屏幕邊界 拖曳以重設視窗大小
- 3 應用程式 2
- 4 主屏幕按鈕 返回主屏幕
- 5 返回按鈕 返回上一屏幕

#### **注意**

並非所有應用程式都支援屏幕分割模式。

#### **使用分割屏幕模式**

- **1** 請確保您想要在分割屏幕模式上使用的兩個應用程式為開啟並已在背景執行。
- **2** 向上輕劃 (主屏幕按鈕)開啟最近使用的應用程式視窗。
- **3** 向左或右輕劃以尋找您想在分割屏幕模式上使用的應用程式。
- **4** 輕按應用程式視窗頂端的應用程式圖示,然後輕按**分割畫面**。
- **5** 選擇您想使用的第二個應用程式。 如果您想調整分割屏幕的大小,在中間拖曳分割屏幕 的邊界。
- **6** 若要結束分割畫面模式,將分割屏幕邊緣拖曳至屏幕上方。

# **單手模式**

啟用單手模式以調校顯示屏大小,以便您更輕鬆地單手打字。

#### **啟用或停用單手模式**

- **1** 尋找並輕按**設定** > **顯示** > **進階** > **單手模式**。
- **2** 輕按**單手模式**開關以啟用或停用功能。
- <span id="page-25-0"></span>**3** 若要縮小螢幕,請輕按兩下 (主屏幕按鈕)。
- **4** 輕按兩下 (主屏幕按鈕)或輕按屏幕上的空白區域離開單手模式。

**調整屏幕位置**

- 1 如要將屏幕移至左側或右側,請輕按對應的ⓒ(向左箭頭圖示)或②(向右箭頭圖 示)。
- **2** 如要將屏幕向上移或向下移,請在調整大小的屏幕邊緣拖曳水平橫條。
- 3 如要重設屏幕大小,請在重設大小的屏幕邊緣拖曳 F ( 重設屏幕大小圖示 ) 。

### **提示**

若要恢復全屏模式,請輕按屏幕上的空白區域。

# 外掛件

外掛件是一種小型應用程式,可直接在主屏幕上使用。同時,亦可當作捷徑使用。例 如,行事曆外掛件允許您直接在主屏幕看到自己的時間表。當您輕按該外掛件時,便會 開啟完整的天氣應用程式。 您可以在 Google Play 下載額外的外掛件。

#### **新增外掛件到主屏幕**

- **1** 長按主屏幕的空白區域,直到裝置震動,然後輕按**外掛件**。
- **2** 長按您想要新增的外掛件,然後將其拖曳至期望的地點。

#### **重設外掛件的大小**

- **1** 長按外掛件直到裝置振動為止,然後放手。
- **2** 請拖曳調整點,以縮小或展開外掛件。
- **3** 如要確認最新大小,請輕按主屏幕上的任何位置。

#### **移動外掛件**

**•** 長按外掛件直到裝置振動為止,然後將外掛件拖曳至新地點。

#### **移除外掛件**

**•** 長按外掛件直到裝置振動為止,然後將外掛件拖曳至**移除**。

### 捷徑和資料夾

使用捷徑和資料夾來管理應用程式,讓主屏幕井然有序。

#### **捷徑及文件夾概覽**

<span id="page-26-0"></span>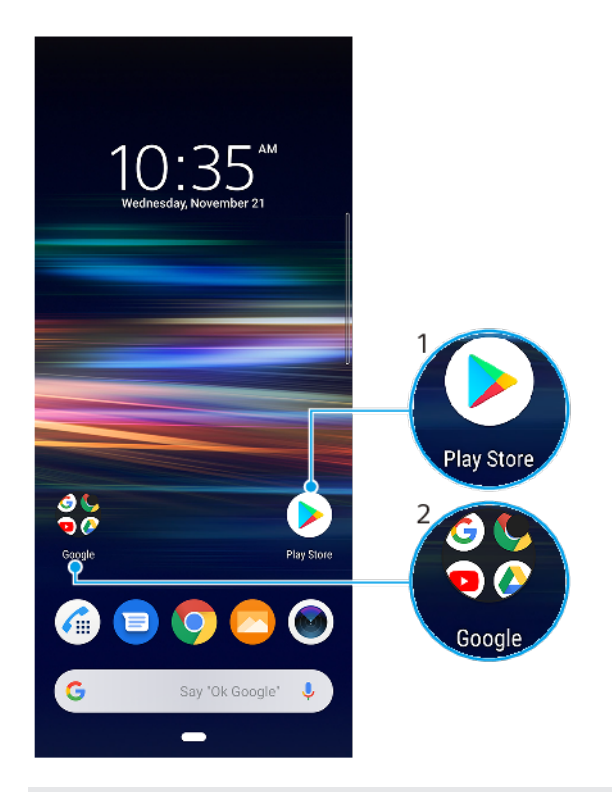

1 使用捷徑存取應用程式

2 存取含有應用程式的文件夾

#### **移動主屏幕上的項目**

• 長按項目直到裝置振動為止,然後將項目拖曳至新地點。 當您向右拖曳項目到底,主屏 幕便會新增面板。

#### **從主螢幕中移除項目**

**•** 長按項目直到裝置振動為止,然後將項目拖曳至**移除**。不包含任何項目的面板會被自動 移除。

#### **在主屏幕上建立文件夾**

**•** 長按應用程式圖示或捷徑直到裝置震動,然後將其拖曳到另一應用程式圖示或捷徑的頂 部。

#### **新增項目至主屏幕上的文件夾**

**•** 長按項目直到裝置震動,然後將項目拖曳到文件夾。

#### **重新命名主屏幕上的文件夾**

- **1** 輕按資料夾,將其開啟。
- **2** 輕按資料夾的標題列以顯示文字項目欄位。
- **3** 輸入新的資料夾名稱。

# 背景

您的裝置有預設的背景,但您可以使用不同顏色和圖樣的牆紙和主題,將主屏幕和上鎖 屏幕調整為您自己的風格。

您可以使用牆紙,而不需要更改主屏幕和上鎖屏幕其他元素。即時牆紙為您和輕觸屏幕 的互動新增視覺效果,讓顯示屏進行動態轉換。

**更改牆紙**

- <span id="page-27-0"></span>**1** 長按主屏幕的空白位置,直到裝置震動。
- **2** 輕按**牆紙**。
- **3** 選擇牆紙,然後輕按**設定牆紙**。
- **4** 選擇一個選項。

#### **提示**

您可以使用相片作為您的牆紙。而不是從選項中選擇顯示的牆紙,請輕按我的相片,然後選擇相 片。

# 擷取屏幕截圖

您可以將裝置上任何畫面的靜態影像擷取為螢幕截圖。您擷取的螢幕截圖會自動儲存到 相簿應用程式內。

**擷取屏幕截圖**

- **1** 長按電源鍵,直到選項目錄開啟為止。
- **2** 輕按**擷取螢幕畫面**。

# **提示**

您也可以同時按下電源鍵及向下音量鍵來擷取屏幕截圖。

#### **檢視您的屏幕截圖**

- **1** 輕按兩下狀態列顯示通知面板。
- **2** 輕按屏幕截圖。

# 通知

通知會通知您新訊息和行事曆等活動,以及檔案下載等進行中的活動。通知會顯示在以 下位置:

- **•** 狀態列
- **•** 通知面板
- **•** 上鎖屏幕
- **•** 應用程式圖示

#### **開啟或關閉通知面板**

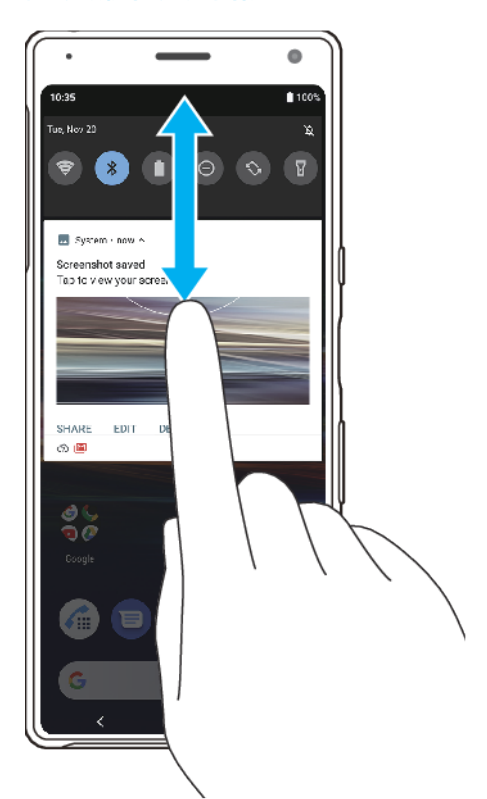

- **1** 要開啟通知面板,請將狀態列向下拖曳或輕按兩下。
- 2 要關閉通知面板,請將面板向上拖曳或向上輕劃面板。

**•** 輕觸該通知。

**注意**

**提示**

**•** 向左或右輕劃。

部分通知無法關閉。

#### **提示**

開啟通知面板後,你可再次將狀態列向下拖曳來存取快速設定面板。

#### 內部版本,只作私人用途。

若要暫緩通知,請緩慢地將通知拖曳到側邊,然後輕按① (暫緩圖示)。通知可暫緩 15、30 分 鐘或 1 或 2 小時。

### **展開[通知]面板的通知**

**在通知面板的通知採取行動**

**在通知面板裡關閉通知**

**只須簡單輕按▼(更多選項圖示)即可展開並檢視更多關於通知的資訊,毋須開啟應用** 程式。

#### **清除通知面板的所有通知**

**•** 輕按**全部清除**。

#### **提示**

如果通知清單很長,請向下翻閱以尋找全部清除按鈕。

# **對上鎖屏幕中的通知採取行動**

**•** 輕按兩下通知。

**在上鎖屏幕中關閉通知**

**•** 向左或右輕劃。

**在上鎖畫面上展開通知**

**•** 向下拖曳通知。

#### **上鎖屏幕的通知顯示選項**

**完全不顯示** 您不會在上鎖屏幕上收到任何通知。

**通知**

**顯示所有通** 在上鎖屏幕上接收所有通知。開啟此設定後,請記住,所有內容(包括傳 **知內容** 入的電子郵件和聊天內容)都將顯示在上鎖屏幕上,除非您在**設定通知**設 定目錄中將相關應用程式指定為**隱藏敏感內容**。

**隱藏敏感內** 如要啟用此設定,您必須設定屏幕鎖定 PIN、密碼或解鎖圖樣。當您收到 **容** 傳入的敏感電子郵件或聊天通知時,內容不會顯示在上鎖屏幕上。

#### **選擇要顯示在上鎖屏幕上的通知**

- **1** 尋找並輕按**設定** > **應用程式和通知** > **設定通知**。
- **2** 輕按**顯示通知**。
- **3** 選擇一個選項。

**提示**

您可以將通知保留在上鎖屏幕,直至您滑動並關閉它們。如要啟用此功能,請輕按設定通知下方 的保留通知開關。

#### **設定應用程式的通知等級**

您可以設定如何接收應用程式的通知。

#### **設定應用程式的通知等級**

- **1** 尋找並輕按**設定** > **應用程式和通知**。
- **2** 選擇所想要的應用程式,然後輕按**通知**。
- **3** 輕按開關以視需求調校通知設定。

### **通知燈**

通知燈會通知您電池狀態和一些其他活動。例如,閃白光表明有新訊息或未接來電。通 知燈預設為已啟用,但可手動停用。

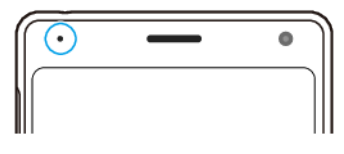

**注意**

通知燈停用後僅會在發出電池狀態警告時亮起,例如電量低於 15%時。

#### **啟用或停用通知燈**

- **1** 尋找並輕按**設定** > **應用程式和通知** > **設定通知**。
- **2** 輕按**使用 LED 燈提醒收到通知**開關以啟用或停用功能。

# <span id="page-30-0"></span>狀態列中的圖示

# **狀態圖示**

信號強度

發送和下載流動數據時亦會顯示流動網絡模式。

- △ 沒有信號
- 漫遊
- 已啟用 Wi-Fi 連接但資料正在傳送
- 已啟用 Wi-Fi 連接但沒有連接互聯網。

當您嘗試連接安全的 Wi-Fi 或網頁驗證入口網絡時,也會出現此圖示。登入成功後,夾叉符號就會消 失。 .<br>如果您所在地區 Google 被封鎖,即使裝置連接至網絡且存在有效的 Wi-Fi 互聯網連接,也可能會出現 交叉符號。

電池狀態 Ê

亦會顯示預計剩餘電量百分比。

- 電池正在充電 亦會顯示預計剩餘電量百分比。
- 飛航模式已啟動
- 話筒已設為靜音
- 對講機已開啟
- 勿擾模式已啟用
- 靜音模式
- 震動模式
- 鬧鐘已設定
- GPS 已啟動
- 同步化進行中
- 登入或同步化時發生問題

#### **注意**

視乎您的網絡服務供應商、網絡或地區而定,此清單中某些圖示所代表的功能或服務可能無法使 用。

### **通知圖示**

- 新文字訊息或多媒體訊息 目
- G 目前通話
- $\tilde{\mathbf{r}}$ 未接來電
- $\mathcal{L}_{\parallel}$ 保留通話
- $\overline{a}$ 單 SIM 卡裝置:來電轉接已開啟
- $\mathfrak{c}$ . 雙 SIM 卡裝置:來電轉接已開啟
- $00$ 新留言信箱訊息
- $\overline{\phantom{0}}$ 新電子郵件訊息
- $\overline{\mathbf{t}}$ 正在下載資料
- $\uparrow$ 正在上載資料
- Eg 流動數據已停用
- $\Box$ 為裝置執行基本設定
- $\boxed{\text{c}}$ 有可用的系統更新
- 正在下載系統更新 Ė
- $\mathbf{E}$ 安裝已下載的系統更新
- ß. STAMINA 模式已啟動
- do Ultra STAMINA 模式已啟動
- D 電池保護已啟動
- $\overline{\phantom{a}}$ 已擷取屏幕截圖
- 使用 Duo 應用程式與朋友進行視訊聊天  $\blacksquare$
- $\overline{\Pi}$ 歌曲正在播放中
- ψ 裝置已透過 USB 傳輸線連接到電腦
- ę. 內部儲存空間已使用 75% — 輕按以將資料傳送至記憶卡
- $\mathbf{\Phi}$ 側面感應 描述可用
- $\blacktriangle$ 警告
- $\bullet$ 更多未顯示的通知

**注意**

並非所有裝置上出現的圖示都會列在此處。此清單僅供參考之用,如有更改,恕不另行通知。

**阻止應用程式發送通知**

- **1** 尋找並輕按**設定** > **應用程式和通知**。
- **2** 選擇所想要的應用程式,然後輕按**通知**。
- **3** 輕按**顯示通知**開關以封鎖應用程式通知。

# <span id="page-32-0"></span>**電池及維護**

# 為裝置充電

請務必使用每個 Xperia 型號專屬的原廠 Sony 充電器和 USB Type-C™傳輸線。如果使用 其他充電器或傳輸線,可能會導致充電時間延長、充不夠電,甚至對裝置造成損害。在 插入傳輸線前,請確保所有 USB 連接埠和接頭完全乾燥。

如果電力已耗盡,裝置約需 30 分鐘才能回應充電動作。此時屏幕可能會維持全黑狀 態,而且不會顯示充電圖示。耗盡電力後可能需要 4 小時才能完全充電。充電速度可能 會受環境溫度所影響。

#### **注意**

您的裝置配有內嵌可充電電池,只能由經授權的 Sony 維修中心進行更換。請勿自行拆開或分解 裝置。這樣做會導致損壞,造成保養失效。

#### **提示**

使用入牆式插頭充電器為裝置充電,會比透過電腦充電更快速。裝置在充電時仍可使用。

#### **為裝置充電**

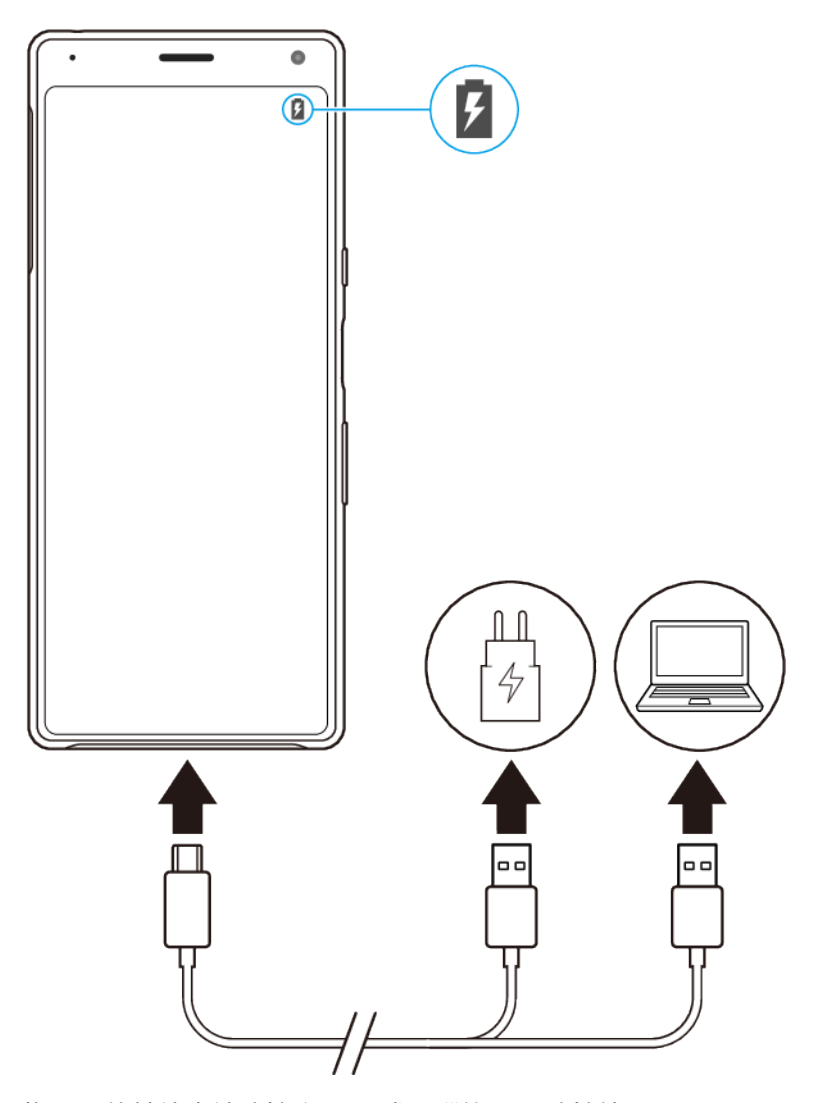

**1** 將 USB 傳輸線末端連接充電器(或電腦的 USB 連接埠)。

**2** 將傳輸線另一端連接裝置上的 USB 連接埠。開始充電時,通知燈會亮起。

**3** 裝置完全充電後,將傳輸線平直向外拉,從裝置上拔除。請確定沒有折彎接頭。

<span id="page-33-0"></span>**注意**

請務必使用隨附的 USB Type-C 傳輸線,因為使用其他類型的 USB 傳輸線會損壞您的裝置。

**提示**

如果電池電量完全耗盡,則通知燈和充電圖示可能數分鐘後才會分別亮起和顯示。

#### **電池通知指示燈狀態**

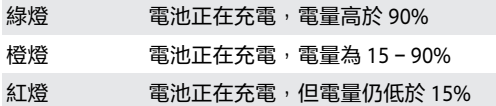

# 電池及電量管理

您的裝置有內嵌電池。若要物盡其用,請追蹤不同應用程式和功能的耗電量。 您也可以 使用「電池保護1來增加電池壽命。背景省電功能已依預設啟動,來協助您進一步降低 電池耗電量,且其他的省電模式也可協助您在必要時降低電池耗電量。

省電功能會降低特定非必要裝置功能的優先順序。省電功能會限制背景數據以節省更多 電源,如果您想讓應用程式不受影響,您可以在「低電量例外狀況 ]目錄中將其剔除。 通話和 SMS 不受影響。

**注意**

系統更新時,裝置上的省電功能可能會有所變更。

#### **檢閱電池消耗**

- **1** 尋找並輕按**設定** > **電池**以查看預計剩餘電量百分比及電池使用時間。
- **2** 輕按**進階**以取得關於電池用量的更多詳細資料。

#### **查看應用程式的耗電量**

- **1** 尋找並輕按**設定** > **應用程式和通知**。
- **2** 選擇應用程式,並在**進階** > **電池**底下查看其電池耗電量。

### **提升電池效能的一般使用貼士**

下列貼士有助你改善電池效能:

- **•** 如要調低屏幕的亮度水平,請參閱第 51 頁的[屏幕設定](#page-50-0)。
- **•** 不需使用這些功能時,可將 Bluetooth、Wi-Fi 和定位服務關閉。
- **•** 當您身處在無網絡覆蓋範圍的地區時,請關閉裝置或啟動飛航模式。否則裝置會不斷搜 尋可用的網絡,因而消耗電力。
- 在國外時,請使用 Wi-Fi 網絡,避免使用漫遊。漫遊會掃描您的主網絡,並為您的電池 添加額外負擔,因為您的裝置必須以較高的輸出電源傳送資料,請參閱第 43 頁的 *Wi*- $Fi \circ$  $Fi \circ$
- **•** 更改電子郵件、行事曆和通訊錄的同步設定。
- **•** 檢查高耗電量應用程式,並參考可於您裝置上取得,針對這些應用程式的省電貼士。
- **•** 更改應用程式的通知等級,請參閱第 28 頁的[通知](#page-27-0)。
- **•** 關閉應用程式的位置分享權限設定,請參閱第 52 頁的[應用程式設定](#page-51-0)。
- **•** 解除安裝非使用中的應用程式,請參閱第 23 頁的[應用程式畫面](#page-22-0)。
- **•** 使用 Sony 原廠免提裝置聆聽音樂。使用免提裝置會比使用裝置的擴音器消耗較少電 量。
- **•** 每隔一段時間重新啟動裝置。

#### **使特定應用程式免於優化**

您可使應用程式免於進行優化。

**1** 尋找並輕按**設定** > **電池**。

- **2** 輕按 (目錄圖示)並選擇**省電例外**。您會看到不優化的應用程式清單。
- **3** 若要在此剔除清單中新增或移除應用程式,請輕按**應用程式** ,然後從清單中選擇或取消 選擇要編輯其例外設定的應用程式。
- **4** 列為剔除的應用程式清單將根據你的設定進行更新。

#### **提示**

您也可以從省電例外 > 設定 > 應用程式和通知 > 進階 > 特別應用程式權限設定省電功能。

### **STAMINA 模式**

視乎 STAMINA 的省電級別,受到限制或停用的功能會有所不同,以減低耗電。這些功 能包括渲染效能、動畫和屏幕亮度、影像加強、背景應用程式數據同步、震動(來電時 除外)、串流和 GPS(屏幕關閉時)。■(STAMINA 模式圖示)會出現在狀態列。

**提示**

如果電池可能在下一個預期充電工作階段之前耗盡,裝置會建議您啟用 STAMINA 模式。輕按設定 > 電池 > STAMINA 模式 > 智能 STAMINA 通知,然後輕按開關以啟用或停用此功能。

#### **啟動或撤銷 STAMINA 模式**

- **1** 尋找並輕按**設定** > **電池**。
- 2 輕按 STAMINA **模式**,然後輕按開關以啟動或停用功能。啟動 STAMINA 模式模式後,您 可以選擇其他選項,例如您可以根據您的偏好設定調校自動開始的百分比。

#### **提示**

當省電功能目錄中的 STAMINA 模式啟用時,您無法將應用程式從最佳化中剔除。

#### **Ultra STAMINA 模式**

您的電池時間已大幅度延長,但可用的應用程式遭限制,且流動數據和 Wi-Fi 已停用。 通話和訊息功能仍然可用。主屏幕已變更,並且※ ( Ultra STAMINA 模式圖示 ) 出現在 狀態列中。

#### **啟動 Ultra STAMINA 模式**

- **1** 尋找並輕按**設定** > **電池**。
- **2** 輕按 **Ultra STAMINA 模式**,然後輕按**啟動**。
- **3** 輕按**確定**。

#### **注意**

當 Ultra STAMINA 模式啟用時,您無法將應用程式從最佳化中剔除。

#### **撤銷 Ultra STAMINA 模式**

- **1** 將狀態列向下拖曳以存取通知面板。
- **2** 輕按 **Ultra STAMINA 模式使用中**通知。
- **3** 輕按**確定**。

#### **注意**

撤銷 Ultra STAMINA 模式會重新啟動您的裝置。

### **電池保護**

使用「電池保護」以增加電池壽命。此功能會偵測您的充電習慣並預計您一般充電時開 始和結束的時間。電池保養會控制您的充電率,使電池在您中斷連線前剛好充到 100%。

#### **注意**

當電池保護連續幾天均偵測到 4 小時以上的定時充電週期,才會控制充電率。

**啟用或停用電池保護**

- <span id="page-35-0"></span>**1** 尋找並輕按**設定** > **電池** > **電池保護**。
- **2** 輕按開關以啟用或停用電池保護。

#### **提示**

電池保護會儲存已學習的定期充電週期模式。即使功能已經停用,在再次啟用後,仍可以用回之 前已經學習的模式。

# 更新您的裝置

請更新裝置上的軟件,以取得最新功能、增強功能並修正錯誤,確保裝置擁有最佳效 能。當有可用的軟件更新時,@( 系統更新圖示 )會顯示在狀態列中。您也可以手動檢 查更新,或者排程更新。

安裝軟件更新最簡單的方式,就是從裝置上使用無線連線來安裝。但是某些更新並未提 供無線下載。因此,您需要使用 PC 或 Apple Mac®電腦上的 Xperia Companion 軟件來 更新裝置。

更新您的裝置前,請考慮以下幾點:

- **•** 請先確定擁有充足的儲存容量。
- **•** 系統和應用程式更新會以與此用戶指南不同的方式,為您介紹裝置內的更新項目。更新 後,Android 版本通常不會受到影響。

#### **檢查新軟件**

**•** 尋找並輕按**設定** > **系統** > **進階** > **軟件更新**。

#### **無線更新裝置**

使用軟件更新應用程式,無線更新裝置的軟件。是否可經由流動網絡下載更新視乎您的 服務商而定。建議使用 Wi-Fi 網絡來下載新軟件,而非使用流動網絡,以避免產生數據 流量費用。

#### **安裝系統更新**

- **1** 尋找並輕按**設定** > **系統** > **進階** > **軟件更新**。
- **2** 若有可用的系統更新,請輕按**更新**。
- **3** 出現提示時還原裝置。

#### **設定自動下載系統更新**

- **1** 尋找並輕按**設定** > **系統** > **進階** > **軟件更新**。
- **2** 輕按 (目錄圖示),然後輕按 **設定** > **自動更新系統**。
- **3** 選擇想要的選項。

#### **啟用或停用在應用程式的自動更新**

- **1** 尋找並輕按**設定** > **系統** > **進階** > **軟件更新**。
- **2** 輕按 (目錄圖示),然後輕按**設定** > **自動更新應用程式**。
- **3** 選擇想要的選項。

#### **使用電腦更新您的裝置**

- **1** 使用 USB 傳輸線將裝置連接到電腦。
- 2 請確保裝置屏幕已解鎖,並將狀態列向下拖曳,然後輕按 $\psi$  (USB 圖示)旁邊的 **Android 系統**。
- **3** 輕按**輕按即可查看更多選項**,然後輕按**檔案轉移**。
- **4** 如果 Xperia Companion 沒有自動啟動的話,請自行將它開啟。
- **5** 請確保電腦可以存取互聯網。
- **6 電腦**:如果偵測到新的軟件更新,便會出現快顯視窗。按照屏幕上的指示執行相關軟件
	- 更新。按照屏幕上的指示執行相關軟件更新。
**注意**

如果關聯電腦未安裝 Xperia Companion 軟件,您可以將裝置連接至電腦,然後按照屏幕上的安裝 指示操作。請務必使用裝置附送的 USB Type-C 傳輸線,並確認傳輸線已正確連接至裝置和電 腦。

# 重新開始、開始設定與維修

您可以在裝置停止回應或無法正常重新啟動時,強制重新啟動或關機。不會刪除設定或 個人資料。

您亦可將裝置重設至原廠設定。如果您的裝置停止正常運作,有時必需進行此動作,但 是請注意,如果要保留任何重要資料,必須先將該資料備份到記憶卡或其他外部記憶 體。 如要瞭解更多資訊,請參閱第 40 頁的 *以 Google [帳戶備份和同步](#page-39-0)*。

如果裝置無法開機,或者您要重設裝置軟件,可以使用 Xperia Companion 來修理裝 置。如需了解如何使用 Xperia Companion 的更多資訊,請參閱 Xperia Companion 網站 <https://support.sonymobile.com/xperia-companion/>。

#### **重新啟動您的裝置**

## **注意**

如果電量不足,裝置可能無法重新啟動。將裝置連接到充電器並再次嘗試重新啟動。

- **1** 長按電源鍵。
- **2** 在開啟的目錄中,輕按**重新啟動**。裝置將會重新啟動。

#### **強制裝置重新啟動或關機**

- **1** 同時長按電源鍵及音量放大鍵,直到您的裝置震動為止。
- **2** 視乎您想要強制裝置重新啟動還是關機,請按下述方式進行。
- **•** 如要強制重新啟動裝置:此時鬆開按鍵。裝置重新啟動。
- **•** 如要將裝置強制關機:繼續按下按鈕。幾秒鐘後,裝置會震動三次並關閉。

## **執行原廠資料重設**

#### **注意**

為避免裝置永久損壞,請勿中斷原廠數據重設程序。

- **1** 將裝置內部記憶體中儲存的所有重要資料備份至記憶卡或其他外部記憶體。如果您有任 何加密的檔案儲存在 SD 卡上,您也應該移除加密以確保重新設定後仍可以存取它們。
- **2** 尋找並輕按**設定** > **系統** > **進階** > **重設選項**。
- **3** 輕按**清除所有資料 (回復原廠設定)** > **重設手機**。
- **4** 如有需要,請繪製您的屏幕解除鎖定圖樣,或輸入您的屏幕解鎖密碼或 PIN 以繼續。
- **5** 如要確認,請輕按**全部清除**。

#### **提示**

當您執行原廠資料重設,您的裝置不會返回較早前的 Android 軟件版本。

## **修復裝置軟件**

您可以使用 Xperia Companion 來修復裝置的軟件。如果忘記屏幕解鎖密碼、PIN 或圖 像,您可以使用 Xperia Companion 的裝置修理功能來清除這一層安全性保障。 您必須 提供您的 Google 帳戶詳細資料以執行此操作。 透過執行修理功能,您會在裝置上重新 安裝軟件,過程中您可能會失去某些個人資料。

更新 Xperia 軟件、執行軟件修復或回復原廠設定後,如果您的裝置停止運作、不斷重新 啟動或沒有啟用,可嘗試強制關機,然後再開機。如果問題仍然存在,請強制關機然後 執行軟件修復。

**提示**

當您接收新的 Google 帳戶用戶名稱或密碼後,您可能無法使用它們登入。

#### **使用 Xperia Companion 修復裝置軟件**

**注意**

執行軟件修復之前,請確保您知道您的 Google 帳戶用戶名稱和密碼。視乎您的安全設定,您可 能需要在軟件修復後輸入登入資料以重新啟動裝置。

- **1** 確保 Xperia Companion 已安裝在電腦上。
- **2** 在電腦上開啟 Xperia Companion 軟件,然後在主螢幕上按一下**軟件修復**。
- **3** 依照出現在螢幕上的說明,重新安裝軟件並完成修復。

# 改善記憶體效能

您的裝置配有幾種不同的儲存空間和記憶體選項:

- **•** 內部儲存空間儲存下載或傳送到裝置的內容,以及個人設定和資料。
- **•** 如欲獲得更多可用的內部儲存空間,您可以使用可移除的記憶卡或 Google 服務來儲存 您的數據。

**注意**

- **•** 您可以另外購買一張記憶卡。
- **•** 動態記憶體(RAM)無法用於儲存。RAM 主要用於處理執行中的應用程式以及作業系統。

您裝置記憶體容量在正常使用下將逐漸變滿。如果裝置運作速度開始變慢,或是應用程 式突然關閉,您應該考慮進行以下事項:

- **•** 關閉執行中卻無須使用的應用程式。
- **•** 清除所有應用程式的快取記憶。
- **•** 解除安裝已下載但用不到的應用程式。
- **•** 將內部記憶體中的相片、影片和音樂傳輸至記憶卡。
- **•** 若裝置無法讀取記憶卡的內容,您可能需要將記憶卡格式化。請注意,當您將記憶卡格 式化時,會刪除所有內容。

#### **查看記憶體狀態**

**•** 尋找並輕按**設定** > **儲存空間**。

**清除所有應用程式的快取記憶**

- **1** 尋找並輕按**設定** > **儲存空間**。
- **2** 輕按**釋放空間**。如果您已將記憶卡插入裝置,請選擇**儲存空間** > **內部共用儲存空間** > **釋 放空間**。

**提示**

當您清除快取記憶時,您不會遺失任何重要資訊或設定。

**停止應用程式及服務運行**

- **1** 尋找並輕按**設定** > **應用程式和通知**。
- **2** 選取應用程式或服務,然後輕按**強制停止** > **確定**。

## **格式化記憶卡**

- **1** 尋找並輕按**設定** > **儲存空間**。
- **2** 輕按 **SD 記憶卡** > (目錄圖示),然後輕按**儲存空間設定** > **格式化**,隨後在下一個確 認對話框中執行格式化。

#### **注意**

當您將記憶卡格式化時,會刪除卡上所有內容。請確保您已先為所有要儲存的資料製作備份。如 要為內容備份,您可以將內容複製到電腦。如要瞭解更多資訊,請參閱第頁的 [使用電腦備份和傳](#page-39-0) [送數據](#page-39-0)。

## **智能清理**

智能清理可基於應用程式的使用透過自動優化儲存空間與記憶體來提升裝置性能。

**啟用或停用智能清理**

- **1** 尋找並輕按**設定** > **Xperia 助手**。
- **2** 輕按**智能清理**,然後輕按開關以啟用或停用功能。

**注意**

您亦可以尋找並輕按檔案應用程式,手動修改、複製或刪除檔案。

<span id="page-39-0"></span>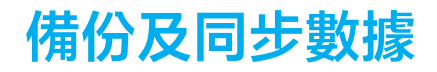

# 以 Google 帳戶備份和同步

您可以把數據備份至 Google 伺服器並和 Google 帳戶同步。根據內容的種類不同,備份 和同步的方法有好幾種。如果您想把舊裝置的數據傳送至新裝置,請在舊裝置設定備 份,並在新裝置與 Google 帳戶同步。尤其建議您在更新裝置 Android 軟件版本時進行 備份。

## **設置 Google 帳戶**

- **1** 輕按**設定** > **帳戶** > **新增帳戶**,然後選擇 **Google**。
- **2** 依照屏幕上的指示建立或登入帳戶。

#### **備份和同步 Gmail、行事曆和通訊錄**

- **1** 輕按**設定** > **帳戶**。
- **2** 如果未有 Google 帳戶,請輕按**新增帳戶**。
- **3** 輕按**自動同步處理資料**開關以啟用功能。 您的 Gmail、行事曆和通訊錄會被自動備份。

# **注意**

只需登入用來與舊裝置同步數據的 Google 帳戶,便可以自動傳送和同步 Gmail、行事曆和通訊 錄。

## **備份和同步相片及影片**

- **1** 尋找並輕按 (Google Photos 圖示)。
- 2 輕按≡(選項圖示 ),然後輕按設定目錄。
- **3** 輕按備份與同步目錄。
- **4** 輕按開關以啟用功能。您的相片及影片會被自動備份。

# **注意**

只需登入用來與舊裝置同步數據的 Google 帳戶,便可以自動同步相片及影片。如需更多關於 Google Photos 的資料,請前往 <http://support.google.com>。

#### **備份並同步應用程式、手機設定和通話清單**

- **1** 尋找並輕按**設定** > **系統** > **進階** > **備份**。
- **2** 輕按開關以啟用功能。您的應用程式數據、裝置設定和通話清單會被自動備份。

#### **注意**

您也可以透過 Google 雲端硬碟的設定目錄啟用備份。只需登入用來與舊裝置同步數據的 Google 帳戶,便可以自動同步應用程式數據、裝置設定和通話清單。您的新裝置首次開機時,請登入 Google 帳戶並依照屏幕上的指示操作。

#### **手動備份和同步檔案**

- 1 尋找並輕按● (音樂圖示)或○ (檔案圖示)。
- **2** 長按想要備份的檔案,並在出現的選項中選擇**分享**。
- **3** 儲存至 Google 雲端硬碟。

#### **注意**

只需登入用來與舊裝置同步數據的 Google 帳戶,便可以自動同步新裝置中的數據。

# 使用電腦備份和傳送數據

如果您擁有大量媒體檔案,例如相片、影片、音樂檔案,建議您把數據備份至電腦上。 您也可以同時把兩部裝置連接至電腦,將舊裝置的數據轉移至新裝置中。使用 USB 傳輸 線連接 Windows 電腦和裝置,以傳送及管理您的檔案。

## **使用 USB 傳輸線連接至電腦**

- **1** 使用 USB 傳輸線將裝置連接到電腦。
- 2 將狀態列向下拖曳,然後輕按**ቀ(USB 圖示)旁邊的 Android 系統**。
- **3** 輕按**輕按即可查看更多選項**。 輕按**檔案轉移**後,您的電腦便會偵測您的裝置。

#### **注意**

請務必使用每個 Xperia 型號專屬的 USB Type-C 傳輸線,並確保傳輸線完全乾燥。

#### **使用電腦備份資料**

- **1** 解鎖裝置屏幕並使用 USB 傳輸線將您的裝置連接到電腦。
- 2 在電腦上,選擇需要備份的檔案,然後進行複製貼上或把檔案拖曳至電腦中的位置。

#### **把檔案從舊裝置傳送至新裝置**

- **1** 解鎖裝置屏幕並使用 USB 傳輸線將您的舊裝置和新裝置連接到電腦。
- **2** 在電腦上,選擇需要從舊裝置傳送的檔案,然後進行複製貼上或把檔案拖曳至新裝置中 的位置。

**注意**

把檔案從舊裝置複製到新裝置的時候,請確保兩個裝置中的文件夾名稱一樣。

# 使用記憶卡備份和傳送數據

## **使用記憶卡備份和傳送檔案**

- **1** 請確認已將記憶卡插入裝置。
- 2 尋找並輕按**□** (檔案圖示)。
- **3** 長按並標記您要傳送至記憶卡的檔案。
- **4** 輕按 (目錄圖示)並選擇**複製到…**或**移至…**以備份或傳送。

# 與 Microsoft Exchange ActiveSync 同步化

如果您的公司使用 Microsoft Exchange ActiveSync 帳戶,您可以直接在裝置上存取公司 電子郵件、行事曆約會和通訊錄。設定後,您就可以在傳送電郵、行事曆與通訊錄應用 程式中找到您的資訊。

**提示**

如果您已在您的裝置上設定 Microsoft Exchange ActiveSync (EAS)帳戶, EAS 安全性設定便會將上 鎖屏幕類型限制為 PIN 碼或密碼。當您的網絡管理員基於企業安全理由,而為所有 EAS 帳戶指定 一種特定的上鎖屏幕類型時,便會發生上述情況。請聯絡貴公司或組織的網絡管理員,以檢查針 對流動裝置實行的網絡安全政策。

# **設定 EAS 帳戶以執行同步化**

- **1** 輕按**設定** > **帳戶** > **新增帳戶** > **Exchange ActiveSync**。
- **2** 輸入您公司的電子郵件地址和密碼。
- **3** 輕按**下一步**。如果失敗,請手動輸入帳戶的網域和伺服器詳細資料,然後輕按**下一步**。
- **4** 依照屏幕上的指示操作來完成設定。
- **5** 請輕按**顯示更多同步選項**來選取同步化方法、同步化相隔時間和您希望與裝置同步的資 料。
- **6** 輕按**下一步**,然後選擇收到新郵件時接收通知的方法。
- **7** 輕按**下一步**,輸入公司帳戶的名稱,然後輕按**完成設定**。
- **8** 如出現提示,請啟動裝置管理員以讓貴公司的伺服器在您的裝置上設定某些安全性規 則,例如停用語音錄音和使用儲存裝置加密。

#### **移除 EAS 帳戶**

- **1** 尋找並輕按**設定** > **帳戶**。
- **2** 選擇您要移除的 EAS 帳戶。
- **3** 輕按**移除帳戶**。
- **4** 再次輕按**移除帳戶**以確認。

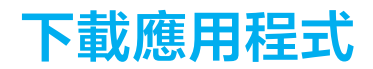

# 在 Google Play 下載應用程式

Google Play 是下載應用程式、遊戲、音樂、電影及書籍的官方線上 Google 商店。商店 有免費與付費應用程式。在 Google Play 開始下載之前,請確定您的互聯網連線運作正 常,最好是使用 Wi-Fi 網絡以減少數據流量費用。如要瞭解更多資訊,請參閱第 36 頁 的[更新您的裝置](#page-35-0)。

# **在 Google Play 下載應用程式**

- **1** 尋找並輕按 (Play Store 圖示)。
- **2** 瀏覽類別或使用搜尋功能,以尋找要下載的項目。
- **3** 輕按項目以查看其詳細資料。按照屏幕上的指示來完成安裝。

# 從其他來源下載應用程式

當您設定裝置可以從 Google Play 以外的其他來源下載應用程式時, 您就可以遵守相關 下載指示直接從其他網站下載應用程式。

**注意**

安裝不明或非可靠來源的應用程式可能會導致裝置損壞。請務必只從可靠來源下載應用程式。如 有任何問題或疑慮,請聯絡應用程式供應商。

#### **啟用或停用從其他來源下載應用程式**

- **1** 尋找並輕按**設定** > **應用程式和通知**。
- **2** 輕按**進階** > **特別應用程式權限** > **安裝不明的應用程式**。
- **3** 輕按您允許從其他來源安裝應用程式的應用程式,然後輕按**允許此來源的應用程式**開關 以啟用或停用。

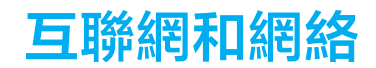

# 互聯網和 MMS 設定

在沒有 Wi-Fi 網絡時,如果您要存取互聯網或傳送多媒體訊息,就必須正確設定互聯網 及 MMS 功能,然後再連接到流動數據。下列為一些貼士:

- **•** 在您購買裝置時,大部分流動網絡及服務商都已在裝置預先安裝了這些設定,因此您隨 時都可以開始使用互聯網及發送多媒體訊息。
- **•** 您可以手動檢查互聯網和 MMS 設定的更新。如果您不慎更改或刪除互聯網或 MMS 的設 定,請重設互聯網和 MMS 設定。
- **•** 若已啟動 STAMINA 模式的首選電池使用時間設定以節省電量,系統會在屏幕關閉時暫 停所有流動數據流量傳送。如果這會造成連線問題,請嘗試將某些應用程式和服務設定 為不要暫停傳送,或是暫時停用 STAMINA 模式。

# **下載互聯網及 MMS 設定**

- **1** 尋找並輕按**設定** > **網絡和互聯網** > **互聯網設定**。
- 2 輕按**接納**。成功下載設定後,■ ( 已下載互聯網設定圖示 ) 將出現在狀態列中,且流動 數據流量亦會自動開啟。

**提示**

如果設定無法下載到您的裝置,請檢查手機或 Wi-Fi 網絡連接的訊號強度。請移動到沒有障礙物 的開放空間或靠近窗戶,然後再試一次。

## **新增互聯網和 MMS 設定**

- **1** 尋找並輕按**設定** > **網絡和互聯網** > **流動網絡**。
- **2** 雙 SIM 卡用戶,請選擇 SIM 卡。
- **3 輕按進階設定 > 接入點名稱 > +**(新增圖示 )。
- **4** 輕按**名稱**並輸入您選擇的名稱,然後輕按**確定**。
- **5** 輕按 **APN** 並輸入接入點名稱,然後輕按**確定**。
- **6** 輸入所有其他所需資料。如果您不知道需要哪些資訊,請聯絡網絡服務商獲取更多詳細 資料。
- **7** 完成後,輕按 (目錄圖示),然後輕按**儲存**。

#### **查看已下載的互聯網及 MMS 設定**

- **1** 尋找並輕按**設定** > **網絡和互聯網** > **流動網絡**。
- **2** 雙 SIM 卡用戶,請選擇 SIM 卡。
- **3** 輕按**進階設定** > **接入點名稱**。
- **4** 若要查看更多詳細資料,輕按任何可用項目。

#### **重設互聯網及 MMS 設定**

- **1** 尋找並輕按**設定** > **網絡和互聯網** > **流動網絡** > **進階設定** > **接入點名稱**。
- **2** 輕按 (目錄圖示)。
- **3** 選擇**重設回預設值**。

# Wi-Fi

使用 Wi-Fi 瀏覽互聯網、下載應用程式或收發電郵。一旦您連線到 Wi-Fi 網絡,您的裝 置就會記住該網絡,並在您下次進入網絡範圍時自動連線。

可用的 Wi-Fi 網絡可能開放或加密。裝置會以 L Wi-Fi 鎖定圖示)表示加密的網絡 (Wi-Fi 網絡名稱旁)。

**注意**

有些 Wi-Fi 網絡不會顯示在可用網絡清單中,原因是這類網絡並未廣播其網絡名稱(SSID)。如果您 知道網絡名稱,則可手動將其新增至可用的 Wi-Fi 網絡清單。

**開啟或關閉 Wi-Fi**

- **1** 尋找並輕按**設定** > **網絡和互聯網** > **Wi-Fi**。
- **2** 輕按開關以啟用或停用 Wi-Fi。

#### **連線至 Wi-Fi 網絡**

- **1** 尋找並輕按**設定** > **網絡和互聯網** > **Wi-Fi**。
- **2** 輕按開關以開啟 Wi-Fi。便會顯示所有可用的 Wi-Fi 網絡。
- **3** 輕按要連線的 Wi-Fi 網絡。對於經過加密的網絡,請輸入相關密碼。成功連線後, (Wi-Fi 圖示)會顯示在狀態列上。

## **手動新增 Wi-Fi 網絡**

- **1** 尋找並輕按**設定** > **網絡和互聯網** > **Wi-Fi**。
- **2** 向下翻閱並輕按**新增網絡**。
- **3** 輸入**網絡名稱**資訊。
- **4** 如要選擇安全性類型,請輕按**安全性**欄位。
- **5** 如有需要,請輸入密碼。
- **6** 要編輯進階選項如 proxy、IP 設定及隱藏的網絡,請輕按**進階選項**,然後依需要編輯選 頂。
- **7** 輕按**儲存**。

# **提升 Wi-Fi 的信號強度**

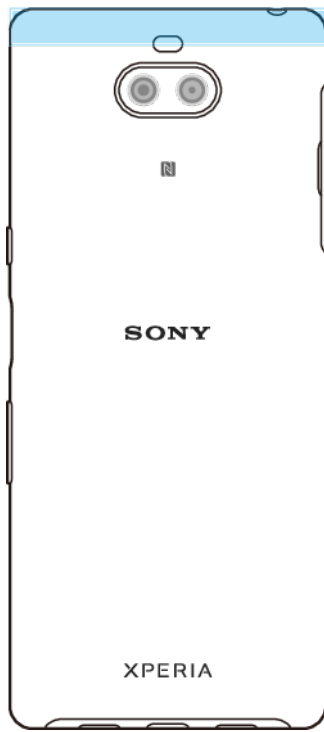

有幾個方法可以提升 Wi-Fi 的接收效能:

- **•** 將裝置放到近 Wi-Fi 存取點的位置。
- **•** 將 Wi-Fi 存取點放到遠離任何可能受到阻礙或干擾的地點。
- **•** 請勿遮擋裝置的 Wi-Fi 天線區域。

# **Wi-Fi 設定**

連接到 Wi-Fi 網絡,或者鄰近地區有可用的 Wi-Fi 網絡時,您便可以看到這些網絡的狀 態。您也可以讓裝置在偵測到開放的 Wi-Fi 網絡時通知您。

## **自動開啟 Wi-Fi**

**1** 確保您裝置的 Wi-Fi 已開啟。

- **2** 尋找並輕按**設定** > **網絡和互聯網** > **Wi-Fi**。
- **3** 向下翻閱並輕按 **Wi**‑**Fi 偏好設定**。輕按**自動開啟 Wi**‑**Fi** 開關以啟用或停用。

## **啟用或停用 Wi-Fi 網絡通知**

- **1** 確保您裝置的 Wi-Fi 已開啟。
- **2** 尋找並輕按**設定** > **網絡和互聯網** > **Wi-Fi**。
- **3** 向下翻閱並輕按 **Wi**‑**Fi 偏好設定**。
- **4** 輕按**開啟網絡通知**開關以啟用或停用。

## **查看已連接 Wi-Fi 網絡的詳細資訊**

- **1** 尋找並輕按**設定** > **網絡和互聯網** > **Wi-Fi**。
- **2** 輕按您目前正在連接的 Wi-Fi 網絡。此時會顯示詳細的網絡資訊。

### **啟用自動網絡切換**

- **1** 尋找並輕按**設定** > **網絡和互聯網** > **Wi-Fi**。
- **2** 輕按 **Wi**‑**Fi 偏好設定**。
- **3** 輕按**進階** > **自動切換網絡**,然後輕按**啟用**。

#### **更改每個已儲存網絡的自動連接設定**

- **1** 尋找並輕按**設定** > **網絡和互聯網** > **Wi-Fi**。
- **2** 輕按 **Wi**‑**Fi 偏好設定** > **進階** > **自動連接**。
- **3** 輕按 Wi-Fi 網絡以啟用或停用。

#### **檢查您裝置的 MAC 位址**

- **1** 尋找並輕按**設定** > **網絡和互聯網** > **Wi-Fi**。
- **2** 輕按 **Wi**‑**Fi 偏好設定** > **進階**。 MAC 位址已在清單中顯示。

# **提示**

Wi-Fi Mac 位址也會顯示在設定 > 系統 > 關於手機 > Wi-Fi MAC 位址的下方。

# 分享流動數據連線

您可以使用幾種方法來與其他裝置分享流動數據連線。

- **• 可攜式無線基地台**:透過 Wi-Fi,您最多可以同時與 10 部裝置分享流動數據連線。
- **• One-touch 可攜式無線基地台**:碰觸裝置以開始透過 Wi-Fi 分享您的流動連線。
- **USB 網絡共享**: 您可以使用 USB 傳輸線,與一部電腦分享流動數據連線。
- **• Bluetooth 網絡共享**:透過 Bluetooth,您最多可以與四部裝置分享流動數據連線。

#### **使用 USB 傳輸線分享數據連線**

- **1** 使用 USB 傳輸線將裝置連接到電腦。
- **2** 尋找並輕按**設定** > **網絡和互聯網** > **熱點和網絡共享**。
- **3** 輕按 **USB 網絡共享**開關,然後在出現提示時輕按**確定**。成功連線後, (USB 分享圖 示)就會顯示在狀態列。
- **4** 若要停止分享數據連線,請輕按 **USB 網絡共享**開關或中斷連接 USB 傳輸線。

## **注意**

您無法透過 USB 傳輸線同時分享裝置的數據連線和 SD 卡。

**透過 One-touch 可攜式無線基地台分享你的流動連接**

- **1** 確保兩部裝置已開啟 NFC 功能,而且兩個屏幕已啟動。
- **2** 尋找並輕按**設定** > **網絡和互聯網** > **熱點和網絡共享**。
- **3** 輕按 **One-touch 可攜式無線基地台**。
- **4** 將兩部裝置放在一起並讓其 NFC 偵測區域互相碰觸,然後輕按**連線**。

**注意**

此功能僅適用於同時支援 NFC Wi-Fi 數據連線的裝置。

**與其他 Bluetooth 裝置分享您的流動數據連接**

- **1** 確認您的裝置與其他 Bluetooth 裝置已互相配對,且您的裝置上已啟動流動數據流量。
- **2 您的裝置**:尋找並輕按**設定** > **網絡和互聯網** > **熱點和網絡共享**。輕按 **Bluetooth 網絡共 享**開關以啟用功能。
- **3 Bluetooth 裝置**:設置裝置使其透過 Bluetooth 取得網絡連接。如果裝置是電腦,請參閱 相關說明完成設定。如果裝置執行 Android 作業系統,請於**設定** > **裝置連接** > **之前已連 接的裝置**下,輕按配對裝置名稱旁邊的設定圖示,然後輕按**互聯網連線**滑桿。
- **4 您的裝置**:等候狀態列顯示 (Bluetooth 數據連線圖示)和 (Bluetooth 數據連線圖 示)。這些圖示顯示後,設定即完成。
- **5** 再次輕按 **Bluetooth 網絡共享**開關以停用功能。

#### **注意**

每次您關閉裝置或關閉 Bluetooth 功能時, Bluetooth 網絡共享功能也會關閉。

**將裝置作為可攜式無線基地台使用**

- **1** 尋找並輕按**設定** > **網絡和互聯網** > **熱點和網絡共享**。
- **2** 輕按**可攜式無線基地台** > **配置無線基地台**。
- **3** 輸入**網絡名稱**資訊。
- **4** 如要選擇安全性類型,請輕按**安全性**欄位。如有需要,請輸入密碼。
- **5** 輕按**儲存**。
- **6** 輕按清單頂部的開關以啟用功能。
- 7 如出現提示,請輕按**確定**以確認。當可攜式無線基地台啟用時,☎ ( 數據連線圖示 ) 就 會顯示在狀態列上。
- **8** 如要停止透過 Wi-Fi 分享數據連接,請輕按**可攜式無線基地台**開關以停用功能。

## **為流動無線基地台重新命名或強化安全性**

- **1** 尋找並輕按**設定** > **網絡和互聯網** > **熱點和網絡共享**。
- **2** 輕按**可攜式無線基地台** > **配置無線基地台**。
- **3** 輸入**網絡名稱**資訊。
- **4** 如要選擇安全性類型,請輕按**安全性**欄位。
- 如有需要,請輸入密碼。
- **5** 輕按**儲存**。

# 控制數據用量

您可以追蹤裝置在指定期間,經由流動數據或 Wi-Fi 連接傳入傳出的數據量。例如,您 可以查看個別應用程式使用的數據量。對於經由流動數據連線傳送的數據,您還可以設 定數據使用警告和限制,以避免產生額外費用。

#### **協助減少數據用量**

- **1** 尋找並輕按**設定** > **網絡和互聯網** > **數據用量** > **數據節省模式**。
- **2** 輕按開關以啟用或停用功能。

# **開啟或關閉數據流量**

- **1** 尋找並輕按**設定** > **網絡和互聯網** > **數據用量**。
- **2** 輕按**流動數據**開關以開啟或關閉數據流量。

## **提示**

數據流量關閉時,您的裝置仍然可以建立 Wi-Fi 和 Bluetooth 連接。

#### **設定數據使用量警告**

- **1** 確保流動數據流量已經開啟。
- **2** 尋找並輕按**設定** > **網絡和互聯網** > **數據用量** > **數據用量警告和限制**。
- **3** 如要設定警告級別,請輕按**設定數據用量警告**開關。
- **4** 輕按**數據用量警告**,輸入想要的資料限制,然後輕按**設定**。當數據流量接近您設定的等 級時,您將會收到警告通知。

#### **設定流動數據限制**

- **1** 確保流動數據流量已經開啟。
- **2** 尋找並輕按**設定** > **網絡和互聯網** > **數據用量** > **數據用量警告和限制**。
- **3** 輕按**設定數據上限**開關,然後輕按**確定**。
- **4** 若要設定數據用量限制,請輕按**數據上限**,輸入想要的數據限制,然後輕按**設定**。

#### **注意**

在流動數據用量達到設定限制後,裝置上的流動數據流量會自動關閉。

**控制個別應用程式的數據使用**

- **1** 尋找並輕按**設定** > **應用程式和通知**。
- **2** 輕按您要控制的應用程式,然後輕按**數據用量**。

## **提示**

如果您變更相關的數據使用量設定,可能會影響個別應用程式的效能。

#### **檢查數據用量**

- **1** 尋找並輕按**設定** > **網絡和互聯網** > **數據用量**。
- **2** 如要查看透過個別應用程式傳輸流動數據量的相關資料,輕按**應用程式數據用量**。
- **3** 如要查看透過 Wi-Fi 連接傳輸數據量的相關資料,請輕按**數據用量**下方的 **Wi-Fi 數據用 量**。

# 選擇用於處理數據流量的 SIM 卡

## **注意**

此功能僅適用於雙 SIM 卡裝置。

如果您使用雙 SIM 卡裝置,您可以隨時選擇使用哪張 SIM 卡處理數據流量。您可以在裝 置的初始設定期間選擇;您也可以稍後在「設定」目錄中選擇或變更此設定。

## **更改用於處理數據流量的 SIM 卡**

- **1** 尋找並輕按**設定** > **網絡和互聯網** > **進階** > **雙 SIM 卡** > **流動數據**。
- **2** 選擇 SIM 卡。

# 選擇流動網絡

您的裝置會根據您所在地區可使用的流動網絡,自動在流動網絡之間切換。您亦可以手 動將裝置設定為使用特定的流動網絡模式。如果您使用雙 SIM 卡裝置,則皆會套用至兩 張 SIM 卡。

視乎連接的網絡類型或模式而定,狀態列中將顯示不同的狀態圖示。請參閱第 31 頁的 *[狀態圖示](#page-30-0)*,了解不同的狀態圖示。

#### **選擇網絡模式**

- **1** 尋找並輕按**設定** > **網絡和互聯網** > **流動網絡**。
- **2** 雙 SIM 卡用戶,請選擇 SIM 卡。
- **3** 輕按**進階設定** > **偏好的網絡類型**,然後選擇網絡模式。

#### **注意**

如果您正使用雙 SIM 卡裝置,只可為其中一張 SIM 卡選擇 LTE。

#### **手動選擇其他網絡**

**1** 尋找並輕按**設定** > **網絡和互聯網** > **流動網絡**。

- **2** 雙 SIM 卡用戶,請選擇 SIM 卡。
- **3** 輕按**進階** > **自動選取網絡**開關以停用,然後輕按**網絡**。
- **4** 選擇一個網絡。

# **注意**

如果您以手動方式選擇網絡,即使您離開了手動選擇的網絡範圍,您的裝置亦不會搜尋其他網 絡。

# **啟動自動網絡選項**

- **1** 尋找並輕按**設定** > **網絡和互聯網** > **流動網絡**。
- 2 雙 SIM 卡用戶,請選擇 SIM 卡。
- **3** 輕按**進階** > **自動選取網絡**開關以啟用。

# **基本設定**

# 存取設定

從設定目錄檢視和變更您的裝置設定。您可從應用程式畫面和快速設定面板存取設定目 錄。

**從應用程式畫面開啟裝置設定目錄**

**•** 尋找並輕按**設定**。

**若要檢視裝置資訊**

**•** 尋找並輕按**設定** > **系統** > **關於手機**。

**存取快速設定面板**

**•** 使用兩隻手指,向下拖曳狀態欄。

**選擇在快速設定面板上顯示的設定**

- 1 使用兩隻手指,將狀態欄完全向下拖曳,然後輕按↗(編輯圖示 ) 。
- 2 若要在快速設定面板新增設定,請將圖示拖曳並放在屏幕的上半部。若要移除設定,請 將圖示拖曳並放在屏幕的下半部。

#### **重新排列快速設定面板**

- 1 將狀態列完全向下拖曳,然後輕按**♪**(編輯圖示)。
- **2** 長按圖示,然後移動至想要的位置。

#### **開啟照明燈**

- **1** 使用兩隻手指,向下拖曳狀態欄。
- 2 輕按**T** (閃光燈圖示)。

# 音量、震動和聲音

您可以使用音量鍵或透過更改設定來更改音量和震動。音效和提示聲僅可從設定中更 改。

## **注意**

應用程式設定可以覆寫所選擇的音量、震動和聲音設定。

# **音量和震動**

您可更改鈴聲、媒體、鬧鐘及通話音量。此外,您可將裝置設為震動 『(震動圖示 )。

鈴聲與通知音量4(鈴聲音量圖示)會影響通知,通話音量『(通話音量圖示)會影響 通話,而媒體音量 (媒體音量圖示)則會影響音樂、影片、遊戲和其他媒體音量。例 如,如果您在觀看影片時變更音量,則媒體音量會同時變更。鬧鐘音量會透過♡(鬧鐘 通知圖示)顯示。

#### **更改音量**

- **1** 向上或向下按音量鍵。這會更改媒體音量。
- 2 若要更改鈴聲、通知或鬧鐘音量,請輕按✿(設定圖示)。使用每個滑桿調校音量。

**提示**

輕按音量圖示以快速開啟或關閉音量。

#### **啟用震動模式**

- **1** 向上或向下按音量鍵。
- 2 輕按一次或多次滑桿上方顯示的圖示,直至顯示 (震動圖示)。

#### **啟動來電時的聲音和震動**

- **1** 尋找並輕按**設定** > **音效**。
- **2** 輕按**來電時同時震動**開關以啟用功能。

# **音效和提示聲**

#### **設定鈴聲**

- **1** 尋找並輕按**設定** > **音效** > **電話鈴聲**。
- **2** 雙 SIM 卡用戶,請選擇 SIM 卡。
- **3** 從清單選擇選項,或是輕按**加入鈴聲**並選擇儲存在裝置上的音樂檔案。
- **4** 如要確認,請輕按**確定**。

#### **提示**

若要為聯絡人設定特定鈴聲,請參閱第 62 頁的*[新增及編輯聯絡人](#page-61-0)*。雙 SIM 卡用戶可以為每張 SIM 卡設定不同鈴聲。

## **設定通知音效**

- **1** 尋找並輕按**設定** > **音效** > **通知聲音**。
- **2** 從清單選擇音效或選擇**無**來關閉所有通知音效,並將您的通知設為僅震動。
- **3** 若要選擇儲存在裝置上的音樂檔案,請輕按**加入鈴聲**。
- **4** 如要確認,請輕按**確定**。

## **注意**

您可以更改應用程式設定以允許特定應用程式發出音效,即使通知音效已設為無。請參閱第 28 頁的[通知](#page-27-0)。

## **啟用或停用其他音效和提示聲**

- **1** 尋找並輕按**設定** > **音效** > **進階**。
- **2** 輕按開關以啟用或停用不同音效和提示聲的選項。

# 透過勿擾將裝置設為靜音

啟動請勿騒擾以在您不想受到騷擾時(如夜晚)關閉聲音並限制震動和視覺標示。

#### **設定選項**

- **•** 通知
- **•** 例外項目
- **•** 時長
- **•** 自動開啟

#### **啟動或撤銷請勿**騒**擾**

- **1** 使用兩隻手指將狀態列向下拖曳以存取快速設定面板。
- 2 輕按⊖ (請勿騷擾圖示)。

# **自動規則**

您可以針對特定時間或活動設定啟動請勿騒擾模式的自動規則。

#### **設定自動規則**

- **1** 尋找並輕按**設定** > **音效** > **請勿**騒**擾** > **自動開啟**。
- **2** 輕按自動規則,例如**睡眠**。
- 3 視需要設定時間和行為。若要更改規則名稱,請輕按↗(編輯圖示)。
- **4** 輕按開關以啟用規則。

**提示**

若要建立新規則,請輕按新增規則並依照屏幕上的指示操作。

#### **設定啟用請勿**騒**擾模式時的通知音效**

- **1** 尋找並輕按**設定** > **音效** > **請勿**騒**擾**。
- **2** 輕按**通知**。
- **3** 選擇一個選項。

#### **設定請勿**騒**擾模式的例外項目**

- **1** 尋找並輕按**設定** > **音效** > **請勿**騒**擾**。
- **2** 輕按**例外情況**下方的選項。
- **3** 輕按開關以啟用一或多個選項。

#### **設定撤銷請勿**騒**擾模式的時間**

- **1** 尋找並輕按**設定** > **音效** > **請勿**騒**擾**。
- **2** 輕按**持續時間**。
- **3** 選擇設定,並輕按**確定**。您可輕按 + 或 調整時數。

# 屏幕設定

您可以更改屏幕的行為、亮度、檢視大小和質素。例如,選擇更大的字型以便更輕鬆閱 讀,或更改您在狀態列所見到的圖示。

如要更改背景,請參閱第 27 頁的 *背景*。如要更改屏幕多久後會自動關閉,請參閱第 21 頁的*[開啟或關閉螢幕](#page-20-0)*。

#### **更改屏幕設定**

- **1** 尋找並輕按**設定** > **顯示**。
- **2** 輕按想要更改的設定。
- **3** 使用滑桿、核取方塊或額外目錄進行調整。

# **亮度**

使用滑桿以調整亮度。您亦可啟用自動調校亮度以根據環境光線自動優化亮度。

# **白平衡**

選擇其中一個預設的設定。如果您選擇自訂,您可使用滑桿調校白平衡。如要還原為預 設設定,選擇標準。

#### **在螢幕關閉時避免意外操作**

您可以防止把裝置放在口袋或袋子中時錯誤啟動裝置。輕按在螢幕關閉時避免意外操作 開關以啟用或停用功能。

# **色域及色差**

增強您在裝置上查看相片和影片的質素。例如,使用「超生動」模式讓色彩在屏幕上更 鮮豔。

# **自動旋轉屏幕**

將屏幕設定為當裝置轉動時自動旋轉,或將其設為保持豎屏。

**提示**

即使自動旋轉屏幕功能已經停用,您還是可以透過輕按導覽列的 (旋轉圖示)來手動旋轉屏 幕。

# **夜燈模式**

夜間燈光將屏幕的顏色切換為黃色。這樣便能更容易在較暗的環境中檢視屏幕,也更容 易入睡。

#### **更改上鎖屏幕設定**

- **1** 尋找並輕按**設定** > **顯示** > **進階** > **屏幕鎖定偏好設定**。
- **2** 輕按想要更改的設定。
- **3** 使用開關、核取方塊或額外目錄進行調整。

# 屏幕固定

使用屏幕固定可將裝置設定為僅顯示特定應用程式的畫面。例如,如果您正在玩遊戲, 卻不小心觸碰到主畫面方向鍵,屏幕固定功能就能防止將使用中的應用程式畫面最小 化。將裝置借給其他人使用時,您也可以使用此功能,讓他們只能存取某個應用程式。 例如,您可以將裝置借給其他人拍攝相片,並將屏幕固定為相機應用程式,讓他人無法 輕易使用其他應用程式,例如電子郵件。

#### **注意**

屏幕固定並非安全性功能,無法完全防止其他用戶取消釘選某個畫面或存取您的裝置。如要保護 資料,您應該將裝置設定為需要輸入屏幕鎖定 PIN 碼、密碼或圖案,才能解除固定屏幕。

#### **啟用或停用畫面固定**

- **1** 尋找並輕按**設定** > **屏幕上鎖和安全性** > **進階** > **屏幕固定**。
- **2** 輕按開關以啟用或停用功能。

#### **提示**

您不一定要輸入圖樣、PIN 或密碼來啟動屏幕固定。

#### **釘選屏幕**

- **1** 確認您的裝置已啟動屏幕固定功能。
- **2** 開啟應用程式並移至您要固定的屏幕。
- **3** 向上輕劃 (主屏幕按鈕)開啟最近使用的應用程式視窗。
- **4** 輕按應用程式視窗頂端的應用程式圖示,然後輕按**固定**。
- **5** 在出現的視窗中,輕按**知道了**。

#### **取消釘選屏幕**

• 在釘選屏幕上,長按く(返回按鈕)和●●(主屏幕按鈕)直至屏幕取消釘選。

**提示**

如果您在啟動屏幕釘選功能時選取安全性選項,就必須在能夠取消釘選屏幕前輸入圖樣、PIN 或 密碼將裝置解鎖。

# 應用程式設定

開始使用某些應用程式時會要求你進行權限設定。你可以透過設定目錄或權限設定確認 對話方塊,為每項應用程式允許或拒絕權限設定。權限設定要求視應用程式設計而定。

## **允許或拒絕權限設定**

當顯示對話方塊時,你可以選擇允許還是拒絕權限設定。如果你之前使用了其他 Android 版本,則大多數應用程式已授權必要的權限設定。

#### **允許權限設定**

**•** 若要允許權限設定,輕按**允許**。您可以按喜好標記**不要再問我**核取方塊。

**拒絕權限設定**

**•** 若要拒絕權限設定,對話方塊顯示時,輕按**拒絕**。

**提示**

即使已拒絕權限設定,某些應用程式仍可使用。

# **關鍵權限設定**

對於預期用途的應用程式,必須進行某些權限設定。在此情況下,將會出現對話方塊提 示你。

#### **配置應用程式**

- **1** 尋找並輕按**設定** > **應用程式和通知**。
- **2** 選擇配置選項。例如,選擇要配置的應用程式。

#### **允許關鍵權限設定**

- **1** 尋找並輕按**設定** > **應用程式和通知** > **進階** > **應用程式權限**。
- **2** 選擇一個選項,然後輕按相關開關以調校權限設定。

# **允許或拒絕自動應用程式權限設定**

若已啟用自動更新功能,您的應用程式會在不詢問您的情況下更新,以至於您可能不會 發現已下大量數據。若要避免潛在的高數據傳送費用,您可以停用自動更新或僅透過 Wi-Fi 連接啟用自動更新。您必須在 Play Store 應用程式中停用自動更新功能,來避免 自動更新應用程式。

#### **啟用或停用在 Play 商店中所有應用程式的自動更新**

- **1** 尋找並輕按 (Play Store 圖示)。
- 2 輕按≡( 選項圖示 ),然後輕按**設定 > 自動更新應用程式**。
- **3** 選擇想要的選項。

# **應用程式連結**

裝置可確定處理特定網路連結的預設應用程式。這意味著如果設定了連結,則每次你開 啟連結時,不必選擇應用程式。你可以隨時視需要更改預設應用程式。

#### **在設定目錄中管理應用程式連結**

- **1** 尋找並輕按**設定** > **應用程式和通知**。
- **2** 輕按**進階** > **預設應用程式** > **開啟連結**。
- **3** 選取應用程式並視需要調校設定。

# 重設您的應用程式

如果您的應用程式停止回應或是造成裝置發生問題,您可以重設應用程式或是清除應用 程式資料。

## **重設您的應用程式偏好設定**

- **1** 尋找並輕按**設定** > **應用程式和通知**。
- **2** 輕按 (查看所有應用程式圖示)以查看所有應用程式。
- **3** 輕按 (目錄圖示) > **重設應用程式偏好設定** > **重設應用程式**。

#### **提示**

重設應用程式偏好設定不會從您的裝置刪除任何應用程式資料。

# **清除應用程式數據**

**1** 尋找並輕按**設定** > **應用程式和通知**。

**2** 選取應用程式或服務,然後輕按**儲存空間** > **清除資料** > **確定**。

# **注意**

清除應用程式數據時,所選應用程式的數據將從裝置中永久刪除。清除應用程式數據的選項,並 非所有應用程式或服務均有提供。

**清除應用程式快取**

- **1** 尋找並輕按**設定** > **應用程式和通知**。
- **2** 選取應用程式或服務,然後輕按**儲存空間** > **清除快取**。

#### **注意**

清除應用程式快取的選項並非所有應用程式或服務均有提供。

#### **清除應用程式預設設定**

- **1** 尋找並輕按**設定** > **應用程式和通知**。
- **2** 選取應用程式或服務,然後輕按**進階** > **預設開啟** > **清除預設值**。

## **注意**

清除應用程式預設設定的選項並非所有應用程式或服務均有提供。

# 語言設定

您可以為裝置選取預設語言,並在稍後予以變更。您也可以變更用來輸入文字的書寫語 言。

## **更改語言**

- **1** 尋找並輕按**設定** > **系統** > **語言及輸入** > **語言**。
- **2** 如要更改語言,拖曳想要更改的語言到清單頂端並放下。如果想要更改的語言不在清單 上,輕按+(新增圖示)以新增。

## **注意**

如果您選擇錯誤的語言,且無法讀取目錄文字,請尋找並輕按本(設定圖示) > %( 系統目錄圖 示)。然後,選擇 | 四(鍵盤圖示)旁邊的文字,並在開啟的目錄中選擇首個頂目。此時,您就 能選擇想要使用的語言。

# 日期和時間

您可更改裝置上的日期和時間。

### **手動設定日期**

- **1** 尋找並輕按**設定** > **系統** > **日期和時間**。
- **2** 輕按開關以停用**自動設定日期和時間**功能。
- **3** 輕按**設定日期**。
- **4** 往左或右輕劃,或使用箭嘴設定想要的日期。
- **5** 輕按**確定**。

## **手動設定時間**

- **1** 尋找並輕按**設定** > **系統** > **日期和時間**。
- **2** 輕按開關以停用**自動設定日期和時間**功能。
- **3** 輕按**設定時間**。
- **4** 選取時和分的相關數值。
- **5** 輕按**確定**。

## **手動設定時區**

- **1** 尋找並輕按**設定** > **系統** > **日期和時間**。
- **2** 輕按開關以停用**自動設定時區**功能。
- **3** 輕按**選取時區**。

#### **4** 選擇一個選項。

# 增強音效輸出

您可以手動啟用個別音效設定,例如均衡器和環繞音效,以增強裝置的音效。您可以啟 用動態等化器,以盡量減低歌曲或影片之間的音量差別。

## **提升壓縮音樂檔案的品質**

- **1** 尋找並輕按**設定** > **音效** > **音效設定**。
- **2** 輕按開關以啟用 **DSEE HX** 功能。

#### **注意**

要以相當於高解析度音頻的音質播放聲音,需使用支援高解析度音頻的有線耳機。

**自動增強音效輸出**

- **1** 尋找並輕按**設定** > **音效** > **音效設定**。
- **2** 輕按開關以啟用**純音技術+**功能。

### **使用均衡器手動調校音效設定**

- **1** 尋找並輕按**設定** > **音效** > **音效設定**。
- **2** 如果**純音技術+**或 **DSEE HX** 功能已啟用,輕按開關以停用功能。
- **3** 輕按**聲音效果** > **均衡器**。
- **4** 要手動調校聲音,請拖曳頻段按鈕。要選擇預先設定的配置,輕按 (更多選項圖 示),選擇配置,然後輕按**確定**確認。

**提示**

手動調整聲音輸出設定並不會影響語音通訊應用程式。例如,語音通話的聲音品質將不會受到影 響。

#### **開啟環迴立體聲功能**

- **1** 尋找並輕按**設定** > **音效** > **音效設定** > **聲音效果** > **環繞音效(VPT)**。
- **2** 向左或向右輕劃以顯示所需設定,然後輕按 (返回按鈕)。隨即會套用顯示的設定。

#### **使用動態等化器減少音量差異**

- **1** 尋找並輕按**設定** > **音效** > **音效設定**。
- **2** 如已啟用,輕按開關以停用 DSEE HX 功能。
- **3** 輕按開關以啟用**動態等化器**功能。

# 多用戶帳號

您的裝置支援多用戶帳戶。首個設置裝置的用戶,將會成為裝置的擁有者。只有擁有者 才可以管理其他用戶的帳戶。

尋找並輕按設定 > 系統 > 進階 > 多個使用者 > 新增使用者,然後擁有者建立兩種帳戶:

- **•** 一般用戶:此帳戶類型適用於定期使用您裝置的人。
- **•** 訪客用戶:針對暫時使用您裝置的人,請啟用訪客帳戶選項。

#### **注意**

有些功能僅適用於擁有者。例如更新軟件或傳送數據。以一般用戶或訪客用戶登入時,這些功能 不會出現在目錄中。

#### **在多個用戶帳戶間切換**

- **1** 使用兩隻手指,向下拖曳狀態欄,並輕按 (用戶圖示)。
- **2** 輕觸您要切換過去的用戶帳戶的代表圖示。然後會出現該用戶帳戶的鎖定屏幕。

**輸入文字**

# 屏幕鍵盤

您的裝置上會有多個預設文字記錄提供者。

**注意**

預設文字記錄提供者是視乎您的地區或您使用的語言設定而定。一個或多個文字記錄提供者未必 可以在您所在地區中使用。

# **SwiftKey**®**鍵盤**

您可以使用屏幕鍵盤逐一輕按每個字母來輸入文字,或是使用 SwiftKey 滑行功能,在每 個字母間輕劃手指來組成字詞。

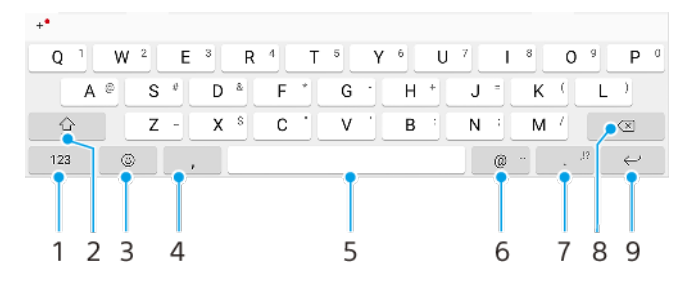

- 1 顯示數字和符號
- 2 切換小寫、大寫和全大寫鎖定
- 3 存取表情符號
- 4 輸入逗號
- 5 輸入空格
- 6 輸入網域名稱
- 7 輸入標點符號
- 8 刪除
- 9 輸入換行符號

# **提示**

- **•** 如要輸入句點,在您輸入文字後,請輕按句號按鈕。
- **•** 如需更多關於 SwiftKey 的資料,請前往 <https://swiftkey.com/>。

#### **在不同的屏幕鍵盤選項中切換**

- **1** 尋找並輕按**設定** > **系統** > **語言及輸入** > **屏幕鍵盤**。
- **2** 輕按**管理鍵盤**,然後輕按開關以啟用或停用鍵盤。

## **使用滑行輸入法功能輸入文字**

- **1** 屏幕鍵盤顯示時,在字母間滑動手指,勾勒要寫出的單字。
- 2 完成輸入一個字詞後,可提起手指。系統會根據勾勒的字母顯示單字建議。
- 3 如您想要的字詞沒有出現,請輕按☎ ( 退格圖示 ) 以查看其他可選的字詞,並做出適當 選擇。如您想要的字詞未能提供您選擇,您可刪除整個字詞並再次勾勒,或逐一輕按每 個字母以輸入該字詞。

# 編輯文字

書寫時,您可以選擇、剪下、複製與貼上文字。您可以輕按兩下已輸入的文字以存取編 輯選項。然後可在應用程式列使用編輯選項。

# **應用程式列**

已選擇文字可執行下列操作:

- **•** 剪下
- **•** 複製
- 貼上
- **•** 分享
- **•** 全部選取

**注意**

貼上選項只有在您將文字儲存在剪貼簿時才會顯示。

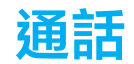

# 撥打電話

您可以透過手動撥號來撥打電話,或使用智能撥號功能快速從聯絡人清單和通話記錄中 尋找號碼。 如要撥打視像電話,您可以使用裝置中的 Duo 視像聊天應用程式。 雙 SIM 卡用戶可以設定預設 SIM 卡撥號,或可選擇每次撥號要使用 SIM 卡的選項。尋 找並輕按設定 > 網絡和互聯網 > 進階 > 雙 SIM 卡 > 通話來選擇選項。

# **撥打電話概覽**

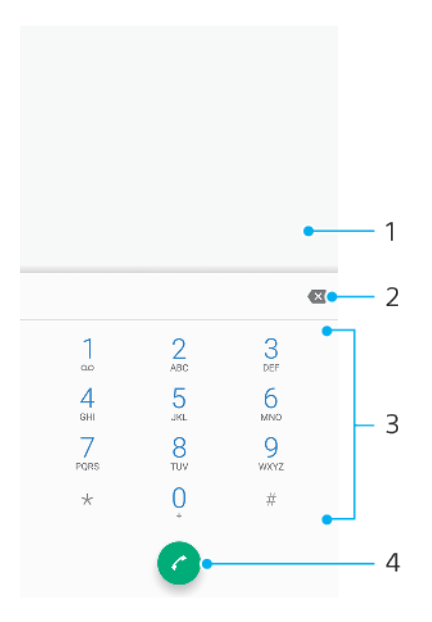

- 1 顯示智能撥號和選項
- 2 刪除
- 3 撥號盤
- 4 撥號按鈕

## **開啟撥號盤**

- **1** 尋找並輕按 (手機圖示)。
- 2 如果未出現撥號盤,請輕按● ( 撥號盤圖示 ) 。

## **撥出電話號碼**

- **1** 尋找並輕按 (手機圖示)。
- 2 通話記錄出現時,輕按● (撥號盤圖示)以顯示撥號盤。
- 3 輸入電話號碼,然後輕按● (撥號按鈕)。
- **4** 雙 SIM 卡用戶,請在出現提示時選擇 SIM 卡。

# **使用智能撥號撥出電話**

- **1** 尋找並輕按 (手機圖示)。
- 2 通話記錄出現時,輕按● ( 撥號盤圖示 ) 以顯示撥號盤。
- 3 使用撥號盤輸入與要撥號的聯絡人對應的字母或數字。當您輸入每個字母或號碼時,系 統會顯示可能符合的清單。
- **4** 輕按您要通話的聯絡人。
- **5** 雙 SIM 卡用戶,請在出現提示時選擇 SIM 卡。

#### **撥出國際長途電話**

- **1** 尋找並輕按 (手機圖示)。裝置會顯示通話記錄。
- 2 輕按● (撥號盤圖示)以顯示撥號鍵盤。
- **3** 長按 0 直到「+」符號出現為止。
- 4 輸入國碼、區碼(省略前面的零),然後輸入電話號碼。然後輕按◎( 撥號按鈕 )。
- **5** 雙 SIM 卡用戶,請在出現提示時選擇 SIM 卡。

# **將快速撥號號碼新增至主屏幕**

- **1** 長按主屏幕的空白區域。
- **2** 在自訂目錄中,輕按**外掛件**。
- **3** 翻閱應用程式清單並選取**直接撥號**。
- **4** 請選擇相關的聯絡人和號碼以設為快速撥號號碼。

#### **在撥出電話時顯示或隱藏您的電話號碼**

- **1 尋找並輕按▲(手機圖示 )。**
- **2** 輕按 (目錄圖示) > **設定**。
- **3** 雙 SIM 卡用戶,請輕按**通話帳戶**並選擇 SIM 卡。單 SIM 卡用戶,請輕按**通話**。
- **4** 輕按**其他設定** > **來電顯示**,然後選擇一個選項。

#### **注意**

部分網絡服務商可能未提供此選項。

# 接聽來電

如果在裝置處於睡眠模式或屏幕已鎖定時收到來電,則手機應用程式將以全屏幕格式開 啟。如果為雙 SIM 卡裝置,屏幕背景顏色將會表示撥號所使用的 SIM 卡。背景顏色可在 通話設定中更改。

如果您在屏幕啟動時收到來電,來電就會以通知形式顯示在已開啟的任一屏幕頂端。如 果您正使用雙 SIM 卡裝置,亦會顯示 SIM 卡的資訊。收到通知時,您可以選擇接聽電話 並開啟手機應用程式屏幕,或可以拒絕來電並停留在目前的屏幕。

#### **在不使用屏幕時接聽來電**

• 電話來電時,向上輕劃⑦(來電圖示 ) **。** 

#### **在使用屏幕時接聽來電**

**•** 有來電時,在顯示於屏幕最上方的懸浮通知中,輕按**接聽**。

#### **提示**

若不接聽電話,輕按懸淫通知視窗即可移至手機應用程式主屏幕。使用此方法,您便會找到更多 管理通話的選項。例如,您可以選擇使用訊息來拒絕來電。

**屏幕非使用時拒絕來電**

• 電話來電時,向下輕劃⊘(來電圖示 ) 。

#### **當螢幕使用中時拒絕來電**

**•** 有來電時,在顯示於屏幕最上方的懸浮通知中,輕按**拒絕**。

#### **提示**

若拒絕來電,輕按懸浮通知視窗的上方即可移至手機應用程式主螢幕。使用此方法,您便會得到 更多管理通話的選項。例如,您可以選擇使用訊息來拒絕來電。

#### **將來電鈴聲靜音**

**•** 接聽來電時,按音量鍵。

# **使用文字訊息拒絕通話**

您可以使用文字訊息來拒接來電,訊息會自動傳送給來電者,並將訊息儲存至聯絡人的 訊息對話中。

您可以從裝置中預先設定好的訊息中選擇一個來使用,又或者自己建立一個新訊息。您 亦可以編輯那些預設訊息來自行建立個人化訊息。

#### **當屏幕非使用中時,使用文字訊息拒絕來電**

- 1 當有來電時,將**目** (以回覆拒絕圖示 ) 拖曳至屏幕中央。
- **2** 選擇預先定義的訊息或輕按**編寫新訊息**。

#### **當屏幕使用中時以文字訊息拒絕來電**

- 1 有來電時,輕按懸浮通知視窗(即顯示聯絡人電話號碼或名字的地方)。
- 2 將目(以回覆拒絕圖示)拖曳至屏幕中央。
- **3** 選擇預先定義的訊息或輕按**編寫新訊息**。

#### **用文字訊息拒絕第二通來電**

- 1 當您在通話期間聽到重複的嗶聲時,將目(以回覆拒絕圖示)拖曳至屏幕中央。
- **2** 選擇預先定義的訊息或輕按**編寫新訊息**。

# **編輯用於拒絕來電的文字訊息**

- **1** 尋找並輕按 (手機圖示)。
- **2** 輕按 (目錄圖示) > **設定**。
- **3** 雙 SIM 卡用戶,請輕按**通話帳戶**並選擇 SIM 卡。單 SIM 卡用戶,請輕按**通話**。
- **4** 輕按**以訊息拒絕來電**。
- **5** 輕按想要編輯的訊息,然後作出所需更改。
- **6** 輕按**確定**。

# 轉接來電

您可以將來電轉至不同接聽者,例如轉接至其他電話號碼或其他裝置。

如果您使用的是雙 SIM 卡裝置,當 SIM 卡 1 無法接通時,您也可以將 SIM 卡 1 的來電 轉接至 SIM 卡 2,反之亦然。此功能稱為雙 SIM 卡接通功能。您必須手動啟用此功能。

## **轉駁來電**

- **1** 尋找並輕按 (手機圖示)。
- **2** 輕按 (目錄圖示) > **設定**。
- **3** 雙 SIM 卡用戶,請輕按**通話帳戶**並選擇 SIM 卡。單 SIM 卡用戶,請輕按**通話**。
- **4** 輕按**來電轉接**,然後選擇一個選項。
- **5** 輸入您要轉駁通話的號碼,然後輕按**開啟**。

#### **關閉來電轉駁**

- **1** 尋找並輕按 (手機圖示)。
- **2** 輕按 (目錄圖示) > **設定**。
- **3** 雙 SIM 卡用戶,請輕按**通話帳戶**並選擇 SIM 卡。單 SIM 卡用戶,請輕按**通話**。
- **4** 輕按**來電轉接**。
- **5** 選擇一個選項,然後輕按**關閉**。

#### **啟用雙 SIM 卡接通功能**

#### **注意**

此功能僅適用於雙 SIM 卡裝置。

- **1** 尋找並輕按**設定** > **網絡和互聯網** > **進階** > **雙 SIM 卡** > **雙 SIM 卡接通**。
- **2** 在**雙 SIM 卡接通**下,輕按開關以啟用功能。
- **3** 按照屏幕上的指示來完成程序。

**提示**

如果啟用雙 SIM 卡接通功能後仍然無法使用此功能,請確定您已為每張 SIM 卡輸入正確的電話號 碼。在某些情況下,設定過程會自動偵測這些號碼。否則系統會提示您手動輸入。

# 封鎖號碼

您可以封鎖號碼撥號及發送訊息給您。從已儲存的號碼選擇或親自輸入號碼。

#### **封鎖已儲存的號碼**

- **1** 尋找並輕按 (手機圖示)。
- **2** 長按想要封鎖的號碼。
- **3** 輕按**封鎖號碼**,然後輕按**封鎖**。來自此號碼的通話和簡訊將會封鎖。

#### **透過輸入號碼來封鎖號碼**

- **1** 尋找並輕按 (手機圖示)。
- **2** 輕按 (目錄圖示) > **設定** > **通話禁止** > **新增號碼**。
- **3** 輸入您想要封鎖的電話號碼,然後輕按**封鎖**。 來自此號碼的通話和簡訊將會封鎖。

# **取消封鎖已封鎖的號碼**

- **1** 尋找並輕按 (手機圖示)。
- **2** 輕按 (目錄圖示) > **設定** > **通話禁止**。
- 3 輕按您想要取消封鎖電話號碼旁的X (取消圖示),然後輕按**解除封鎖**。來自此號碼的 通話和簡訊將不再會受到封鎖。

<span id="page-61-0"></span>**聯絡人**

# 新增及編輯聯絡人

您可在裝置上及從同步帳戶新增、編輯或刪除聯絡人。新增聯絡人圖片或設定單獨的鈴 聲以個人化聯絡人。您亦可編輯您自己的聯絡資訊。

# **新增聯絡人**

- **1** 尋找並輕按 (通訊錄圖示)。
- 2 輕按● (新增新聯絡人圖示)。
- **3** 若您是第一次新增聯絡人並且有多個帳戶同步至您的裝置,請選擇一個帳戶。 這會變成 儲存您的聯絡人的預設帳戶。之後可透過輕按 (新增新聯絡人圖示) > **儲存至:**來選 擇在哪裡儲存聯絡人。
- **4** 輸入或選擇此聯絡人的所需資料。
- **5** 完成後,輕按**儲存**。

## **注意**

如要更改儲存通訊錄的預設設定,輕按≡(選項圖示),然後選擇新帳戶。您也可以選擇手機聯 絡人以只儲存通訊錄至您的裝置。如要將現有聯絡人移動至新帳戶,您必須重新建立聯絡人並將 其儲存至新帳戶。

## **提示**

如果您在聯絡人電話號碼前加入加號和國碼,從其他國家撥打電話時就不需要再次編輯號碼。

#### **編輯聯絡人**

- **1** 尋找並輕按 (通訊錄圖示)。
- 2 輕按要編輯的聯絡人,然後輕按<mark>⁄</mark>(編輯圖示)。
- **3** 編輯所需的資料。
- **4** 完成時,輕按**儲存**。

#### **注意**

某些同步化服務不允許您編輯聯絡人詳細資料。

#### **新增或移除聯絡人圖片**

- 1 尋找並輕按↓(通訊錄圖示 )。
- 2 輕按要編輯的聯絡人,然後輕按◢(編輯圖示)**。**
- 3 輕按**△** (相機圖示),然後選擇一個選項。
- **4** 圖片更新後,輕按**儲存**。

## **提示**

您也可以從相簿應用程式直接新增圖片至聯絡人。

## **個人化聯絡人的鈴聲**

- **1** 尋找並輕按 (通訊錄圖示)。
- **2** 輕按要編輯的聯絡人,然後輕按 (目錄圖示) > **設定鈴聲**。
- **3** 選擇鈴聲或輕按 (新增圖示)來選擇已儲存在裝置上的音樂檔案。
- **4** 輕按**確定**。

#### **將聯絡人的所有來電發送至留言信箱**

- **1** 尋找並輕按 (通訊錄圖示)。
- **2** 選擇您要的聯絡人。
- **3** 輕按 (目錄圖示) > **轉駁到留言信箱**。

## **刪除聯絡人**

- **1** 尋找並輕按 (通訊錄圖示)。
- **2** 長按您要刪除的聯絡人。
- **3** 輕按 (刪除圖示),然後輕按**刪除**。
- **4** 如要刪除幾個或全部聯絡人,標記您要刪除的下載檔案旁邊的核取方塊。
- 5 輕按■ (刪除圖示), 然後輕按刪**除**。

#### **編輯您自己的聯絡資訊**

- **1** 尋找並輕按 (通訊錄圖示)。
- 2 輕按≡ (選項圖示) > **我的資訊**。
- 3 輕按↗(編輯圖示),然後輸入新的資料,或按需要做出更改。
- **4** 完成時,輕按**儲存**。

## **從文字訊息建立新的聯絡人**

- 1 尋找並輕按● (訊息圖示)。
- **2** 選擇電話號碼,然後輕按 (目錄圖示) > **新增聯絡人**。
- **3** 選取現有的聯絡人,或輕按**建立新聯絡人**。
- **4** 編輯聯絡人資訊,並輕按**儲存**。

# 聯絡人分組

你可以建立標籤將相關的聯絡人分組。你可以將群組命名為「家人」或「朋友」以與其 他聯絡人區分。

# **建立群組的新標籤**

- **1** 尋找並輕按 (通訊錄圖示)。
- 2 輕按≡ (選項圖示),然後輕按**建立標籤**。
- **3** 選擇要儲存通訊錄的位置。
- **4** 輸入標籤名稱,然後輕按**確定**。

## **刪除群組標籤**

- **1** 尋找並輕按 (通訊錄圖示)。
- 2 輕按≡(選項圖示),然後輕按要刪除的標籤。
- **3** 輕按 (目錄圖示),然後輕按**刪除標籤**。

# 傳送通訊錄

您可以使用幾種方法,將通訊錄傳輸到新裝置。您可以透過網上帳戶同步通訊錄,或從 其他裝置直接匯入通訊錄。

如果您使用網上帳戶與舊裝置同步通訊錄,則可使用該帳戶將通訊錄傳送到新裝置。

您亦可以將通訊錄複製到記憶卡,使用 Bluetooth 技術,或將通訊錄儲存到 SIM 卡。如 需更多有關從舊裝置傳輸通訊錄的詳細資訊,請參閱相關的用戶指南。

## **使用網上帳戶傳送通訊錄**

如果您使用網上帳戶與舊裝置或電腦同步通訊錄, 例如 Google Sync™或 Microsoft Exchange ActiveSync, 則可使用該帳戶將通訊錄傳送到新裝置。

#### **開啟或關閉自動同步數據**

- **1** 尋找並輕按 (通訊錄圖示)。
- 2 輕按≡(選項圖示),然後輕按**設定**。
- **3** 輕按**帳戶**,然後輕按**自動同步處理資料**開關以啟用或停用功能。
- **4** 輕按**確定**。

# **注意**

您必須先登入相關的同步帳戶,才能與其同步通訊錄。

# **傳輸通訊錄的其他方法**

將通訊錄從舊裝置傳輸至新裝置的方式有許多種。例如,您可以將通訊錄複製到記憶 卡,或使用 Bluetooth 技術。如需更多有關從舊裝置傳輸通訊錄的詳細資訊,請參閱相 關的用戶指南。

## **從記憶卡匯入通訊錄**

- **1** 尋找並輕按 (通訊錄圖示)。
- 2 輕按≡ (選項圖示),然後輕按**設定 > 匯入 > SD 卡或內部儲存空間(.vcf 檔案)**。
- **3** 選擇要儲存通訊錄的位置。
- 4 輕按≡(選項圖示),然後選擇 **SD 記憶卡**。
- **5** 輕按以選擇要匯入的檔案。

## **使用 Bluetooth 匯入通訊錄**

- **1** 輕按**設定** > **裝置連接** > **配對新裝置**,並確保您的裝置已設為可見。
- **2** 在系統通知您裝置收到檔案時,請將狀態列向下拖曳,並輕按通知以接受檔案傳送。
- **3** 輕按**接受**以開始傳送檔案。
- **4** 將狀態列向下拖曳。傳送完成時,輕按通知。
- **5** 輕按接收的檔案,然後選取儲存通訊錄的位置。

# **從 SIM 卡匯入通訊錄**

- 1 尋找並輕按↓(通訊錄圖示)。
- 2 輕按≡(選項圖示),然後輕按**設定 > 匯入**。
- **3** 單 SIM 卡用戶,請輕按**從 SIM 卡匯入**。雙 SIM 卡用戶,請選擇 SIM 卡。
- **4** 選擇要儲存通訊錄的位置。
- **5** 選擇要匯入的聯絡人,然後輕按**匯入**。

# 備份通訊錄

您可以使用內部儲存空間、記憶卡或 SIM 卡來備份通訊錄。

#### **將通訊錄內的所有人匯出到記憶卡**

- **1** 尋找並輕按 (通訊錄圖示)。
- **2** 輕按 (選項圖示) > **設定** > **匯出** > **至 SD 卡或內部儲存空間(.vcf 檔案)**。
- **3** 輕按≡ (選項圖示) > SD 記憶卡。
- **4** 選擇目標資料夾,然後輕按**儲存**。

#### **將通訊錄匯出到 SIM 卡**

#### **注意**

將通訊錄匯出到 SIM 卡時,未必所有資料均可匯出。這是因為 SIM 卡的記憶體有限。

- **1** 尋找並輕按 (通訊錄圖示)。
- 2 輕按≡ (選項圖示) **> 設定 > 匯出**。
- **3** 單 SIM 卡用戶,請輕按**匯出至 SIM 卡**。雙 SIM 卡用戶,請選擇要匯出的 SIM 卡。
- **4** 輕按**確定**。
- **5** 選擇要匯出的聯絡人,然後輕按**匯出**。
- **6** 選擇一個選項,然後輕按**確定**。

#### **將所有聯絡人匯出到內置儲存空間**

- **1** 尋找並輕按 (通訊錄圖示)。
- 2 輕按≡(選項圖示)>**設定>匯出>至 SD 卡或內部儲存空間(.vcf 檔案)。**
- **3** 輕按 (目錄圖示) > **顯示內部儲存空間**。
- 4 輕按 = (選項圖示),然後輕按 D (內部儲存空間圖示)旁的您的裝置型號。
- **5** 選擇目標資料夾或只是輕按**儲存**。

# **短訊和聊天**

# 讀取和傳送訊息

訊息應用程式可將訊息以對話形式顯示,即是會將從特定對象收發的所有訊息歸為一 組。

# **注意**

在單一訊息中可以傳送的字符數目,視乎網絡服務商和您使用的語言而有所分別。多媒體訊息的 最大大小,包括新增媒體檔案的大小,亦視乎網絡服務商而定。請聯絡您的網絡服務商,取得更 多資訊。

# **訊息概覽**

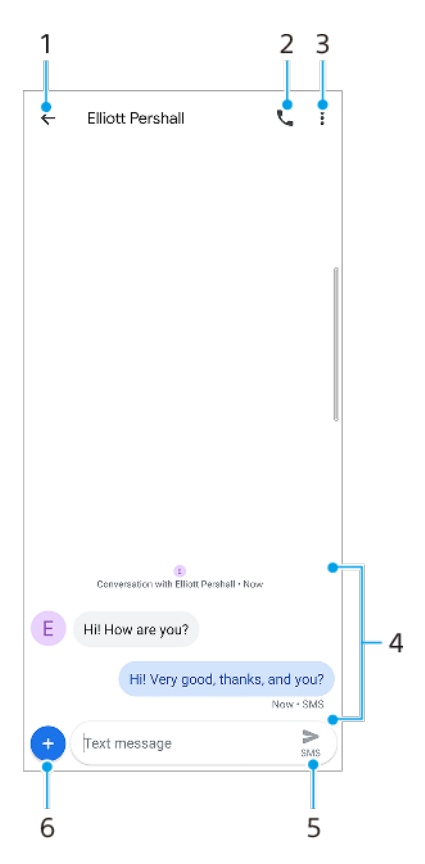

- 1 返回對話清單
- 2 呼叫訊息寄件者
- 3 檢視目錄選項
- 4 已傳送及已接收的訊息
- 5 發送完成的訊息
- 6 新增附加檔

**建立與發送訊息**

- 1 尋找並輕按● (訊息圖示)。
- 2 輕按● (新訊息圖示)。
- **3** 輸入收件者的姓名或電話號碼,然後從顯示的清單中進行選擇。如果未將收件者列為聯 絡人,請手動輸入該收件者的號碼。
- 4 如果您想要發送群組訊息,請輕按+L (新增收件者圖示)新增更多收件者。
- 5 雙 SIM 卡用戶,請輕按■ ( 選擇 SIM 卡圖示 ) 選擇您想使用的 SIM 卡。
- 6 輸入訊息文字。如欲新增附加檔,請輕按● (新增圖示),然後選擇相關附加檔選項。
- **7** 如要發送訊息,請輕按 (傳送圖示)。

**提示**

如果尚未發送訊息就結束,訊息會儲存為草稿。對話內容將以草稿標記。

**閱讀已接收的訊息**

- 1 尋找並輕按● (訊息圖示)。
- **2** 輕按所需的對話。
- **3** 如果訊息仍未下載,請輕按訊息。

**提示**

根據預設,所有已接收的訊息均會儲存於裝置記憶體。

**回覆訊息**

- 1 尋找並輕按● (訊息圖示)。
- **2** 輕按包含所需訊息的對話。
- 3 雙 SIM 卡用戶,請輕按■(選擇 SIM 卡圖示)選擇您想使用的 SIM 卡。
- 4 輸入您的回覆,然後輕按 / (傳送圖示)。

#### **轉寄訊息**

- 1 尋找並輕按● (訊息圖示)。
- **2** 輕按包含所需訊息的對話。
- 3 雙 SIM 卡用戶,請輕按■(選擇 SIM 卡圖示)選擇您想使用的 SIM 卡。
- 4 長按所需的訊息,然後輕按➡ (轉寄訊息圖示)。
- 5 從清單選擇最近的聯絡人,或輕按**新訊息**,然後輸入收件者的姓名或電話號碼,然後從 **顯示的清單中進行選擇。如果未將收件者列為聯絡人,請手動輸入該收件者的號碼。**
- 6 視需要編輯訊息,然後輕按> (傳送圖示)。

## **儲存已接收訊息中的檔案**

- 1 尋找並輕按● (訊息圖示)。
- **2** 如果訊息仍未下載,請輕按訊息。
- **3** 長按想要儲存的檔案,然後選取所需選項。

# 訊息功能設定

您可更改訊息通知設定並選擇是否啟用訊息傳遞報告。

**更改訊息通知設定**

- 1 尋找並輕按● (訊息圖示)。
- **2** 輕按 (目錄圖示),然後輕按**設定**。
- **3** 雙 SIM 卡用戶,請輕按**一般**。
- **4** 如要設定通知音效,請輕按**通知** > **進階** > **音效**,然後選擇選項或輕按 (新增圖示)並 選擇儲存在裝置上的音樂檔案。
- **5** 如要確認,請輕按**確定**。
- **6** 如要調校額外通知設定,請輕按開關。

## **啟用或停用傳出訊息的傳遞報告**

- 1 尋找並輕按● (訊息圖示)。
- **2** 輕按 (目錄圖示),然後輕按**設定**。
- **3** 雙 SIM 卡用戶,請選擇 SIM 卡。單 SIM 卡用戶,請輕按**進階**。
- **4** 輕按**取得 SMS 發送報告記錄**開關以啟用或停用功能。

# **注意**

開啟傳遞報告後,順利傳送的訊息會顯示「已傳送」文字。

# 設定電子郵件

透過電子郵件帳號,使用裝置上的電子郵件應用程式■(電子郵件圖示)傳送和接收電 子郵件訊息。您可以同時擁有一或多個電子郵件帳號,包括公司的 Microsoft Exchange ActiveSync 帳號。

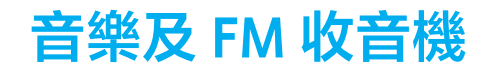

# 將音樂從電腦傳送至您的裝置

有兩種方式可將音樂從電腦傳送至您的裝置:

**•** 使用 USB Type-C 傳輸線將裝置連接到電腦。在裝置上選擇檔案轉移,然後用電腦將檔 案複製和貼上,或是拖放。

**•** 在電腦上,使用 Google 雲端硬碟儲存您的媒體檔案。然後登入 Google 帳戶,同步您裝 置上的數據。

# **注意**

音樂應用程式可能無法支援所有音樂檔案格式。

# 聆聽音樂

使用音樂應用程式聆聽您喜愛的音樂。

# **音樂播放器概覽**

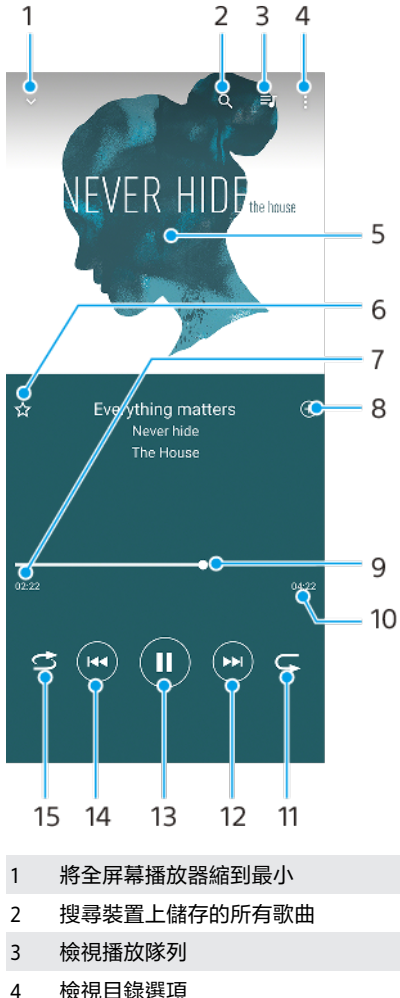

- 
- 5 專輯圖片(如有)
- 6 新增或移除最喜愛的歌曲
- 7 目前歌曲的已播放時間
- 8 新增歌曲至播放清單
- 9 進度指示器–拖曳或沿著進度軌道輕按即可快轉或倒轉
- 10 目前歌曲的總長度
- 11 重複播放目前或播放隊列中的所有歌曲
- 12 輕按以前往下一首歌曲,及長按以快轉目前的歌曲
- 13 播放或暫停播放歌曲
- 14 輕按一下或兩下即可前往目前歌曲或上一首歌曲的開頭,長按即可倒轉目前的歌曲
- 15 隨機播放播放隊列中的所有歌曲

# **提示**

播放歌曲時如何使用 $\odot$  (上一個按鈕)。

- 在開始播放後的頭 5 秒內,輕按按鈕可返回上一首歌曲。
- 開始播放 5 秒後<sup>,</sup>輕按按鈕返回目前歌曲的開頭,或是輕按兩下返回上一首歌曲。

# **音樂主屏幕**

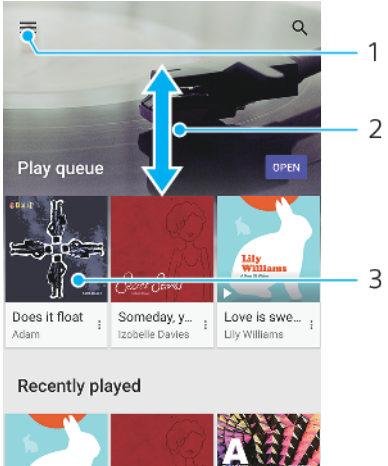

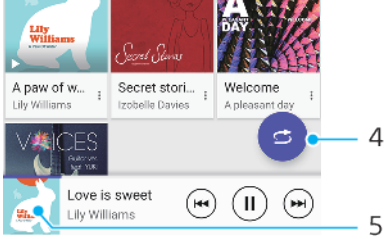

- 1 開啟音樂目錄
- 2 向上或向下翻閱以查看內容
- 3 輕按以開始播放隊列中的歌曲
- 4 以隨機播放模式播放所有歌曲
- 5 前往音樂播放器畫面

## **注意**

您可能無法播放受到版權保護的項目。請確保您對想要使用的內容有所需的權限。

#### **編輯音樂資訊和下載專輯圖片**

- **1** 當音樂應用程式正在播放歌曲時,輕按音樂播放器屏幕中的專輯圖片,然後輕按**編輯音 樂資訊**。
- **2** 視需要編輯資訊。
- 3 設定或下載專輯圖片,輕按◢ (編輯圖示),然後選擇一個選項。
- **4** 完成時,輕按**儲存**。

# **將音樂應用程式縮到最小**

**• 播放歌曲時,輕按■■ (主屏幕按鈕)以移至主屏幕。 音樂應用程式會在背景中保持** 播放狀態。

## **開啟正在背景中播放的音樂應用程式**

- **•** 當歌曲正在背景中播放時,將狀態列向下拖曳並輕按音樂通知。
- 或者,尋找並輕按●(音樂圖示 )。

# 聆聽收音機

您裝置中 FM 收音機的操作方式和一般 FM 收音機相同。例如,您可以瀏覽和收聽 FM 廣播電台,並將電台儲存為最愛。您必須將有線的連咪耳機或耳機連線到您的裝置,才 能使用收音機。因為免提通話耳機或耳機具備天線的功能。與其中一種裝置連線後,您 就可以視需要切換為以擴音器播放音訊。

# **FM 收音機概覽**

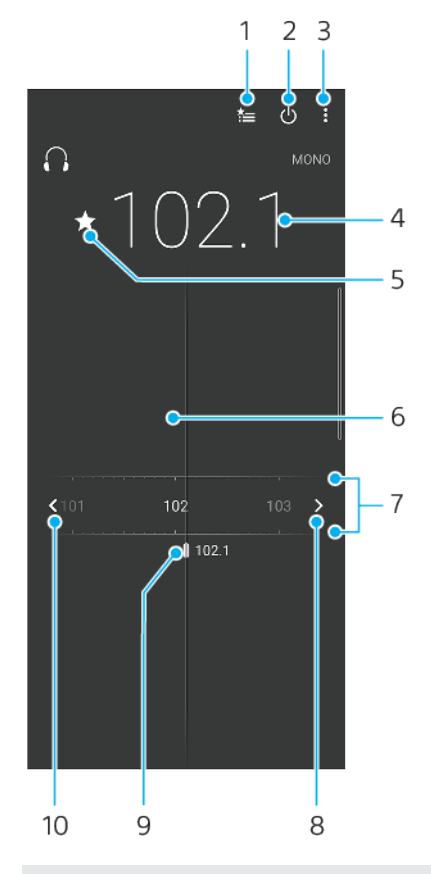

- 1 我的最愛清單
- 2 收音機開/關按鈕
- 3 檢視目錄選項
- 4 已調校的頻率
- 5 儲存或移除最愛頻道
- 6 調整頻率
- 7 頻段 左右拖曳以轉換頻道
- 8 將頻段向上移動以搜尋頻道
- 9 已儲存的最愛頻道
- 10 將頻段向下移動以搜尋頻道

## **收聽 FM 收音機**

- **1** 將免提通話裝置或耳機連接至您的裝置。
- **2** 尋找並輕按 (FM 收音機圖示)。可用的頻道會隨著您翻閱頻段時出現。

**注意**

啟動 FM 收音機時,可供收聽的頻道便會自動出現。如果頻道擁有 RDS 資訊,該資訊會在您開始 收聽頻道後幾秒鐘內出現。

**在收音機頻道之間移動**

- **•** 將頻段向左或向右拖曳。
- **•** 或者,輕按頻段兩端的箭頭以跳至下一個清晰的收音機訊號。

# **開始搜尋新的收音機頻道**

- 1 收音機開啟時,輕按: (目錄圖示)。
- **2** 輕按**搜尋頻道**。收音機會掃描整個頻段,然後標記所有可收聽的頻道。

**將收音機聲音切換至聽筒播放**

- 1 收音機開啟時,輕按: (目錄圖示)。
- **2** 輕按**使用擴音器播放**。

# **提示**

若要將音效切換為使用有線的耳麥耳機或耳機播放,請輕按: (目錄圖示)並輕按使用耳機播 放。

# **相機**

# 了解您的相機

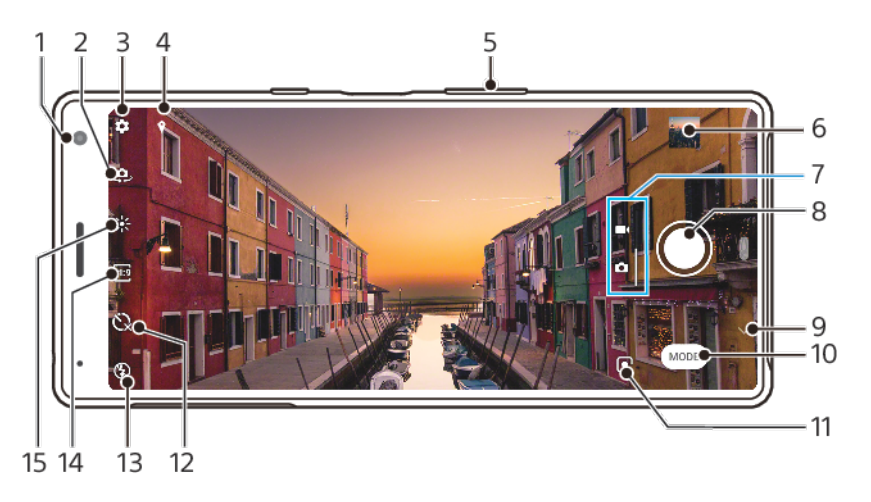

- 1 前置相機鏡頭
- 2 在前置相機和主相機之間切換
- 3 相機設定
- 4 儲存地點
- 5 使用音量鍵放大或縮小
- 6 輕觸縮圖以檢視、分享或編輯相片及影片
- 7 在拍攝相片和影片之間切換
- 8 使用快門按鈕拍照或收錄影片
- 9 返回上一步或結束相機
- 10 選擇拍攝模式
- 11 進入上次所選拍攝模式的捷徑
- 12 自拍計時器
- 13 閃光燈設定
- 14 選擇屏幕比例
- 15 顏色及亮度

# **基本相機提示**

- **•** 確保鏡頭清潔。指印或小污漬會降低相片質素。
- **•** 使用自拍定時器可給予您更多準備時間,或避免拍攝出模糊的相片。
- **•** 經常檢查裝置的記憶狀態。高解像度相片及影片會使用較多記憶。

# **啟動相機**

- **•** 在上鎖屏幕上輕劃 (相機圖示)。
- **•** 在應用程式畫面圖示輕按 (相機圖示)。
- **•** 按兩下電源鍵。 輕按**設定** > **系統** > **電源鍵行為** > **啟動相機**開關以啟用此功能。

# **快門按鈕**

快門按鈕具有多種用途,視乎拍攝模式和已啟動的功能而定。

# **快門按鈕概覽**

拍攝相片
- 收錄影片/恢復收錄  $\bullet$
- $_{\rm H}$ 暫停影片
- 停止收錄影片  $\blacksquare$
- 自拍定時器已啟動
- 輕觸拍攝已啟動  $\mathcal{P}$
- 輕觸拍攝 與自拍定時器已啟動  $\mathbb{S}^{\circ}$

## **更改屏幕比例**

- 1 使用相機時,輕按**(屏幕比例圖示)**。
- **2** 選擇設定。

## **調校相機設定**

- 1 使用相機時,輕按**‡** (設定圖示)。
- **2** 輕劃清單以檢視可用設定並選擇設定。

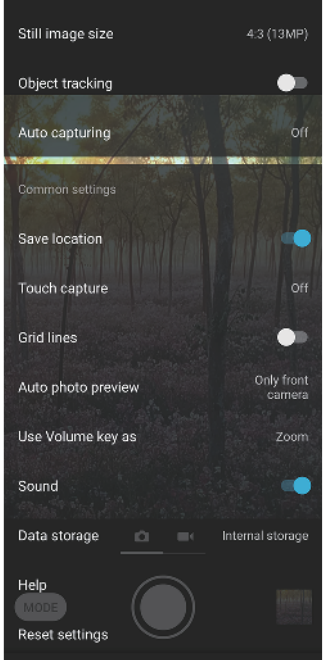

## **注意**

可用設定視乎所選的拍攝模式而定。

## **檢視、分享或編輯相片及影片**

- 1 使用相機時,輕按縮圖以打開相片或影片。
- **2** 左右輕劃,查看相片和影片。
- **3** 輕按屏幕以編輯相片或影片。

## **提示**

您的相片及影片會儲存在[相簿]應用程式。更多選項請參閱第 85 頁的[查看相片和影片](#page-84-0)。

# **拍攝模式**

您可輕按模式選擇拍攝模式。

## **注意**

可用設定視乎所選的拍攝模式而定。

## **拍攝模式概覽**

以下是一些主要的拍攝模式。

- **人像自拍**  $\bullet$ 讓自拍更好看
- **背景模糊(散景)** é. 使用模糊效果拍照
- **慢動作**  $\alpha$ 收錄影片後套用慢動作效果
- **AR 效果**  $\hat{\mathbf{x}}$ 使用虛擬場景及文字拍照
- **手動**  $+14$ 使用手動調校相機設定拍照
- $\oplus$ **創意效果** 使用各種效果和顏色濾鏡拍照
- **全景** 拍攝廣角及全景相片

## **在拍攝相片和影片之間切換**

**•** 使用相機時,輕劃屏幕以選擇相片或影片模式。

#### **選擇拍攝模式**

**•** 使用相機時,輕按**模式**並選擇拍攝模式。

#### **在主相機和前置相機之間切換**

**•** 使用相機時,輕按 (切換相機圖示)以在主相機與前置相機來回切換。

#### **提示**

您亦可向下滑動相機屏幕在相機之間來回切換。

#### **使用縮放**

- **•** 在相機屏幕上合攏或分開手指。
- **•** 使用音量鍵。

## **提示**

若您將相片放大三至四倍,則可能會影響影像品質。或者,您可以拍攝沒有放大的相片,然後再 裁切。

#### **拍攝相片**

**•** 輕按快門按鈕。

## **收錄影片**

- 1 使用相機時,請輕劃屏幕以選擇■((收錄圖示)。
- **2** 輕按快門按鈕開始或停止收錄。

#### **輕按屏幕拍攝相片**

- 1 使用相機時,輕按✿(設定圖示),然後輕按 輕觸拍攝 > **開啟**或僅**前置相機**。
- **2** 關閉設定目錄。設定已在所有拍攝模式中儲存。
- **3** 輕按屏幕任一處以拍攝相片。

**提示**

此功能亦可使用於影片。

**在收錄影片時拍照**

收錄影片時,輕按**。(相機圖示)。相片會在您鬆開快門按鈕的一刻拍攝**。

## **自拍定時器**

使用自拍定時器以在拍照前預留更多準備時間。這有助保持裝置穩定,防止相片模糊。

#### **在主相機使用自拍定時器**

- 1 使用相機時,輕按 $\Omega$  (自拍倒數計時器圖示)並選擇延遲時間。
- **2** 輕按快門按鈕以拍攝相片。在倒數拍照前,會發出一連串的嗶聲。

# 曝光、顏色與光線條件

若要獲取良好的相片曝光,必須要有適當充足的光線。相機會自動值測並調整到周遭光 線條件。

不同的曝光方式可用於不同拍攝環境,例如拍攝臉孔、移動物體或在低亮度環境。

## **最佳化光線條件**

- **•** 捕捉光線,利用方向及色彩讓場景更為立體。這種光線僅會出現在日出及日落前。使用 窗戶自然光也可以獲得良好效果。
- **•** 若要在光線不足的環境下拍攝較高品質的相片,則需要保持相機穩定。您可將相機放在 固體表面,並使用自拍定時器。
- **•** 即使環境昏暗,也可嘗試不開閃光燈。有時不用閃光燈反而會拍攝出更佳品質。

## **使用閃光燈**

- 1 使用相機時,輕按顯示在屏幕上的閃光燈圖示,例如^\$( 自動閃光燈圖示 ) 。
- **2** 如有需要,可更改閃光燈設定。
- **3** 輕按快門按鈕拍照或輕按快門按鈕拍照或收錄影片。

#### **注意**

可用設定視乎所選的拍攝模式而定。

**提示**

背景比拍攝對象更亮時,可使用補光/閃光燈以移除多餘的黑影。

## **顏色、亮度及曝光值**

相機會透過偵測光線條件並估計周遭光線的色溫來自動調校顏色、亮度和曝光值。數碼 相機僅可估計色溫,因此您可能需要調校設定,才能使其正確。

若您在室內環境或使用閃光燈拍攝時,出現偏黃或模糊的現象,您可嘗試調校顏色。

要在光線不足的環境下獲得更佳曝光效果,可更改相片和影片的亮度。 如果使用手動模 式拍攝相片,則可更改曝光值。

#### **調校顏色及亮度**

- 1 使用相機時,輕按※(顏色及亮度圖示 )。
- **2** 拖曳滑桿以調整顏色和亮度。
- **3** 輕按快門按鈕拍照或錄影。
- **4** 輕按 (取消圖示)以重設並關閉顏色設定。

**調校曝光值**

- 1 使用相機時,輕按**模式 > HI(手**動模式圖示 )。
- **2** 輕按 **EV** 並拖曳滑桿以調校曝光值。
- **3** 關閉設定目錄。設定已儲存。
- **4** 輕按快門按鈕以拍攝相片。

## **快門速度**

快門速度指定快門打開和相機感光器曝光的時間長度。

快門速度較快可使慢動作效果更明顯,而快門速度較慢則可產生稱為「移動模糊」的效 果,移動物體會沿著其移動絡線產生模糊影像。

快門速度在相片和影片中自動調校。

#### **調校快門速度**

- 1 使用相機時,輕按**模式** > HL (手動模式圖示)。
- **2** 輕按 **SS** 並拖曳滑桿以調整快門速度。
- **3** 關閉設定目錄。設定已儲存。
- **4** 輕按快門按鈕以拍攝相片。

### **注意**

此設定僅供主相機使用。

## **ISO**

ISO 會判斷相機對光線的感光度。ISO 數越低代表感光度越低,ISO 數越高則代表感光度 越高。較高的感光度可能會使相片變得模糊。

在拍攝移動物體,或在光線不足而不使用閃光燈的情況下選擇較高的 ISO 值。

若環境過亮,使用最低的 ISO 設定以獲得較佳的影像品質。

ISO 在拍攝相片和影片時自動調校。

### **調校 ISO 值**

- 1 使用相機時,輕按**模式** > #4 (手動模式圖示)。
- **2** 輕按 **ISO** 並拖曳滑桿以調校 ISO 值。
- **3** 關閉設定目錄。設定已儲存。
- **4** 輕按快門按鈕以拍攝相片。

#### **注意**

此設定僅供主相機使用。

## **強烈逆光(HDR)**

強烈逆光(HDR)在拍攝相片時自動調校。您亦可以在手動模式中針對強烈逆光手動調 校。

### **在強烈背光環境下調校**

- 1 使用相機時,輕按**模式 > #i (手**動模式圖示 )。
- **2** 輕按 (HDR 圖示)並選擇**開啟**。
- **3** 輕按快門按鈕以拍攝相片。

## **白平衡**

白平衡在拍攝相片和影片時自動調校。 你可以在手動模式中手動調校白平衡。

**調校白平衡**

- 1 使用相機時,輕按**模式** > Hl (手動模式圖示 )。
- 2 輕按 WB 並選擇其中一個預先定義光線條件,例如▲ (多雲白平衡圖示)。
- **3** 關閉設定目錄。設定已儲存。
- **4** 輕按快門按鈕以拍攝相片。

## **白平衡設定**

#### **自動**

自動調校色彩平衡

- **多雲** 調校適合陰天環境的色彩平衡
- **卷 日光** 調校適合戶外日光環境的色彩平衡
- **当 日光燈** 調校適合日光燈環境的色彩平衡
- **白熾燈**

調校適合柔和光線環境的色彩平衡(例如在燈泡下)

## **最佳化曝光**

曝光測光會測量照射物件的光度,以優化曝光效果。 曝光測光在拍攝相片和影片時自動調校。 你可以在手動模式中手動調校曝光,例如相片局部的曝光。

#### **透過測光調校曝光**

- 1 使用相機時,輕按**模式 > HI(手**動模式圖示 )。
- **2** 輕按 (設定圖示) > **測光**。
- **3** 選擇曝光選項並關閉設定目錄。設定已儲存。
- **4** 輕按快門按鈕以拍攝相片。

## **注意**

此設定僅供主相機使用。

## **測光設定**

## **臉孔**

測量臉部光線並調整曝光,使臉部不至過暗或過亮

## **中央**

決定影像中心,並根據拍攝對象的亮度設定曝光

#### **定點測光**

將曝光調校至物件的細微部分

#### **平均**

測量整個屏幕的平均亮度

## 設定正確的焦點

相機會在所有拍攝模式中自動設定對焦並偵測臉孔。這亦可偵測並追蹤移動物件。黃色 對焦框代表臉孔或移動的物體已經對焦。

您可輕按屏幕將對焦設定到特定區域或設定特定的對焦距離。這些選項僅可用於主相 機,並視乎所選拍攝模式而定。

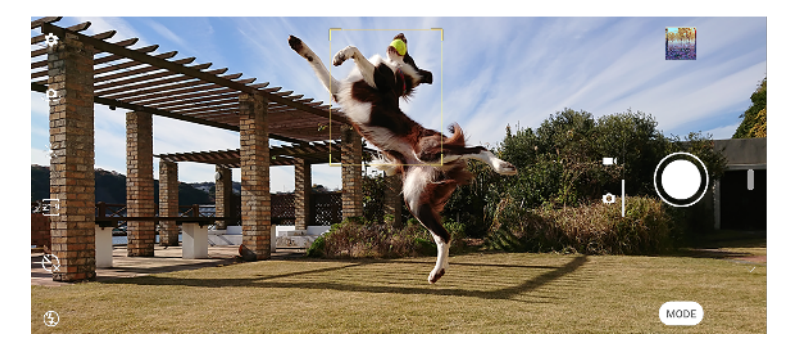

#### **設定對焦距離**

- 1 使用主相機時,輕按**模式** > #4 (手動模式圖示)。
- **2** 輕按 (設定對焦圖示)。
- **3** 拖曳滑桿以調整對焦距離。
- **4** 關閉設定目錄。設定已儲存。
- **5** 輕按快門按鈕以拍攝相片。

**注意**

此設定僅供主相機使用。

# 人像、自拍與微笑臉孔

已對焦的臉孔會以有顏色的對焦框表示。 輕按任何對焦框以選擇要對焦的臉孔。 使用微笑快門以在人物微笑時自動拍照。若您正在收錄影片,相機會在每次偵測到笑臉 時拍攝照片。

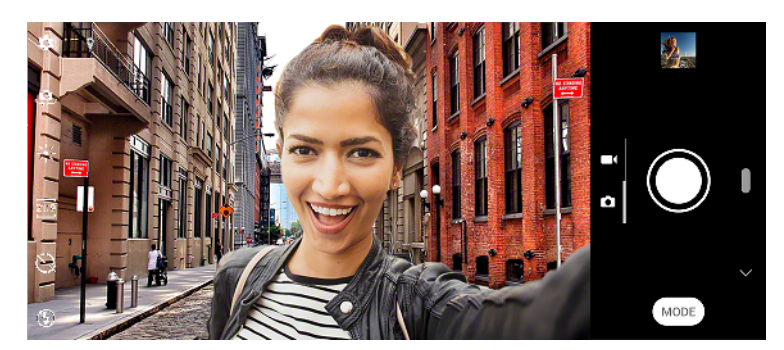

## **拍攝人像相片及影片**

- **•** 決定相機定向。使用縱向模式拍攝特寫相片,以填滿相框。使用橫向模式拍攝團照特寫 照,或拍攝背景中的物件。
- **將相機放在固體表面,並使用自拍定時器©以防止相片模糊。**

## **對焦其他臉孔**

**•** 拍攝相片或收錄影片前,輕按其中一個對焦框以選擇要對焦的臉孔。

#### **在人像微笑時拍照**

- 1 使用相機時,輕按✿ (設定圖示 ) 。
- **2** 輕按**自動捕捉**或**自動捕捉(影片)** > **微笑快門**。
- **3** 關閉設定目錄。設定已儲存並套用至所選的拍攝模式。
- **4** 當偵測到臉孔微笑時,相機就會自動拍攝相片。

#### **注意**

當影片大小設為 4K 時,此設定不可用。

## **拍攝自拍**

- **1** 使用相機時,為您的自拍選擇相片或影片拍攝模式。
- **2** 輕按 (切換相機圖示)以啟動前置相機。
- 3 如果您要使用自拍定時器,請輕按 (自拍倒數計時器圖示)。
- **4** 輕按快門按鈕以自拍。

#### **提示**

開啟柔膚效果以在自拍時使膚色顯得柔和。

### **使用手掌啟用自拍定時器**

- 1 使用相機時,輕按 <br>4 使用相機時,輕按 <br>4 (切換相機圖示)以啟動前置相機。
- 2 輕按**‡** (設定圖示)。
- **3** 輕按**自動捕捉** > **手勢快門**,然後關閉設定目錄。設定已儲存。
- **4** 將您的手掌轉向相機,並使手指豎直朝向相機。
- **5** 當相機偵測到您的手部時,計時器會啟動並拍攝自拍。

# **人像自拍**

人像自拍讓自拍更好看。

## **人像自拍概覽**

 $\mathcal{P}$ **背景模糊(散景)**

在人像周圍套用模糊效果

**柔膚**  $\ddot{\star}$ 

柔和膚色

- **膚色亮度** 豪
	- 提亮膚色
- $^{\circ}$ **眼睛放大** 放大眼睛
- $\ddot{c}$ **瘦面**

使臉部看上去更瘦

## **使用人像自拍拍攝自拍**

- 1 使用相機時,輕按**模式 > <u>●</u>(人像自拍圖示**)。
- **2** 輕按要套用的效果圖示,並拖曳滑桿以調校效果。視需要以同樣的方式調校其他效果。
- **3** 輕按快門按鈕以拍攝相片。

## **提示**

您可輕按□ (鏡射圖示) > 開啟,將同一方向的肖像儲存為預覽。

## 移動物體

拍攝移動物體的相片和影片時,捕捉好的時機是非常重要。 物件追蹤功能能自動偵測移動物件。 收錄影片時,您可以使用 SteadyShot™補償相機活動並穩定相框。

## **拍攝移動物件**

- **•** 嘗試不要跟隨物體移動。或者,找准位置,對准人物要經過的位置。
- **•** 嘗試將曝光調校至更快的快門速度,或較高的 ISO 使慢動作效果更明顯。

### **追蹤物件**

- 1 使用主相機時,輕按✿(設定圖示 )。
- **2** 輕按**物件追蹤**開關以啟用。
- **3** 關閉設定目錄。設定已儲存。
- **4** 在取景器中輕觸對象,以進行追蹤。
- **5** 輕按快門按鈕拍照或錄影。

### **收錄穩定影片**

- 1 使用相機時,請輕劃屏幕以選擇■((收錄圖示 )。
- **2** 輕按 (設定圖示)。
- **3** 輕按 **SteadyShot**™開關以啟用。
- **4** 關閉設定目錄。設定已儲存。
- **5** 輕按快門按鈕收錄影片。

## 散景效果

您可以在使用裝置的雙鏡頭相機時,以散景效果拍攝相片。背景模糊效果會降低相片背 景的焦點,來強調前景物件以呈現藝術感。

#### **使用背景模糊(散景)效果拍攝相片**

- **1** 使用相機時,輕按**模式** > **背景模糊(散景)**。
- 2 如要調校背景散焦強度,請輕按 H ( 雙鏡頭相機圖示) > % ( 散景圖示 ) 。 拖曳滑桿進 行調校。
- **3** 如要調校亮度,輕按 (亮度圖示)。拖曳滑桿進行調校。
- **4** 輕按快門按鈕以拍攝相片。

#### **提示**

如果您在使用背景模糊(散景)效果時,太接近拍攝物或離拍攝物太遠,將會出現警告訊息。出現 此情況時,請調校相機及拍攝物之間的距離,以利使用背景模糊(散景)效果拍攝相片。

## 使用多種拍攝模式

使用拍攝模式拍攝更多的創意相片和影片,並與朋友分享。 你可以建立虛擬場景、風景 相片或其他相片。你亦可以使用 Google 提供的拍攝模式。

## **AR 效果**

AR 效果 是擴增實境應用程式,可讓您在照片或影片中加入奇幻世界效果,及建立頭像 或貼圖效果。

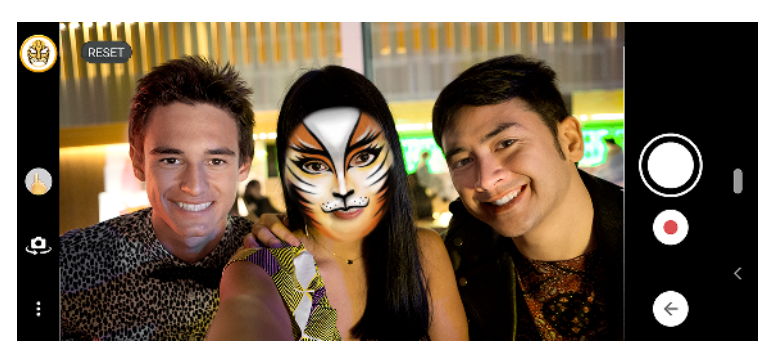

## **使用 AR 效果拍照或錄影**

- **1** 使用相機時,輕按**模式**。
- **2** 輕按 (AR 效果圖示)並選擇場景。
- **3** 輕按快門按鈕拍照或輕按快門按鈕拍照或收錄影片。

## **背景模糊(散景)**

您可以在使用裝置的雙鏡頭相機時,以散景效果拍攝相片。背景模糊效果會降低相片背 景的焦點,來強調前景物件以呈現藝術感。

## **使用背景模糊(散景)效果拍攝相片**

- 1 使用相機時,輕按**模式 > 背景模糊(散景)**。
- 2 如要調校背景散焦強度,請輕按ⅲ(雙鏡頭相機圖示) **> ✿**(散景圖示)。拖曳滑桿進 行調校。
- 3 如要調校亮度,輕按 \* (亮度圖示)。拖曳滑桿進行調校。
- **4** 輕按快門按鈕以拍攝相片。

## **提示**

如果您在使用背景模糊(散景)效果時,太接近拍攝物或離拍攝物太遠,將會出現警告訊息。出現 此情況時,請調校相機及拍攝物之間的距離,以利使用背景模糊(散景)效果拍攝相片。

## **創意效果**

使用創意效果應用程式,您可在拍攝相片或影片前預設效果和濾色鏡。

## **使用創意效果拍照或錄影**

- **1** 使用相機時,輕按**模式**。
- 2 輕按● (創意效果圖示)。
- **3** 輕劃以瀏覽濾鏡,或輕按濾鏡以預覽效果。
- **4** 輕按 (套用創意效果圖示)以套用濾鏡並返回相機屏幕。
- **5** 輕按快門按鈕拍照或錄影。
- 6 輕按 → (切換濾鏡圖示)以切換濾鏡。

## **全景**

使用全景應用程式,拍攝廣角及全景相片。

#### **拍攝全景相片**

- **1** 使用相機時,輕按**模式**。
- 2 輕按■(全景相片圖示)。
- **3** 輕按快門按鈕。
- **4** 按照屏幕顯示的方向緩慢穩定地移動相機。

## **人像自拍**

人像自拍 讓自拍更好看。

## **人像自拍概覽**

 $\ddot{\bullet}$ **背景模糊(散景)**

在人像周圍套用模糊效果

- **柔膚**  $\ddot{\star}$ 
	- 柔和膚色
- **膚色亮度** 聚
	- 提亮膚色
- **眼睛放大**  $\circ$
- 放大眼睛
- **瘦面**  $\ddot{\mathbf{c}}$

#### 使臉部看上去更瘦

#### **使用人像自拍拍攝自拍**

- 1 使用相機時,輕按**模式 > •**( 人像自拍圖示 )。
- **2** 輕按要套用的效果圖示,並拖曳滑桿以調校效果。視需要以同樣的方式調校其他效果。
- **3** 輕按快門按鈕以拍攝相片。

## **提示**

您可輕按□ (鏡射圖示) > 開啟,將同一方向的肖像儲存為預覽。

### **慢動作影片**

使用慢動作影片模式以在影片中加入精彩效果。慢動作效果會在以正常速度收錄影片後 新增。

**注意**

收錄慢動作影片時,非常需要良好的光線條件。

## **收錄影片後套用慢動作效果**

- **1** 使用相機時,輕按**模式**。
- **2** 輕按 (慢動作圖示)。
- **3** 輕按快門按鈕收錄影片。
- 4 輕按●(停止按鈕)停止收錄。
- **5** 將藍色圓圈拖曳到要顯示慢動作效果的地方。
- **6** 輕按● (儲存慢動作影片圖示)儲存影片。

## 解像度與記憶體

可儲存的相片和影片數量視乎您所使用的解像度或 MP(百萬像素)值以及影片長度。 高解像度相片及影片會使用較多記憶,所以請記住若為一般使用,則使用較低解像度拍 攝即可。

經常檢查記憶狀態。當記憶體已滿時,你可將相片和影片傳送到另一個儲存裝置以釋放 記憶體。 請參閱第 40 頁的 以 Google [帳戶備份和同步](#page-39-0)。

使用相機設定目錄中的數據儲存空間選項,選擇在裝置內部儲存空間或 SD 卡中儲存相 片及影片。

#### **更改解像度**

- 1 使用相機時,輕按✿(設定圖示)。
- **2** 輕按**靜止影像大小**或**影片大小**。
- **3** 選擇解像度並關閉設定目錄。設定已儲存並套用至所選的拍攝模式。

#### **提示**

您可以為每個拍攝方式個別設定解像度。

## 診斷您的相機

若相機無法正常運作,您可進行診斷測試,以判斷主相機、前置相機或閃光燈是否出現 問題。

#### **執行相機診斷測試**

- 1 確定您已連接至互聯網。使用相機時,輕按✿(設定圖示 )。
- **2** 輕按**說明**。
- **3** 選擇類別,然後依照屏幕上的指示操作。

# 其他相機設定

## **地理標籤**

您可以將相片和影片連同拍攝地點一起儲存,此稱為地理標籤。若要在相片和影片中加 入地理標籤,則必須連接無線網絡並啟用 GPS 功能。

#### **開啟地理標籤**

- 1 使用相機時,輕按✿(設定圖示 )。
- **2** 輕按**儲存地點**開關以啟用。設定已儲存。

## **地理標籤狀態圖示**

- $\mathbf{\hat{z}}$ 地理位置已儲存。
- 未找到地理位置。  $\mathbf{A}_j$

## **格線**

使用格線,您可套用「三分法」,將重點對象沿著網格線或其交叉點放置。不要一直將 人物放置在相框中央,這樣才能讓相片和影片更生動。

#### **啟動或撤銷網格線**

- 1 使用相機時,輕按✿ ( 設定圖示 ) 。
- **2** 輕按**格線**開關以啟用或停用。設定已儲存。

## **相片預覽設定**

您可以選擇在拍攝後立即預覽相片。

#### **啟動或撤銷預覽**

- 1 使用相機時,輕按✿(設定圖示)。
- **2** 輕按**自動預覽相片**並選擇選項。設定已儲存。

## **預覽設定**

**開啟** 拍攝相片後,屏幕右下方會先出現相片預覽三秒,然後再儲存。

**僅前置相機** 您以前置相機拍攝相片後,屏幕右下方會在儲存前出現相片預覽三秒。

**關閉** 預覽不會顯示。相片會直接儲存。

## **使用音量鍵的不同方法**

您亦可更改音量鍵的使用方式。

## **更換音量鍵使用方式**

- 1 使用相機時,輕按✿(設定圖示)。
- **2** 輕按**設定音量鍵的其他功能**並選擇選項。設定已儲存。

## **音量鍵設定**

- **縮放** 使用音量鍵放大或縮小。
- **音量** 音量鍵會撤銷以供相機使用。
- **快門** 使用音量鍵作為相片和影片的快門按鈕。

# **聲音**

聲音啟動時,相機會在您拍攝相片或開始或停止收錄影片時,發出快門聲音。此外,若 您使用自拍定時器,相機會發出嗶聲表示倒數。

**啟動和撤銷聲音**

- 1 使用相機時,輕按✿(設定圖示 )。
- **2** 輕按**聲音**開關以啟用或停用。設定已儲存。

# <span id="page-84-0"></span>**相簿中的相片和影片**

# 查看相片和影片

使用相簿應用程式來查看以相機拍攝的相片和播放收錄的影片,或者查看儲存到裝置上 的類似內容。所有相片和影片會在網格中按時間順序顯示。

## **專輯概覽**

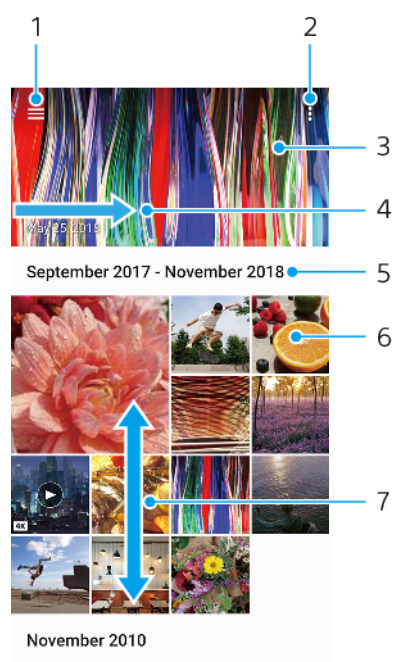

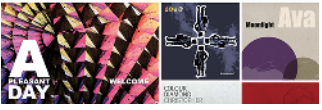

- 1 輕按以開啟相簿主屏幕目錄
- 2 檢視目錄選項
- 3 檢視您相片和影片的幻燈片秀
- 4 向右輕劃以開啟相簿主屏幕目錄
- 5 群組中項目的檢視日期
- 6 輕按相片或影片以查看
- 7 向上或向下翻閱以查看內容

# 相簿主屏幕目錄

透過相簿主屏幕目錄,您可以瀏覽相簿,包括使用特殊效果拍攝的相片和影片。利用相 簿應用程式,您亦可以執行基本編輯工作,以及使用 Bluetooth 及電子郵件等方法來共 享內容。

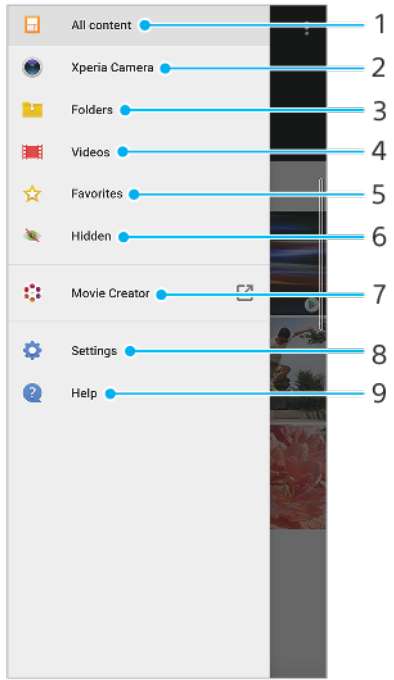

- 1 返回相簿應用程式主屏幕以查看所有內容
- 2 查看使用裝置相機拍攝的所有相片及影片
- 3 查看所有儲存於裝置內不同文件夾的相片和影片
- 4 查看儲存在裝置中的所有影片
- 5 查看您最愛的相片和影片
- 6 查看隱藏的相片和影片
- 7 啟動 Movie Creator 檢視您相片的短影片
- 8 開啟相簿應用程式的[設定]目錄
- 9 開啟網絡支援

**連接**

# 以無線方式,將裝置的屏幕鏡射到電視上

您可以使用屏幕鏡射功能,在電視或其他大型顯示屏上顯示裝置畫面,而無需使用傳輸 線連接。Wi-Fi Direct®技術將兩部裝置以建立無線方式連接,因此您可以安坐梳化上欣 賞喜愛的相片。您亦可以使用這項功能,透過電視擴音器聆聽裝置中的音樂。

**注意**

在使用屏幕鏡射時,如果存在來自其他 Wi-Fi 網絡的干擾,影像質素有時可能會受到影響。

#### **在電視屏幕上鏡射裝置屏幕**

- **1 電視**︰按照電視用戶指南中的指示,開啟屏幕鏡射功能。
- **2 您的裝置**:尋找並輕按**設定** > **裝置連接** > **連接偏好設定** > **屏幕鏡射**。
- **3** 輕按**開始**。
- **4** 輕按**確定**並選擇裝置。

#### **注意**

您的電視必須具備 Wi-Fi CERTIFIED Miracast™來支援屏幕鏡射功能, 功能才會運作。如果您的電 視不支援屏幕鏡射,您可能需要自行購買一個無線顯示轉駁器。此外,使用屏幕鏡射功能時,請 不要遮蔽裝置的 Wi-Fi 天線區域。

### **提示**

輕按: (目錄圖示)查看更多選項。

#### **停止裝置間屏幕鏡射**

- **1** 尋找並輕按**設定** > **裝置連接** > **連接偏好設定** > **屏幕鏡射**。
- **2** 輕按**中斷連接**,然後輕按**確定**。

### **提示**

您也可以輕按裝置狀態列上的通知,來停止屏幕鏡射。向下拖曳狀態列,輕按中斷連接,然後輕 按確定。

## 將您的裝置連接至 USB 配件

您可以使用 USB Type-C 主機轉換器將裝置連接至 USB 配件,例如 USB 大量儲存裝置、 類比耳機、遊戲控制器、USB 鍵盤及 USB 滑鼠。如果 USB 配件具有 USB Type-C 接頭, 就不必用到 USB Type-C 主機轉換器。

USB Type-C 主機轉換器須另行購買。Sony 不保證您的裝置可支援所有 USB 配件。

**注意**

本裝置配備無蓋式 USB Type-C 連接埠。如果您曾將裝置放在水中,請確定連接埠完全乾透後才 連接 USB Type-C 傳輸線。

<span id="page-87-0"></span>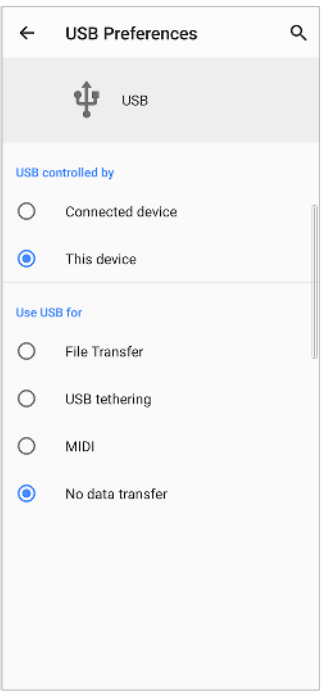

## **USB 偏好設定**

**USB 由** 您可選擇控制其他裝置、您的裝置或 USB 連接裝置的裝置。

**以下裝**

**置控制**

**USB 用** 您可選擇連接 USB 的目的。

#### **途 檔案轉移**

管理檔案或更新裝置軟件。此選項可與 Microsoft® Windows®電腦配搭使 用。充電預設為啟用。

## **USB 網絡共享**

您的裝置可作為數據連線裝置使用。

#### **MIDI**

您的裝置可作為樂器應用程式的 MIDI 輸入使用。

#### **不用來資料轉移**

當 USB 由以下裝置控制被設為此裝置時, 對裝置進行充電。當 USB 由以下裝 置控制被設為已連接的裝置時,則可將您的裝置作為電源使用,對其他連接 裝置進行充電。

#### **更改 USB 偏好**

- **1** 將 USB Type-C 接頭連接到您的裝置。
- 2 將狀態列向下拖曳,然後輕按**†** (USB 圖示)旁邊的 Android 系統。
- **3** 輕按**輕按即可查看更多選項**,然後選擇一個選項。

# NFC(近距離通訊)

使用 NFC 與其他裝置分享資料,如影片、相片、網頁地址、音樂檔案或聯絡人。您亦可 以使用 NFC 來掃描標籤,以了解更多有關產品或服務的資料,以及掃描可啟動裝置某些 功能的標籤。

NFC 是一種最大範圍為一厘米的無線技術,因此分享資料的裝置必須相互靠近放置。確 保兩部裝置已開啟 NFC 功能,而且兩個屏幕已啟動且已解鎖。

NFC 偵測區域位於裝置背面。將您的裝置靠近另一裝置或 NFC 讀取器,讓兩個 NFC 偵 測區域互相接觸。

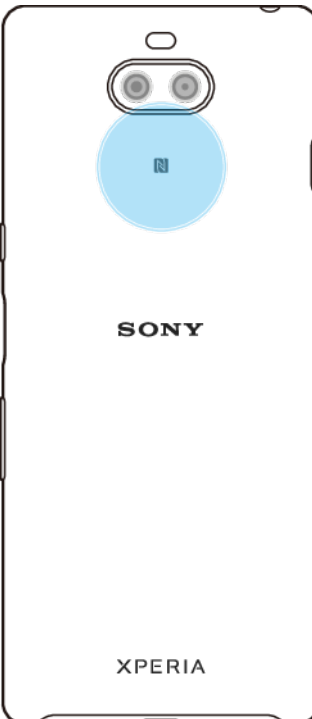

#### **注意**

NFC 並非在所有國家或地區均有提供。使用特定應用程式時,就算裝置已切換至關閉,部分 NFC 功能仍可能會啟用。請注意,並非所有裝置均支援此功能。

**啟用或停用 NFC 功能**

- **1** 尋找並輕按**設定** > **裝置連接** > **連接偏好設定**。
- **2** 輕按 **NFC** 開關以啟用或停用功能。

#### **使用 NFC 與另一部裝置分享聯絡人**

- **1** 若要檢視聯絡人,請尋找並輕按 (通訊錄圖示)。
- **2** 按想要分享的聯絡人。
- 3 將您的裝置與接收裝置互相靠近,讓各裝置的 NFC 偵測區域接觸。當兩部裝置連線,將 出現聯絡人的縮圖。
- **4** 輕按縮圖以開始傳輸。
- **5** 傳送完成後,聯絡人資料就會儲存在接收裝置上,並在屏幕上顯示出來。

#### **使用 NFC 與另一部裝置分享音樂檔案**

- 1 如要開啟音樂應用程式,請尋找並輕按● (音樂圖示 )。
- **2** 選擇音樂類別,然後瀏覽至您要分享的曲目。
- 3 輕按曲目即可播放。然後您可輕按**⑩(暫停圖示)以暫停播放曲目。不論曲目是在播**放 中還是暫停,系統都會繼續傳輸。
- **4** 請確保曲目以全屏幕顯示。
- **5** 將您的裝置與接收裝置互相靠近,讓各裝置的 NFC 偵測區域接觸。當兩部裝置互相連接 時,畫面上將會出現曲目縮圖。
- **6** 輕按縮圖以開始傳送。
- **7** 傳送完成後,音樂檔案就會儲存在接收裝置上。
- **8** 如要顯示音樂檔案,您可向下拖曳狀態列開啟通知面板,然後輕按**傳送完畢**。

#### **使用 NFC 與另一部裝置分享相片或影片**

- **1** 要查看裝置上的相片和影片,請尋找並輕按**相簿**。
- **2** 輕按您要分享的相片或影片。
- 3 將您的裝置與接收裝置互相靠近,讓各裝置的 NFC 偵測區域接觸。當兩部裝置互相連接 時,將出現相片或影片的縮圖。
- **4** 輕按縮圖以開始傳送。
- 5 傳送完成後,相片或影片就會儲存在接收裝置上。
- **6** 如要顯示相片或影片,您可向下拖曳狀態列開啟通知面板,然後輕按**傳送完畢**。

#### **使用 NFC 與另一部裝置分享網址**

- 1 如要開啟網絡瀏覽器,尋找並輕按● ( Chrome 圖示 ) 。
- **2** 載入想要分享的網頁。
- **3** 將您的裝置與接收裝置互相靠近,讓各裝置的 NFC 偵測區域接觸。當兩部裝置互相連接 時,將會出現網頁縮圖。
- **4** 輕按縮圖以開始傳輸。
- **5** 傳送完成後,網頁就會在接收裝置的屏幕上顯示。

## **掃描 NFC 標籤**

您的裝置可掃描各種類型的 NFC 標籤,以便接收如網址等額外資料。例如,它可掃描海 報或廣告牌上,或零售商店產品旁的嵌入式標籤。

#### **掃描 NFC 標籤**

- 1 確保您的裝置已開啟 NFC 功能,而且螢幕已經啟動並解鎖。
- **2** 將裝置放在標籤上面,使 NFC 偵測區域與標籤接觸。裝置會掃描標籤,並顯示收集到的 內容。輕按標籤內容將其開啟。

## **連接到兼容 NFC 的裝置**

您可以將裝置連接到 Sony 製造的其他 NFC 兼容裝置, 例如擴音器或耳機。建立此類連 接時,請參閱該兼容裝置的用戶指南,查詢更多資料。

**注意**

您可能需要在兩個裝置上啟動 Wi-Fi 或 Bluetooth, 連接才能運作。

## Bluetooth 無線技術

使用 Bluetooth 功能將檔案發送至其他兼容 Bluetooth 的裝置, 或是連接免提裝置配 件。Bluetooth 連接在 10 米(33 呎)且無實體阻隔的範圍內可更有效地運作。在某些情況 下,您必須手動配對您的裝置與其他 Bluetooth 裝置。

## **注意**

Bluetooth 裝置之間的互通性和兼容性有所不同。

**提示**

如果有多位用戶使用同一部裝置,每位用戶都可以變更 Bluetooth 設定,此變更會影響所有用 戶。

#### **開啟或關閉 Bluetooth 功能**

- **1** 尋找並輕按**設定** > **裝置連接** > **連接偏好設定**。
- **2** 輕按 **Bluetooth**。

### **提示**

您也可以從[快速設定]面板將 Bluetooth 開啟或關閉。

## **為裝置命名**

你可以為自己的裝置命名。啟動 Bluetooth 功能,並將裝置設定為可見後,這個名稱會 顯示在其他裝置上。

**為裝置命名**

- **1** 確認 Bluetooth 功能已開啟。
- **2** 尋找並輕按**設定** > **裝置連接** > **配對新裝置**。
- **3** 輕按**裝置名稱**。
- **4** 為您的裝置輸入一個名稱。
- **5** 輕按**重新命名**。

## **與另一部 Bluetooth 裝置進行配對**

當您將裝置與另一部裝置配對時,您可以將裝置連接到諸如 Bluetooth 免提通話耳機或 Bluetooth 車用配件,並使用這些裝置來分享音樂。

一旦將裝置與另一 Bluetooth 裝置進行配對,裝置便會記住此配對。

**注意**

某些 Bluetooth 裝置,例如大多數的 Bluetooth 免提通話耳機,會要求您與其他裝置配對和進行連 接。

**提示**

您可以將裝置與幾個 Bluetooth 裝置配對, 但是一次只能連接一個 Bluetooth 設定檔。

**將裝置與其他 Bluetooth 裝置配對**

- **1** 請確定您要與裝置進行配對的裝置已啟動 Bluetooth 功能,並顯示在其他 Bluetooth 裝 置上。
- **2** 尋找並輕按**設定** > **裝置連接** > **配對新裝置**。可用的 Bluetooth 裝置清單隨即出現。
- **3** 輕按您要與裝置配對的 Bluetooth 裝置。

#### **將裝置連接到其他 Bluetooth 裝置**

- **1** 尋找並輕按**設定** > **裝置連接** > **之前已連接的裝置**。
- **2** 輕按要連接的 Bluetooth 裝置。

#### **取消配對 Bluetooth 裝置**

- **1** 尋找並輕按**設定** > **裝置連接** > **之前已連接的裝置**。
- 2 輕按要取消配對的裝置名稱旁的✿ (設定圖示)。
- **3** 輕按**刪除** > **忘記裝置**。

## **使用 Bluetooth 技術發送及接收項目**

使用 Bluetooth 技術與其他兼容 Bluetooth 的裝置(例如手機或電腦)分享項目。您可 以發送及接收以下類型的項目:

- **•** 相片和影片
- **•** 音樂和其他音效檔案
- **•** 網頁

#### **使用 Bluetooth 傳送項目**

- **1** 請確保接收裝置的 Bluetooth 功能已開啟,而且可被其他 Bluetooth 裝置偵測到。
- **2** 在儲存傳送項目的傳送裝置上開啟應用程式。翻閱到該項目。
- 3 視乎應用程式和您要發送的項目而定,您可能需要長按或開啟項目,然後輕按**<** (分享 圖示)。
- **4** 選擇 **Bluetooth**。
- **5** 如出現提示,請開啟 Bluetooth。
- **6** 請輕按接收裝置的名稱。
- **7** 於接收裝置上,在出現提示時接受連接。
- 於傳送裝置上,在出現提示時確認傳送到接收裝置。
- 在接收裝置接受收到的項目。

## **使用 Bluetooth 接收項目**

- 確認 Bluetooth 功能已啟動並顯示在其他 Bluetooth 裝置上。
- 發送裝置現在會開始發送數據至你的裝置。
- 在系統通知您裝置收到檔案時,請將狀態列向下拖曳,並輕按通知以接受檔案傳送。
- 輕按**接受**以開始傳送檔案。
- 要查看傳送進度,請將狀態列向下拖曳。
- 要開啟收到的項目,請將狀態列向下拖曳,然後輕按相關通知。

**使用 Bluetooth 檢視您已收到的檔案**

- 尋找並輕按**設定** > **裝置連接** > **連接偏好設定**。
- 輕按**已接收的檔案**。

# **智能應用程式及功能可幫您節省時間**

# 將您的裝置當成錢包來使用

您可使用裝置為商品付款,無需使用真實的錢包,且只在一處,即可管理所有付款服 務。付款時,記得開啟 NFC 功能,再將您的裝置碰觸讀卡器。如要瞭解更多關於 NFC 的資訊,請參閱 88 頁面上的 NFC (近距離通訊)。

**注意**

流動付款服務未必可以在您所在地區中使用。如為雙 SIM 卡裝置,在 SIM 卡卡槽 1 插入啟用 NFC 的 SIM 卡後,才能支援透過 NFC 付款。

#### **管理付款服務**

- **1** 確定裝置已啟用 NFC。
- **2** 尋找並輕按**設定** > **應用程式和通知** > **預設應用程式** > **輕按付款**。 付款服務清單會顯示 出來。
- **3** 視需要管理付款服務。例如您可更改預設付款服務。

# **時鐘與日曆**

# 行事曆

使用行事曆應用程式來管理時間安排。

如您已登入並將裝置與一個或多個包括行事曆的網上帳戶(例如 Google 帳戶)同步, 這些帳戶中的行事曆活動也會在裝置的行事曆中顯示。您可以選擇想要整合到合併行事 曆畫面的行事曆。

約會時間快到時,裝置會播放通知聲來提醒您。此外, (日曆通知圖示)亦會出現在 狀態列中。

## **行事曆概覽**

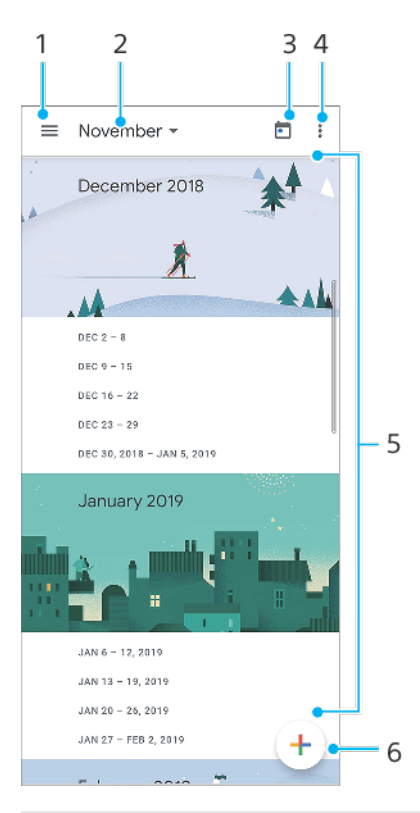

- 1 存取設定,選擇檢視類型和您想查看的行事曆
- 2 存取目前月份的概覽
- 3 返回目前日期
- 4 檢視目錄選項
- 5 向上或向下翻閱以瀏覽行事曆
- 6 新增行事曆項目

# 時鐘

您可以設定一個或多個鬧鐘,並使用儲存在裝置中的任何音效檔案作為鬧鐘響鈴。如果 裝置關閉,則鬧鐘不會發出聲音。

顯示的鬧鐘時間格式,與您為一般時間設定選擇的格式相同,例如 12 小時制或 24 小時 制。

## **時鐘概覽**

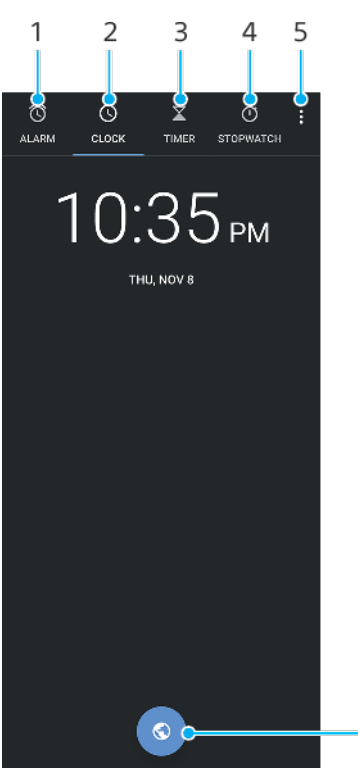

 $-6$ 

- 1 存取鬧鐘欄目
- 2 存取時鐘欄目
- 3 存取倒數計時器欄目
- 4 存取計時器欄目
- 5 檢視目前欄目的目錄選項
- 6 新增世界時鐘

### **設定新鬧鐘**

- **1** 尋找並輕按**時鐘** > **鬧鐘**。
- 2 輕按● (新增項目圖示)。
- **3** 選擇您要的值。
- **4** 輕按**確定**。

**提示**

輕按 (更多選項圖示)編輯鬧鐘。

#### **暫緩發出響鈴的鬧鐘**

**•** 鬧鐘響鈴時,請輕按**暫緩提醒**。

#### **關閉發出響鈴的鬧鐘**

**•** 鬧鐘響鈴時,請輕按**關閉**。

#### **提示**

如要關閉鬧鐘延後提醒,您可將狀態列向下拖曳以開啟通知面板,然後輕按關閉。

#### **編輯鬧鐘時間**

- 1 尋找並輕按**時鐘 > 鬧鐘**,然後輕按所要編輯鬧鐘的▼(更多選項圖示)。
- **2** 輕按時間並選擇所需值,然後輕按**確定**。

**開啟或關閉鬧鐘**

**•** 尋找並輕按**時鐘** > **鬧鐘**,輕按開關。

**刪除鬧鐘**

**•** 尋找並輕按**時鐘** > **鬧鐘**,然後輕按所要刪除鬧鐘的 (更多選項圖示),然後輕按**刪 除**。

**編輯鬧鐘**

- **1** 尋找並輕按**時鐘** > **鬧鐘**。
- **2** 輕按 (目錄圖示),然後輕按**設定**。
- **3** 選擇並設定想要的選項。

#### **設定鬧鐘的聲音**

- 1 尋找並輕按**時鐘 > 鬧鐘**,然後輕按所要編輯鬧鐘的▼(更多選項圖示)。
- 2 輕按 $\circ$  (鬧鐘聲音圖示)並選擇選項,或輕按**新增**並選擇音樂檔案。
- **3** 輕按 (返回按鈕)。設定已儲存。

## **設定週期性鬧鐘**

- 1 尋找並輕按**時鐘 > 鬧鐘**,然後輕按所要編輯鬧鐘的▼ (更多選項圖示) 。
- **2** 輕按**重複響鬧**核取方塊。
- **3** 視需要標記相關的日子。

#### **把鬧鐘設定為震動**

- 1 尋找並輕按**時鐘 > 鬧鐘**,然後輕按所要編輯鬧鐘的▼(更多選項圖示)。
- **2** 輕按**震動**核取方塊。

#### **設定鬧鐘的標籤**

- 1 尋找並輕按**時鐘 > 鬧鐘**,然後輕按所要編輯鬧鐘的▼ (更多選項圖示) 。
- **2** 輕按**標籤**,然後輸入標籤名稱。
- **3** 輕按**確定**。

# **協助工具**

# 放大

您可以使用放大功能來放大屏幕的部分區域,方法是連續輕按輕按屏幕的區域三次。

**啟用或停用放大功能**

- **1** 尋找並輕按**設定** > **協助工具** > **放大**。
- **2** 選擇一個選項,然後輕按開關以啟用此功能。

## **放大部分區域及平移橫跨屏幕**

- **1** 確定**放大**已開啟。
- 2 視乎所選放大選項,如要暫時放大區域,請輕按屏幕三下或先輕按**†(放大圖示),**再 輕按屏幕。
- **3** 以兩隻或多隻手指拖曳區域來加以移動。
- 4 如要結束縮放模式,請再次輕按區域三次或† ( 放大圖示 ) 。

## **提示**

透過特定應用程式,您也可捏合區域來加以縮放。

# 字型大小

啟用字型大小選項之後,即可放大裝置顯示的預設文字大小。

## **設定字型大小**

- **1** 尋找並輕按**設定** > **協助工具**。
- **2** 輕按**字型大小**,然後輕按刻度以設定所需的字型大小。

# 顯示大小

您可以使用顯示大小設定在您畫面上增加或減少任何元素,而不只是文字。

### **設定顯示大小**

- **1** 尋找並輕按**設定** > **協助工具**。
- **2** 輕按**顯示大小**,然後輕按刻度以設定所需的顯示大小。

# 色彩校正

您可以透過色彩校正設定,為患有色盲或難以辨識不同色彩的用戶調整屏幕上的色彩顯 示方式。

## **啟用或停用色彩校正**

- **1** 尋找並輕按**設定** > **協助工具** > **色彩校正**。
- **2** 輕按**使用色彩校正**開關以啟用或停用功能。
- **3** 輕按**校正模式**,然後選取適當的色彩感應度。

## **注意**

色彩校正目前為實驗性功能,可能會影響裝置效能。

## **TalkBack**

TalkBack 是為視障用戶提供的屏幕閱讀器服務。TalkBack 使用語音回覆來說明您的 Android 裝置上執行的任何活動或動作。TalkBack 可以說明用戶介面及朗讀軟件錯誤、 通知及訊息。

**啟用 TalkBack**

- **1** 尋找並輕按**設定** > **協助工具** > **TalkBack**。
- **2** 輕按開關,然後輕按**確定**。

**注意**

如要更改 TalkBack 的語音、回覆或碰觸偏好設定,請輕按設定,然後輕按屏幕兩下。

**提示**

啟用功能後,TalkBack 會立即啟動教學課程。如要離開教學課程,請輕按く (返回按鈕),然後 輕按屏幕兩下。

#### **停用 TalkBack**

- **1** 尋找並輕按**設定**,然後再輕按兩下屏幕任何地方。
- **2** 翻閱清單來尋找並輕按**協助工具**,然後再輕按兩下屏幕任何地方。
- **3** 翻閱清單來尋找並輕按 **TalkBack**,然後再輕按兩下屏幕任何地方。
- **4** 輕按開關切換鍵,然後在屏幕上任何地方輕按兩下。
- **5** 輕按**確定**,然後在屏幕上任何地方輕按兩下。

## 單聲道音訊

軍聲道音訊設定使左右聲道在播放音訊時,會播放一致的音訊。如用戶有特定類型的聽 覺損失或安全理由,可以使用單聲道取代雙聲道,例如當您需要聆聽周圍環境時。

## **啟用或停用單聲道**

- **1** 尋找並輕按**設定** > **協助工具**。
- **2** 輕按**單聲道音訊**開關以啟用或停用此功能。

## 按掣功能

透過按掣功能,您可以使用一個或多個切換來與您的裝置互動。切換是用來向您的 Android 裝置傳送按鍵訊號的裝置。這些功能可使行動障礙用戶更容易使用裝置。如要 瞭解更多關於按掣功能的資訊,請參閱設定 > 協助工具 > 按掣功能 > 設定 > 說明和意見 反映。

#### **啟用或停用 Switch Access**

- **1** 尋找並輕按**設定** > **協助工具** > **按掣功能**。
- **2** 輕按開關以啟用或停用功能,然後輕按**確定**。
- **3** 請依照屏幕上的指示操作,然後輕按**結束**。

**支援應用程式**

# 關於支援應用程式

使用支援應用程式來尋找裝置和軟件資訊。您可以閱讀支援主題、疑難排解或使用幫助 應用程式,例如裝置測試。請直接由應用程式前往我們的網絡支援,閱讀用戶指南、知 識文件或支援論壇。

**注意**

即便沒有網絡連接,支援應用程式也可尋找支援聯絡人。

**使用支援應用程式**

• 尋找並輕按**設定 > ◎** (支援圖示 )。

**提示**

請在使用支援應用程式時連接互聯網,才能獲得最有效的支援服務。

# **法律資訊**

## 一般

此用戶指南由 Sony Mobile Communications Inc.或其當地的附屬公司發行,並不包含任何保證。Sony Mobile Communications Inc.可因印刷錯誤、當<br>時資料不正確,或因程式及/或設備有所改良,而隨時修改或更改此用戶指南的內容,恕不另行通知。這些更改內容將會納入此用戶指南的新版本 中。所有圖片僅供說明之用,請以實際裝置為準。

在此提及的所有產品及公司名稱,均為其各自擁有者的商標或註冊商標。所有其他商標為其各自擁有者的財產。任何未經明示授予的權利均予保 留。請瀏覽 [www.sonymobile.com/us/legal/](https://www.sonymobile.com/us/legal/)以取得更多資訊。

此用戶指南可能會提及由第三方所提供的服務或應用程式。使用這些程式或服務,可能需要向第三方供應商另行註冊、支付費用或提供信用卡資 訊,並受到額外的使用條款所限制,且不時會更改、中斷或中止。對於透過或在第三方網站上存取的應用程式,請預先查看該網站的使用條款及<br>適用的私隱政策。Sony 並不保證或擔保任何第三方應用程式、網站或所提供之服務的可用性或效能。

您的裝置能夠下載、儲存及轉寄額外的內容,例如鈴聲。第三方可能有權限制或禁止使用該等內容,包括但不限於適用的版權法例下之限制。您 (而非 Sony )須為您下載到您的裝置或從您的裝置轉寄的額外內容負起所有責任。使用任何額外內容前,請先核實您的預期用途已獲正式許可,<br>或在其他情況下已獲授權。Sony 並不保證任何額外內容或任何其他第三方內容的準確性、完整性或品質。在任何情況下,Sony 皆不會對您不當使 用額外內容或其他第三方內容負責。

本産品根據 MPEG-4 Visual 及 AVC 專利財産授權頒發許可給個人及消費者非營利性的使用,以便進行(i )依照 MPEG-4 Visual 標準(「MPEG-4<br>影片 」)或 AVC 標準(「AVC 影片」)編碼影片,及/或(ii )對由個人及非營利活動的消費者所編碼的 MPEG- 4 或 AVC 影片,及/或由 MPEG LA<br>授權許可提供 MPEG-4 及/或 AVC 影片的供應商處獲得的 MPEG-4 或 AVC 影片 Fraunhofer IIS 及 Thomson 授權。

**注意:** Sony Mobile 建議使用者自行備份個人資料及資訊。

依照此用戶指南或文件中所述的任何方式來更新裝置,而導致儲存在您裝置中的個人資料或檔案(包括但不限於通訊錄、音樂曲目和圖片)遭受<br>任何損失、刪除及/或資料複寫,SONY MOBILE 均不會對此負責。在任何情況下,SONY MOBILE 或其供應商對您所承擔的全部責任,當中包括任 何及所有損害、遺失及訴訟原因(無論合約糾紛或侵權行為,包括但不限於疏忽或其他原因),均不會超出您購買裝置時實際支付的金額。

©2019 Sony Mobile Communications Inc. 版權所有。

# 保養、SAR 及使用指引

如要了解更多有關保養、SAR(比吸收率)和安全指引的資料,請到您裝置的設定 > 系統 > 關於手機 > 法律資訊下參閱相關的重要資料 。